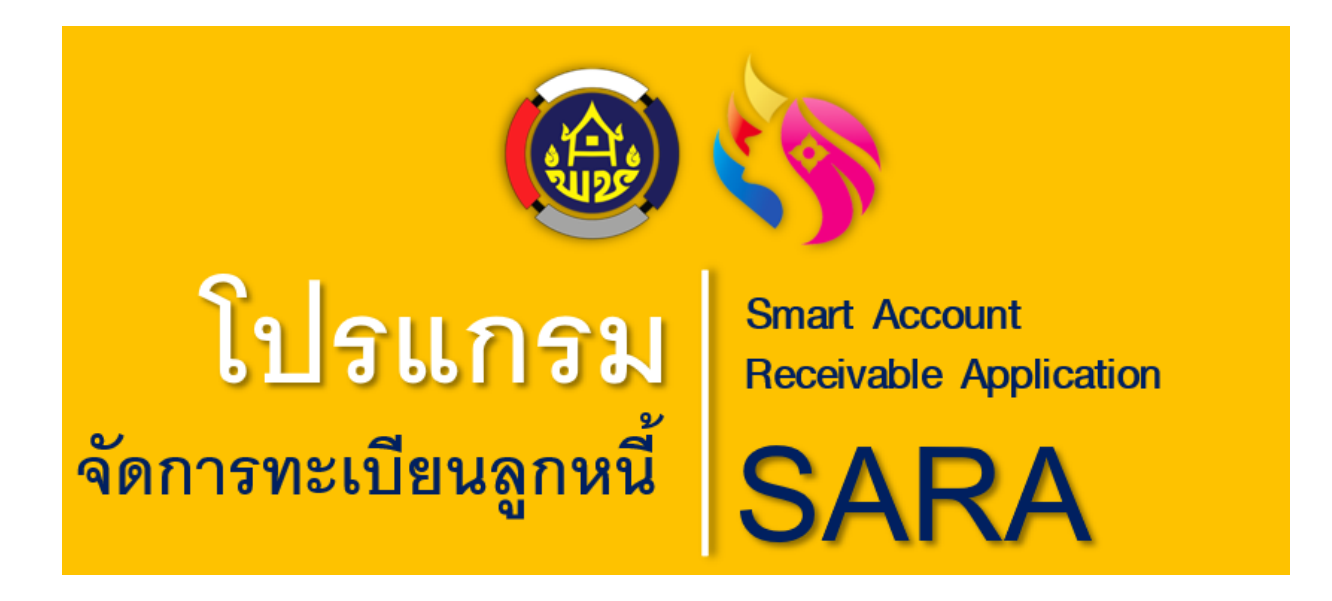

 $\overline{\mathbb{C}}$ 

# **SARA Guide: womenfund.in.th**

# **U**SER **M**ANUAL

# **Version 4.1**

**(Release 2021)**

By Sara Team

# **สารบัญ** หน้า

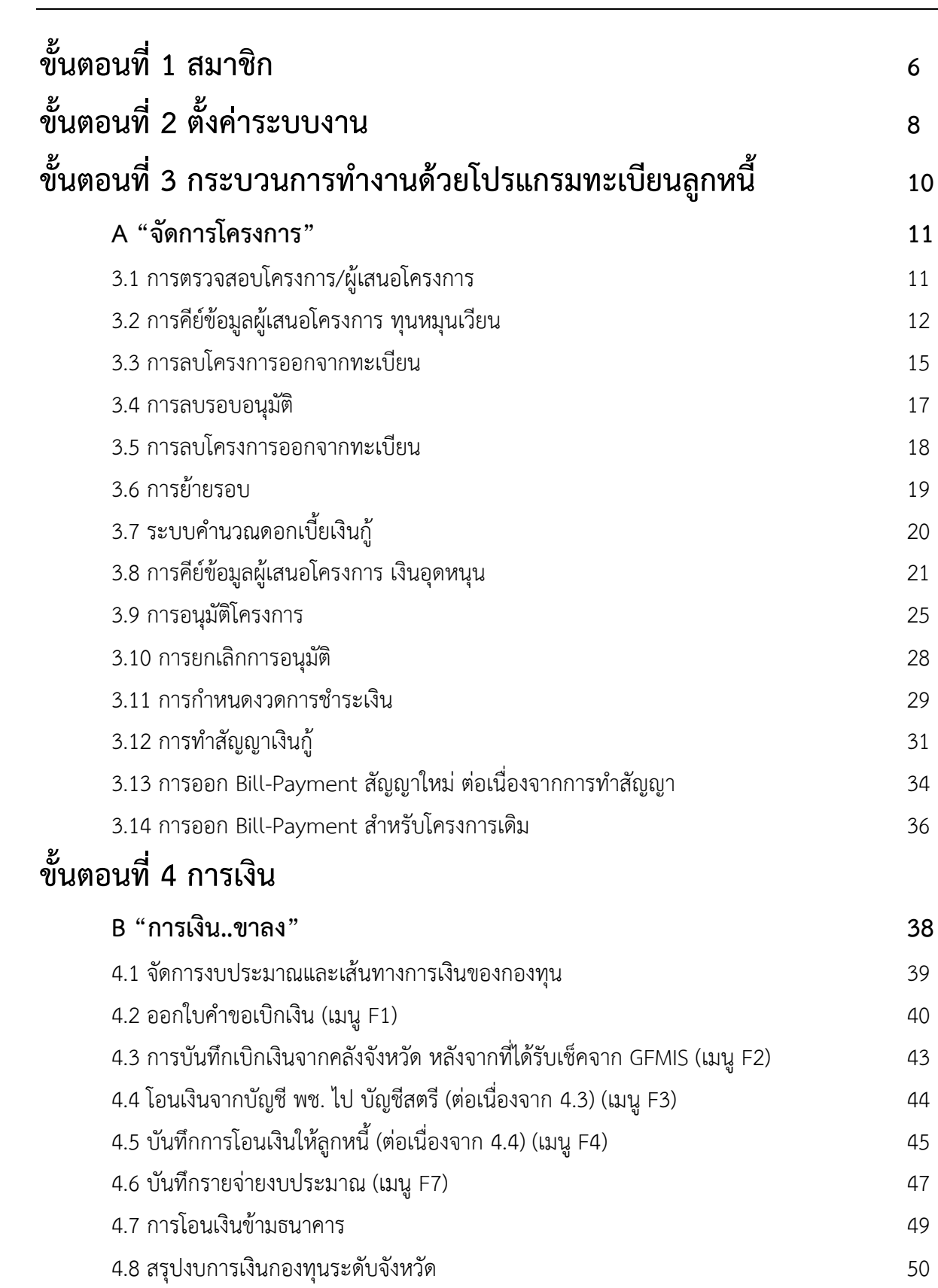

# **ขั้นตอนที่ 5 การรับชำระหนี้**

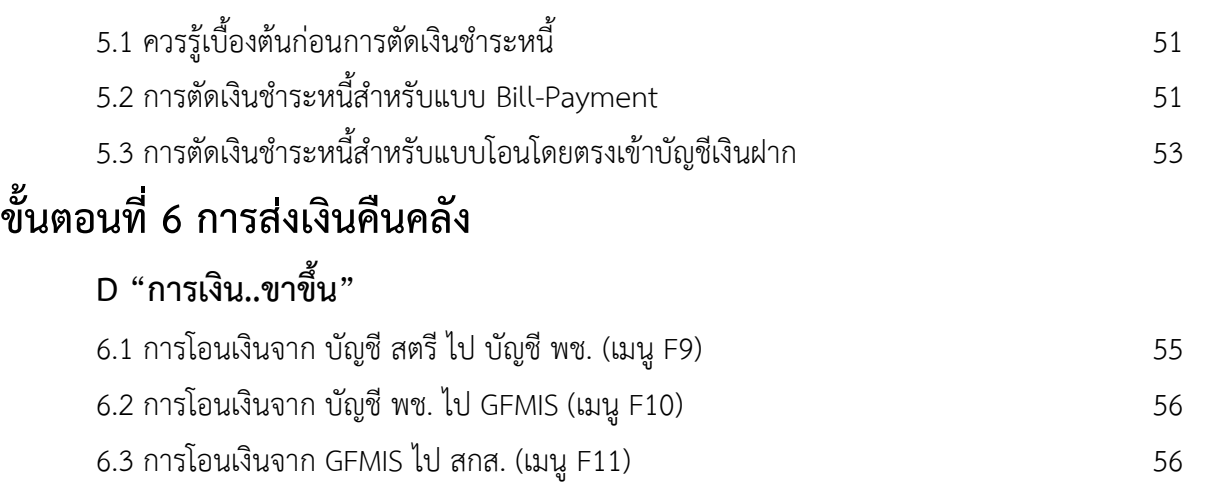

6. 4 สรุปงบการเงินกองทุนระดับจังหวัด (เมนู F14) 57

 $\circledR$ 

# **ชื่อโปรแกรม : โปรแกรมทะเบียนลูกหนี้**

**Smart Account Receivable Application** 

# **S A R A**

## **คุณสมบัติโปรแกรม SARA**

- **1.** เป็นโปรแกรมที่ทำงานแบบ **Online** เชื่อมโยงข้อมูลทั้ง 77 กองทุน เข้าไว้ด้วยกัน ในลักษณะศูนย์ข้อมูลกลางที่สามารถดูแล ตรวจสอบได้อย่างสะดวกและปลอดภัย
- **2.** เป็นโปรแกรมที่พัฒนาภายใต้ลิขสิทธิ์ Theme Bucket (Bucket Admin Bootstrap 3 Responsive Flat Dashboard) ที่ใช้เทคโนโลยี Bootstrap 3+ Framework, HTML5 and CSS3, PHP + MySQL รองรับการใช้งานใน iPhone, iPad, android phone และ tablet. ซึ่งเป็น เครื่องมือที่สามารถพัฒนาโปรแกรมต่อยอด ด้วยเจ้าหน้าที่ของกองทุนและเป็น เทคโนโลยีที่ใหม่ที่ถูกใช้พัฒนาระบบ Online ในปัจจุบัน
- **3. เป็นโปรแกรมหลักสำหรับการบริหารงาน ได้แบบครบวงจร** ทั้งงานด้านทะเบียน สมาชิก ทะเบียนลูกหนี้ ทะเบียนโครงการ การรับชำระหนี้ การออกเอกสารต่าง ๆ (หนังสือสัญญา Bill Payment / หนังสือ

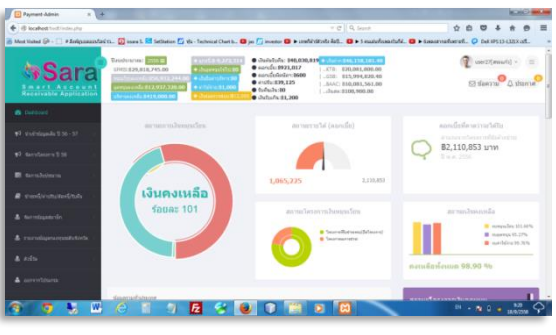

 $\overline{\mathbb{Z}}$ 

แจ้งหนี้ /หนังสือทวงหนี้/ใบเสร็จรับเงิน เป็น ต้บ)

- **4.** เชื่อมโยงระบบการชำระเงินคืนด้วยระบบ **Bill-Payment กับ 3 ธนาคาร** (ธ.กรุงไทย ธ.ออมสิน ธ.ก.ส) โดยสามารถพิมพ์บาร์โค้ด (Barcode) ได้แบบอัตโนมัติและออกเอกสาร Bill-Payment ให้ผู้กู้ได้ทันที
- **5. สามารถตรวจสอบข้อมูลผิดนัดชำระ** การ ยื่นกู้ซ้ำ สถานะ การเป็นสมาชิก ที่เชื่อมโยง กันทั้ง 77 กองทุน
- **6. สามารถจัดการงบประมาณ** / เบิกเงิน-นำส่งเงินเข้า GFMIS,ธนาคาร, ปิดบัญชี ประจำเดือน/ปี/ค่าใช้จ่าย
- **7. จัดระดับความสำคัญของผู้ใช้งานออกเป็น 5 ระดับ** เพื่อเป็นการกำหนดสิทธิ์การเข้าถึง ข้อมูล (จนท.บริหารโครงการ,จนท.การเงิน , ผู้บริหารระดับหน่วย ,ผู้บริหารระดับสูง , ผู้ดูแลระบบ)
- **8.** สามารถออกรายงานข้อมูลต่าง ๆ เพื่อ สนับสนุนการทำงานของผู้ใช้งานในแต่ละ ระดับได้อย่างรวดเร็วและถูกต้อง

ก่อนจะเรียนรู้ทั้ง 10 ขั้นตอนการใช้งาน เราต้องเข้าใจเรื่องเส้นทางการเงินก่อนนะครับ... เพราะมันจะไม่เหมือนเดิม ไม่เหมือนกองทุนอันเดิมที่เคยทำงาน...

- 1 : เริ่มจาก สกส.
- 2 : สกส. จะอนุมัติงบ ให้แต่ละจังหวัด ไปปล่อย**เงินกู้**ปล่อยเงิน**อุดหนุน** และให้**เงินบริหารงาน** ตามขนาดของจังหวัด เล็ก กลาง ใหญ่
- 3 : พอจังหวัดได้เงินไปแล้ว จะถูกเก็บอยู่ในคลังจังหวัด หรือเรียกกันว่า **GFMIS** จะยังใช้ไม่ได้ทันที ต้องดำเนินการ ตามกระบวนการของเงินแต่ละหมวด ดังนี้ครับ.....

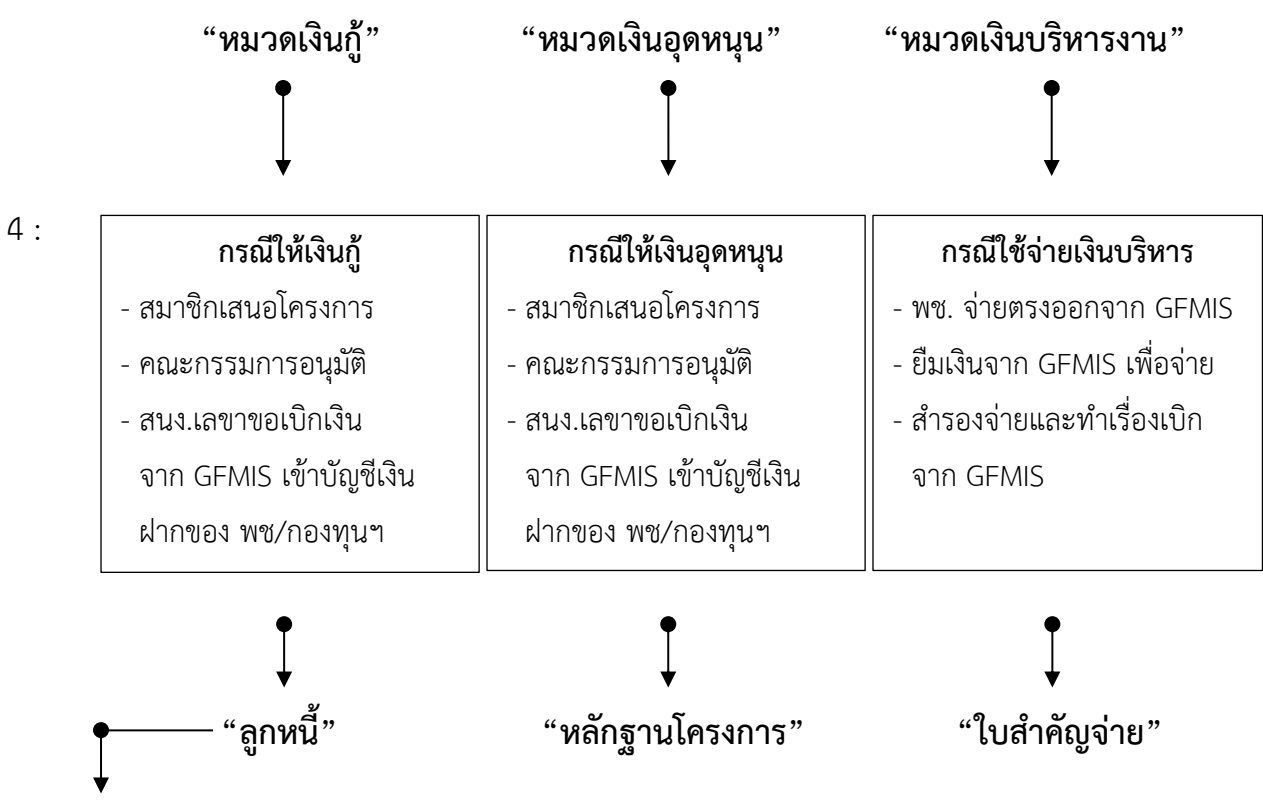

- 5 : เงินที่โอนไปให้ลูกหนี้ ต้องมีการชำระคืน ผ่านระบบ BillPayment เข้ามาที่ บัญชีเงินผ่านของ กองทุนฯ แต่ละจังหวัด มี 3 ธนาคาร (ธ.กรุงไทย / ธ.ออมสิน / ธกส.)
- 6 : ทุก ๆ สิ้นเดือน กองทุนแต่ละจังหวัด ต้องสรุปยอดเงินที่รับชำระมา ส่งเข้าเก็บไว้ใน คลังจังหวัด GFMIS เพื่อรอส่งกลับคืน สกส. (แยกเงินต้น ดอกเบี้ย เบี้ยปรับ) เอาไปปล่อยกู้ต่อไม่ได้นะครับ
- 7 : เงินที่รับชำระมาแล้ว ส่งคืนคลังจังหวัด GFMIS แล้ว สรุปให้ถูกต้องครบถ้วน แล้วส่งคืนมาเก็บ ไว้ที่ สกส. ที่ส่วนกลางครับ หลังจากสิ้นเดือน ไม่เกิน 7 วัน ให้ส่งกลับส่วนกลาง เอาไว้ใช้ปีหน้า

**ทำตามขั้นตอน 3 – 7 จนเงินหมด แล้วสรุปสถานะการเงินของแต่ละจังหวัด ผ่านระบบ SARA** ้ ประจำเดือนและประจำปี ปีหน้ารอเงินรอบใหม่แล้วทำตามเดิมครับ จบเส้นทางการเงิน

# **ขั้นตอนที่ 1. สมาชิก**

 $\mathbb{Z}^{\parallel}$ 

**การจัดการข้อมูลสมาชิกบุคคลและองค์กร/พนักงาน/อาสาสมัคร/ผู้ทรงคุณวุฒิ** 

# **1. ข้อมูลสมาชิกบุคคล**

## **เพิ่มสมาชิกประเภทบุคคล**

เข้าเว็บไซต์กองทุน https://www.womenfund.in.th/

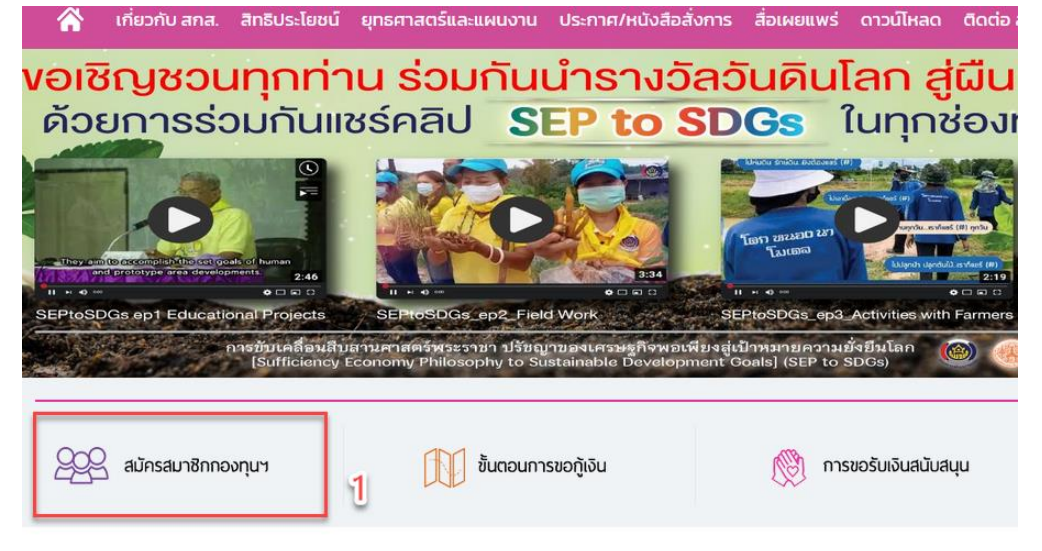

### **กรอกข้อมูลสมาชิก**

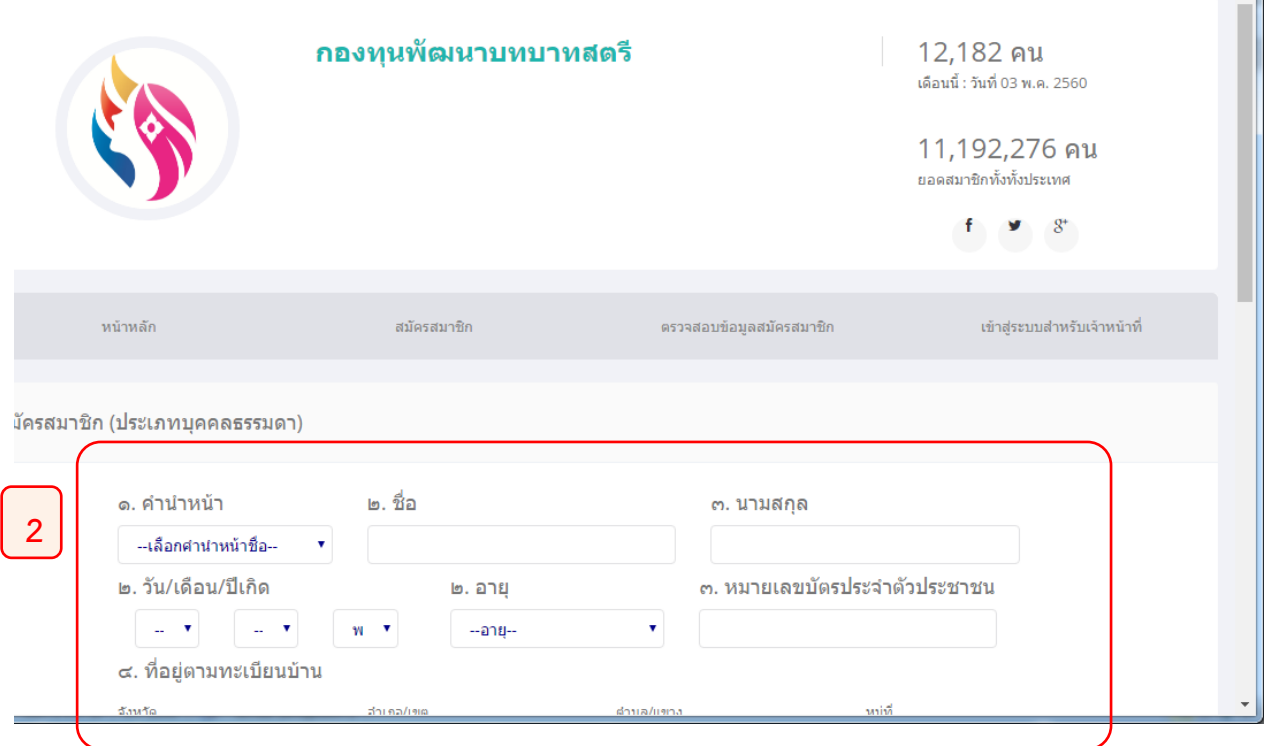

# **การแก้ไขข้อมูลสมาชิกบุคคล**

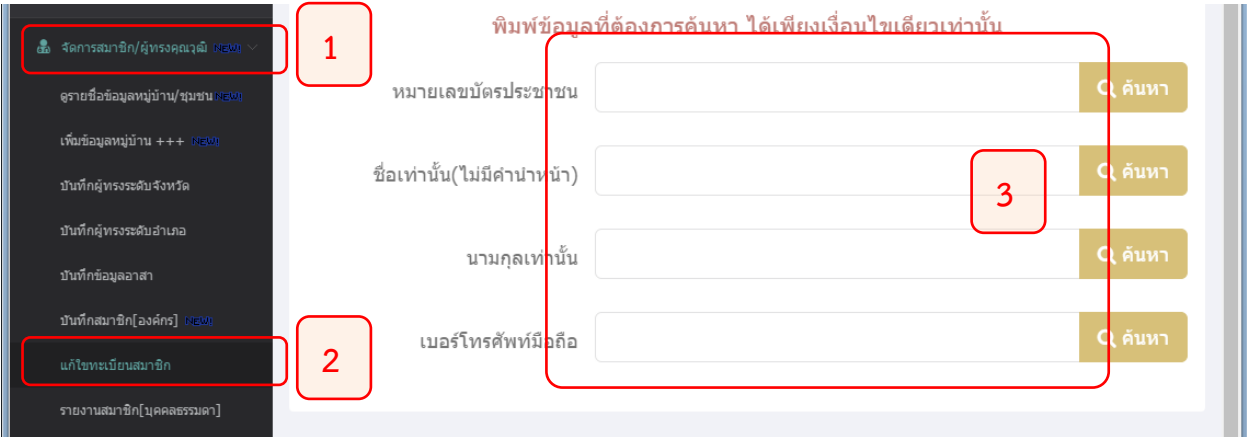

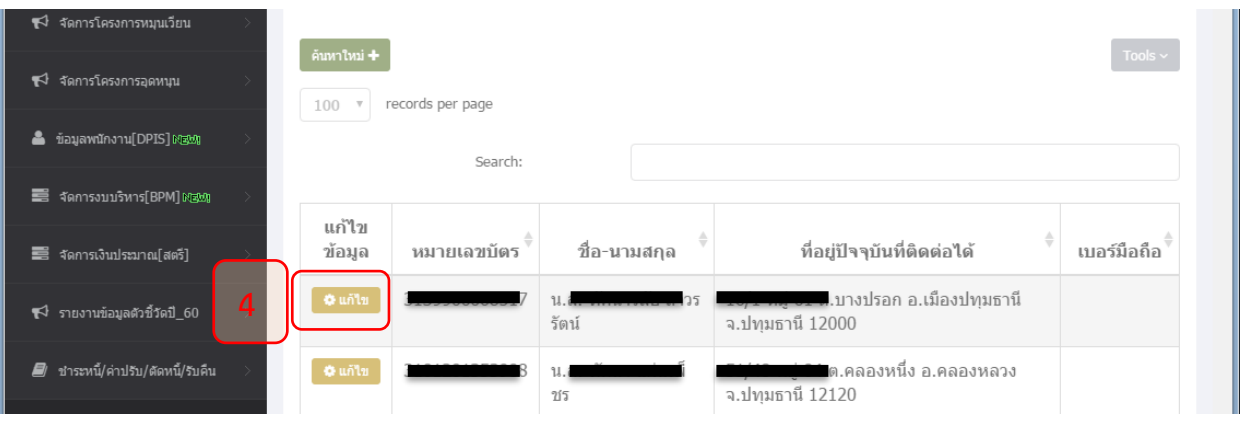

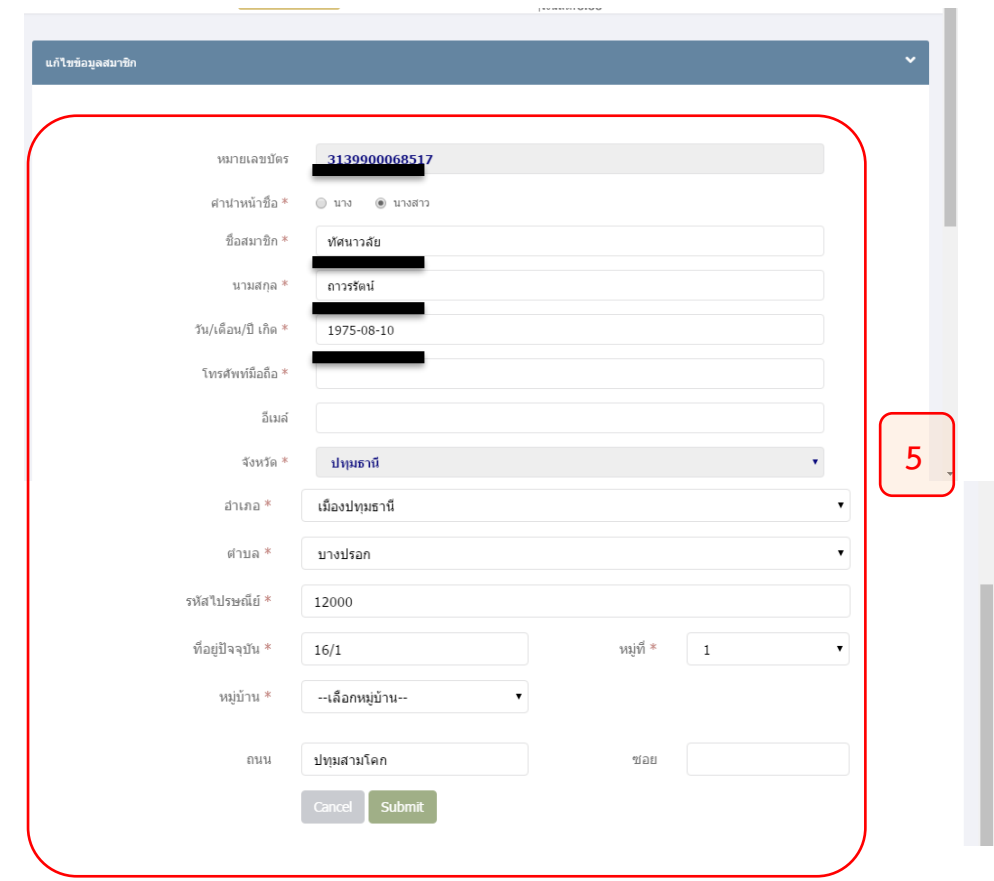

 $\mathbb{D}$ 

# **ขั้นตอนที่ 2 การตั้งค่าระบบงาน**

**การจัดการข้อมูลหน่วยงาน การตั้งค่า และการกำหนดค่าเริ่มต้น** 

 สำหรับการตั้งค่าของหน่วยงาน และค่า เริ่มต้น ต้องดำเนินการตั้งแต่ ครั้งแรก

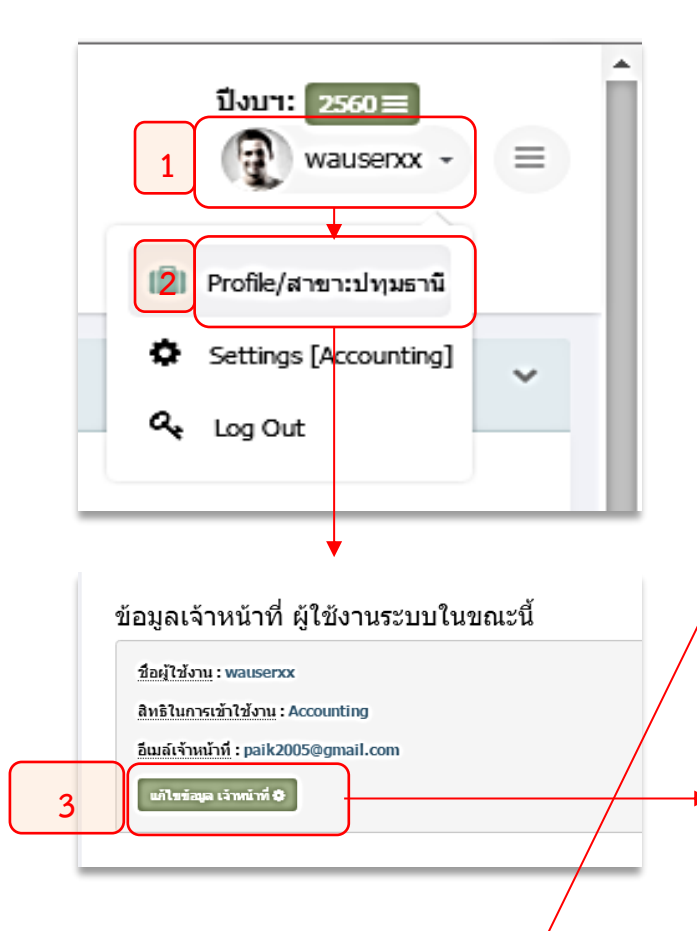

**4** จังหวัดแต่ละจังหวัด เช่น ที่อยู่หน่วยงาน เป็นการกำหนดค่าคงที่ของกองทุนระดับ เบอร์โทรศัพท์ ผู้มีอำนาจลงนามในสัญญา ทะเบียนพื้นที่อำเภอ ตำบล หมู่บ้าน ข้อมูล บัญชีเงินฝากธนาคาร รหัสผ่านผู้ใช้งาน เป็นต้น เป็นสิ่งแรกที่ผู้ใช้งานต้องมีการ ตรวจสอบ

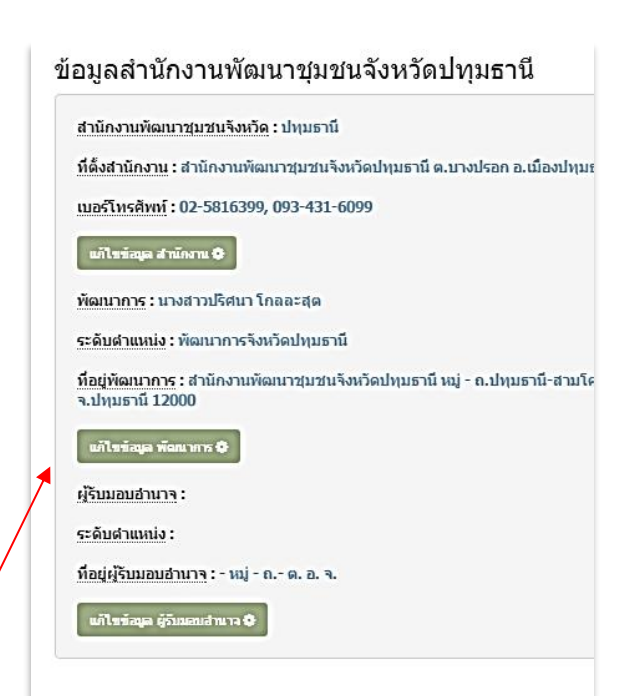

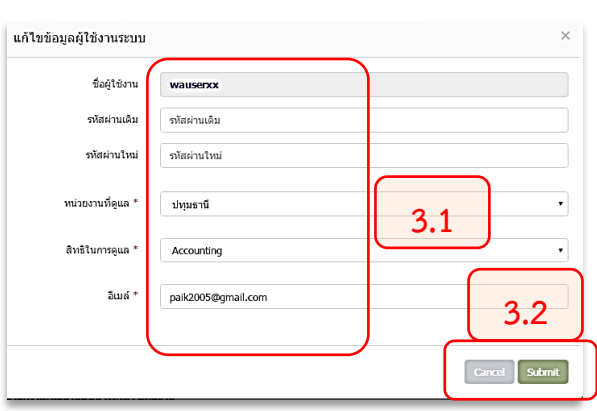

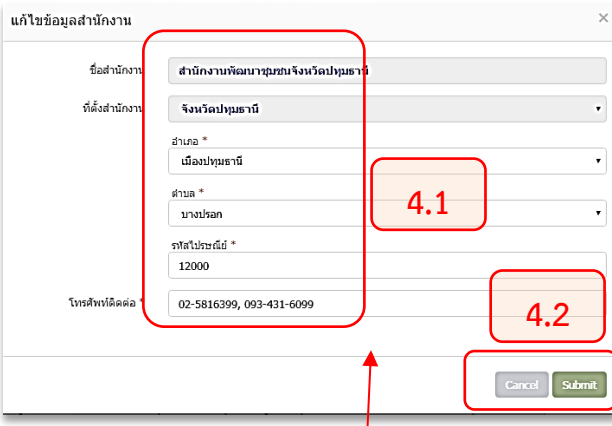

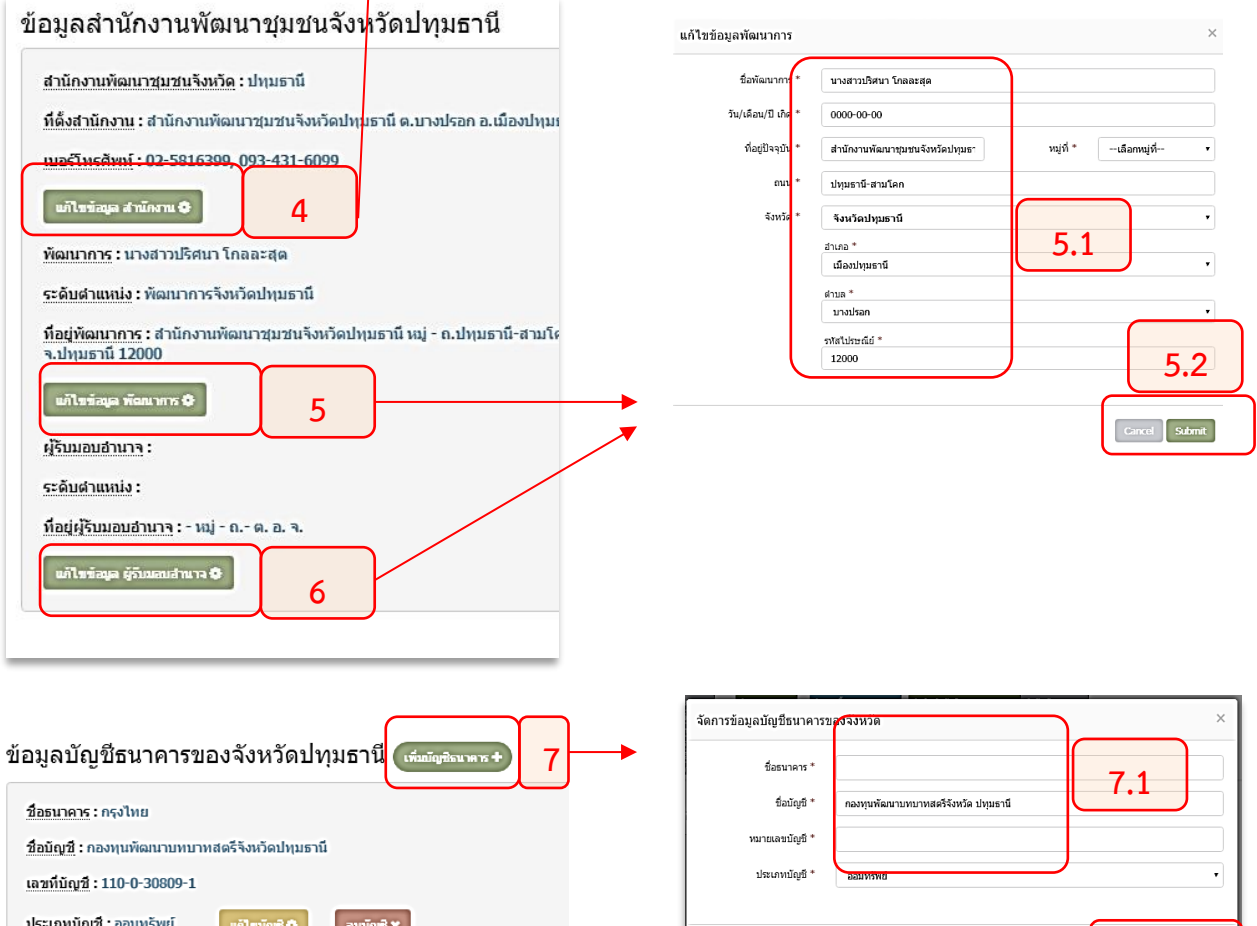

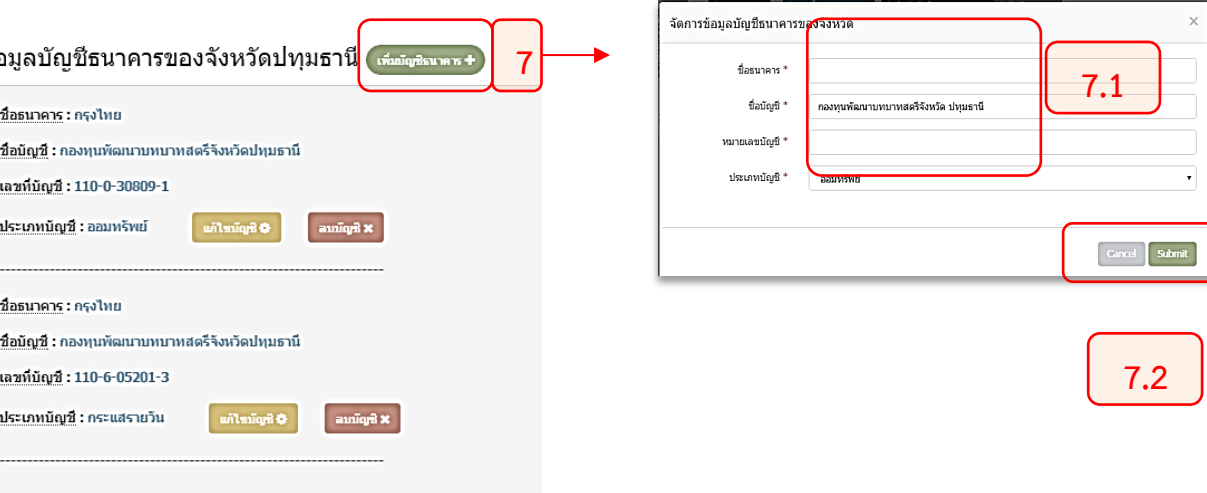

 $\circledS$ 

# **ขั้นตอนที่ 3**

# กระบวนการทำงานด้วยโปรแกรมทะเบียนลูกหนี้

# **อบรม วันที่ 1**

- A "จัดการโครงการ"
- 3.1 การตรวจสอบโครงการ/ผู้เสนอโครงการ
- 3.2 การคีย์ข้อมูลผู้เสนอโครงการ ทุนหมุนเวียน
- 3.3 การลบโครงการออกจากทะเบียน
- 3.4 การลบรอบอนุมัติ
- 3.5 การลบโครงการออกจากทะเบียน
- 3.6 การย้ายรอบ
- 3.7 ระบบคำนวณดอกเบี้ยเงินกู้
- 3.8 การคีย์ข้อมูลผู้เสนอโครงการ เงินอุดหนุน
- 3.9 การอนุมัติโครงการ
- 3.10 การยกเลิกการอนุมัติ
- 3.11 การกำหนดงวดการชำระเงิน
- 3.12 การทำสัญญาเงินกู้
- 3.13 การออก Bill-Payment สัญญาใหม่ ต่อเนื่องจากการทำสัญญา
- 3.14 การออก Bill-Payment สำหรับโครงการเดิม

# **"การจัดการโครงการ"**

# **3.1 การตรวจสอบโครงการ/ผู้เสนอโครงการ การตรวจสอบผู้เสนอโครงการ ก็เพื่อให้เรารู้ว่า ใครเคยขอกู้มาบ้าง....ระบบจะเช็ค ทั่วประเทศนะครับ กู้มาจากจังหวัดอื่น มายื่นที่เราก็ตรวจเช็คให้ จะได้ไม่เกิดการกู้ซ้ำซ้อน**

"ถ้าขี้เกียจทำขั้นตอนนี้" ก็ข้ามไปได้เลยครับ ... ไปทำขั้นตอนที่ 2 เลยก็ได้ ข้ามไปกรอกข้อมูล ผู้เสนอโครงการเลยก็ได้ เพราะขั้นตอนที่ 2 ก็จะตรวจเช็คให้อีกรอบในตอนที่เราคีย์เลขบัตรประชาชน "มันจะเด้งขึ้นมาบอกว่าซ้ำครับ..."

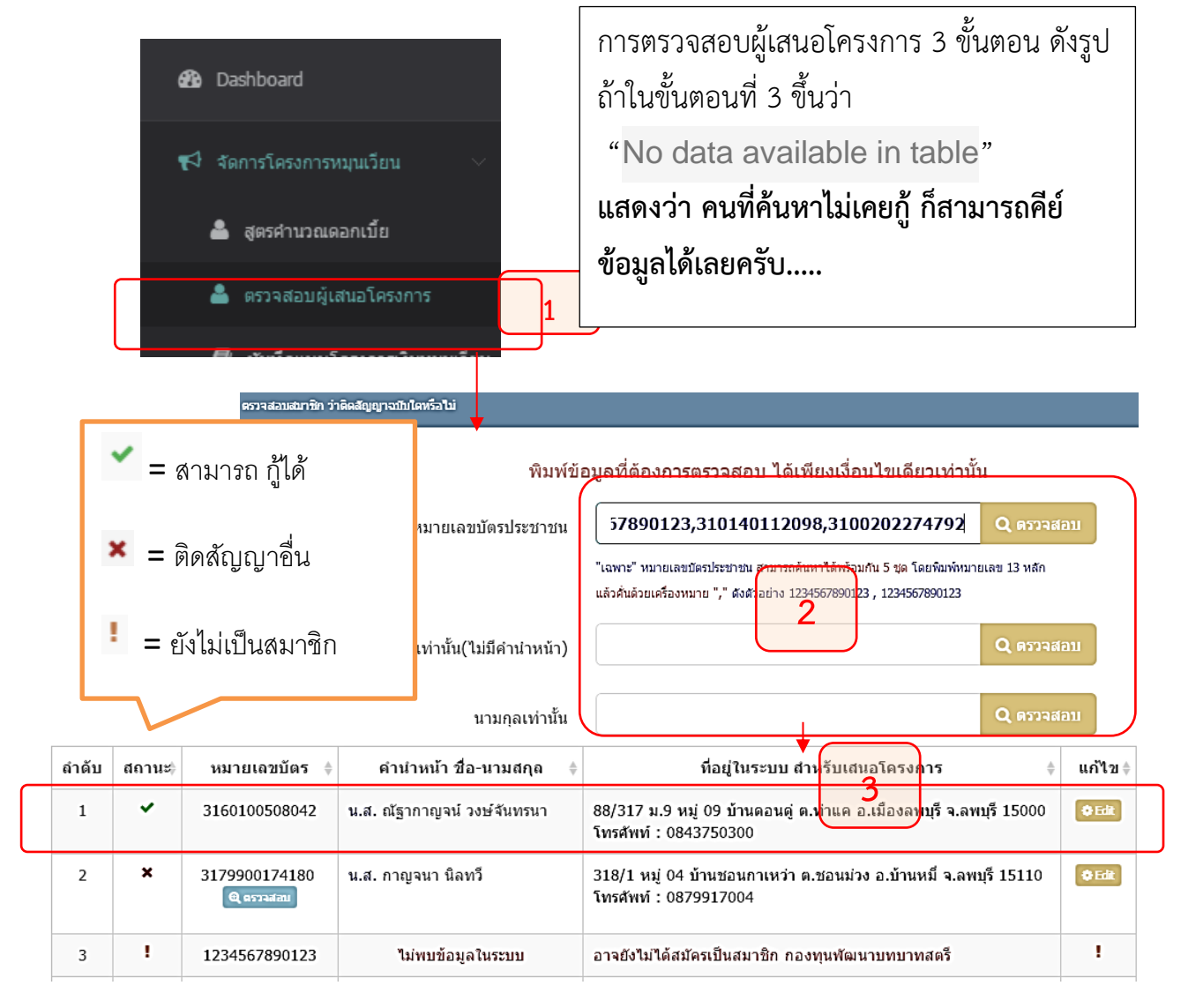

ตรวจสอบก่อนครับ.... ดูชื่อ ที่อยู่ให้ถูกต้อง เพราะ ข้อมูลเหล่านี้จะถูกดึงไปใช้ในสัญญา ถ้าผิดแล้วจะทำให้เราแก้ไขลำบากครับ ทางที่ดีตรวจสอบก่อนค่อยคีย์โครงการ

**"ถ้าซ้ำแล้วต้องทำไง" ก็ต้องแจ้งผู้ขอกู้ให้ทราบครับ ว่า 1 ใน 5 คนที่ขอกู้ยังมีโครงการค้างอยู่ ให้ ชำระของเดิมให้ครบก่อนหรือไม่ก็ต้องเปลี่ยนคน ถึงจะผ่านการตรวจสอบ และคีย์ข้อมูลได้…**

# **3.2 การคีย์ข้อมูลผู้เสนอโครงการ ทุนหมุนเวียน**

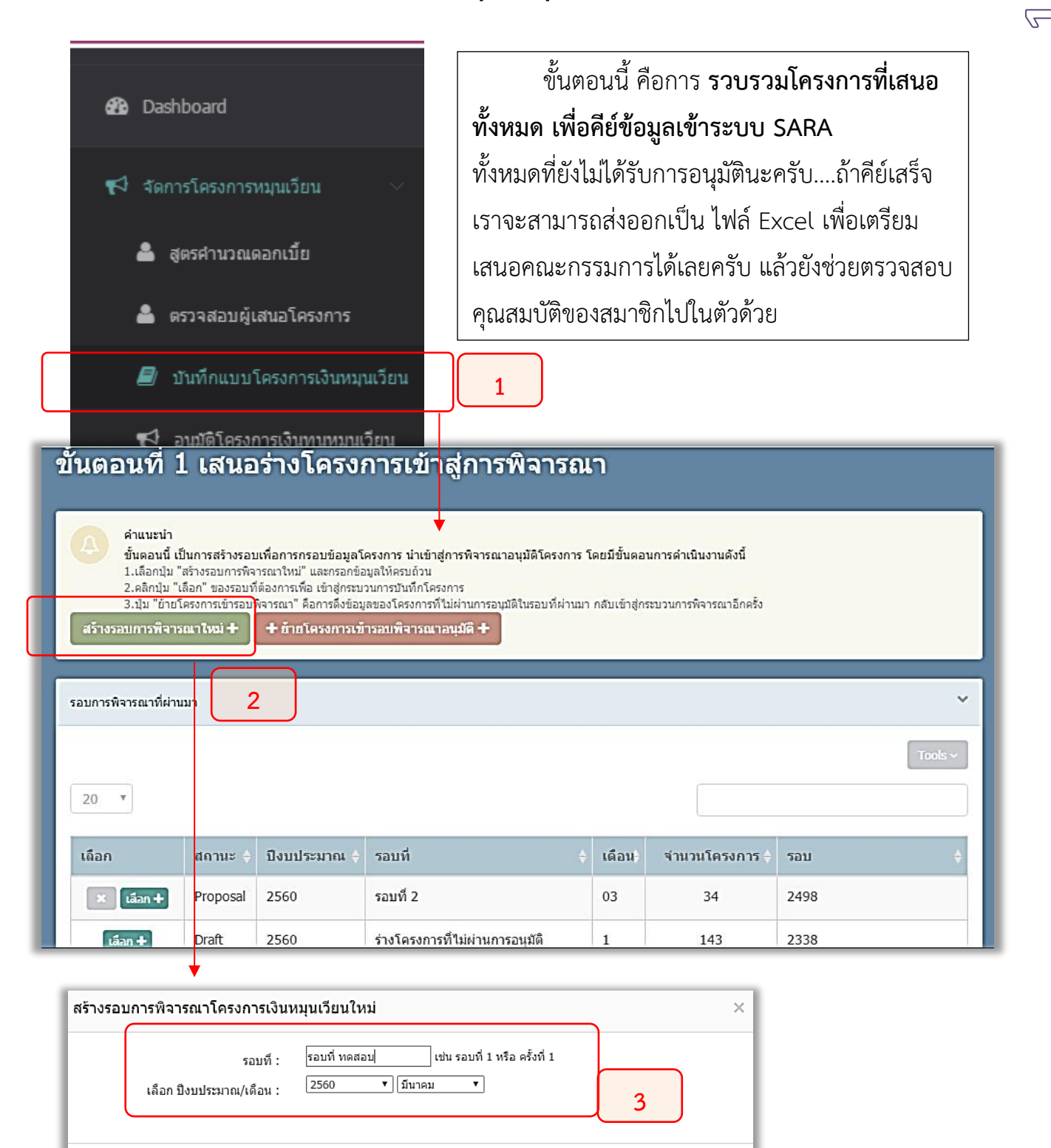

ขั้นตอน 1 ถึง 3 เป็นการสร้างรอบการพิจารณา อาจจะกำหนด เดือนละ 1 รอบ และตั้งชื่อได้ตาม ความเหมาะสม อาจจะใช้ชื่อเดือนก็ได้

Submit

Cancel

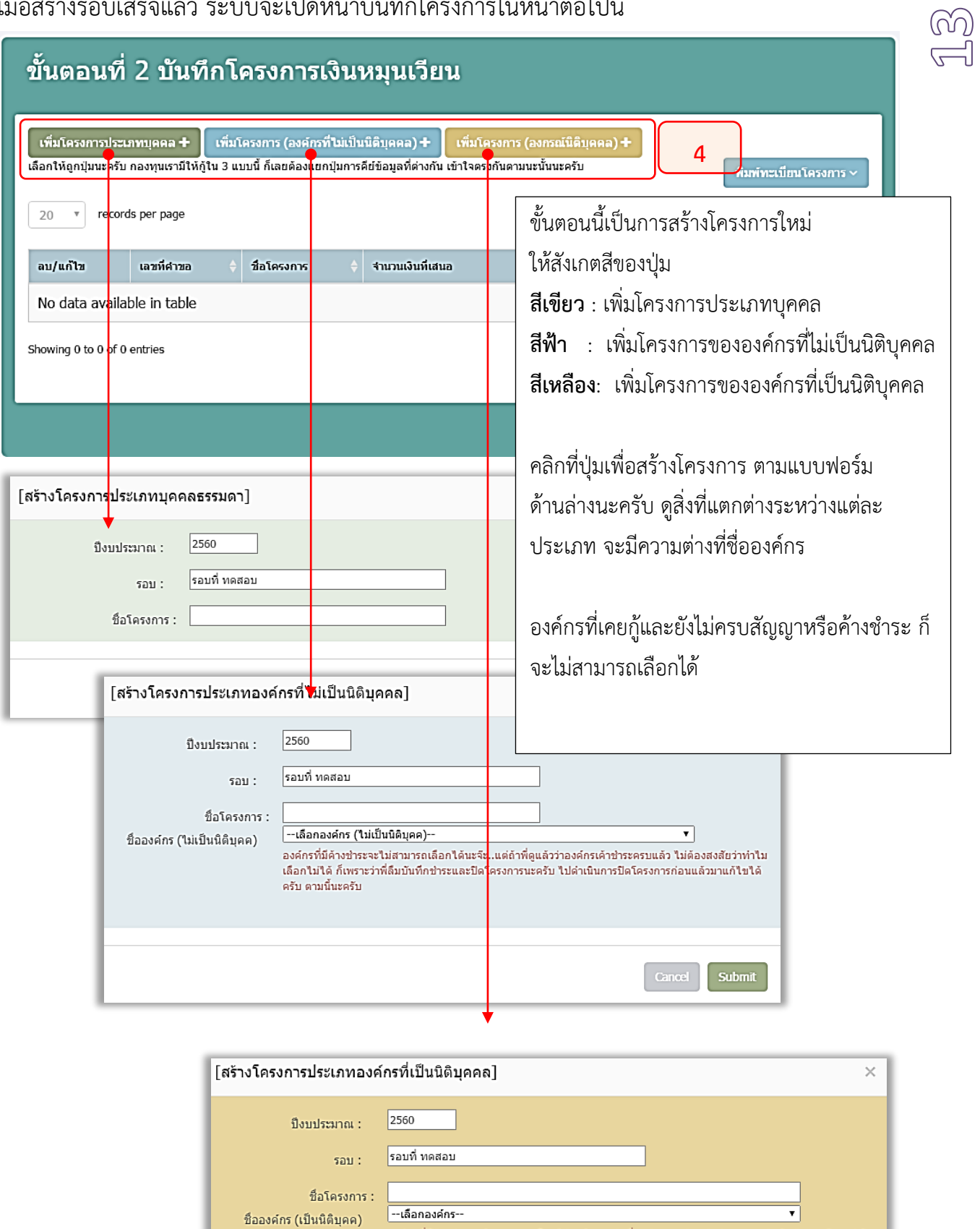

ครับ ตามนี้นะครับ

-<br>องค์กรที่มีค้างชำระจะไม่สามารถเลือกได้นะจ๊ะ..แต่ถ้าพี่ดูแล้วว่าองค์กรเค้าชำระครบแล้ว ไม่ต้องสงสัยว่าทำไม<br>เลือกไม่ได้ ก็เพราะว่าพี่ลืมบันทึกชำระและปิดโครงการนะครับ ไปดำเนินการปิดโครงการก่อนแล้วมาแก้ไขได้

Cancel Submit

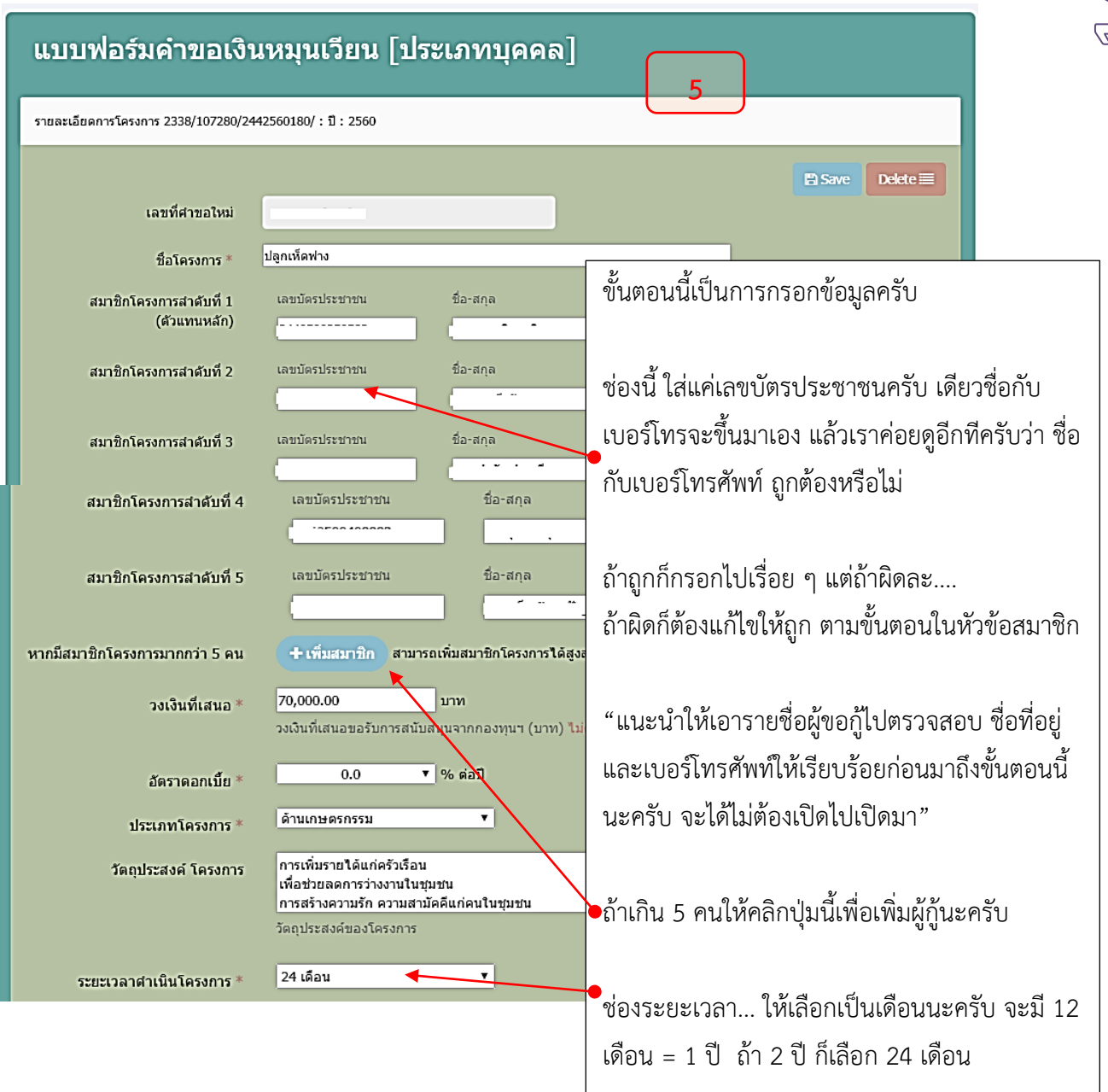

กรณีที่กรอกเลขบัตรประชาชนที่มีการก็ซ้ำกัน จะขึ้นมาแจ้งแบบนี้ครับ จะกรอกต่อไปไม่ได้นะ ครับต้องแจ้งผู้เสนอโครงการว่า สมาชิก 1 ใน 5 คน มีผู้ติดสัญญาเดิมที่ยังค้างชำระอยู่ จะไม่สามารถกู้ ใหม่ได้ และถ้าอยากรู้ว่าเค้าติดโครงการอะไรอยู่ มีปุ่มสีฟ้า "รายละเอียด" คลิกดูได้ครับ

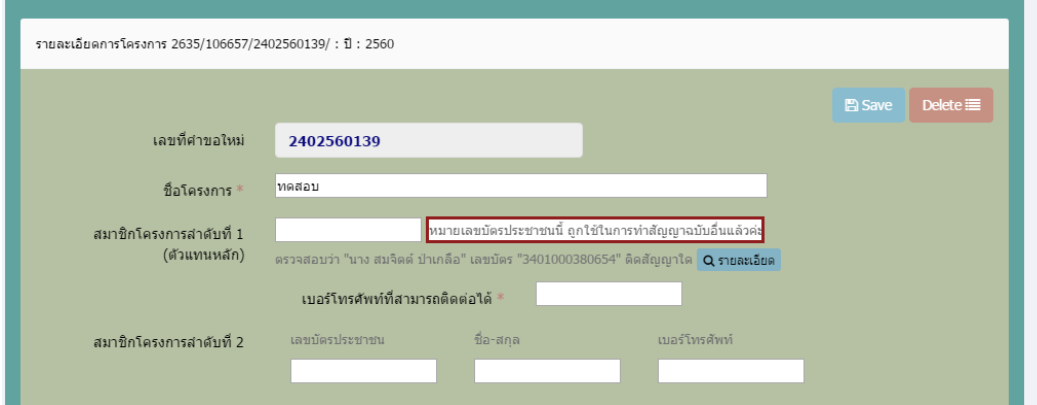

### **3.3 การลบโครงการออกจากทะเบียน**

จากหน้าที่แล้ว "กรณีที่มีผู้ค้างชำระอยู่และกรอกข้อมูลต่อไม่ได้และต้องการลบโครงการออก จากทะเบียน" เราก็คลิกปุ่ม "Delete" มุมบนขวาได้เลยครับ

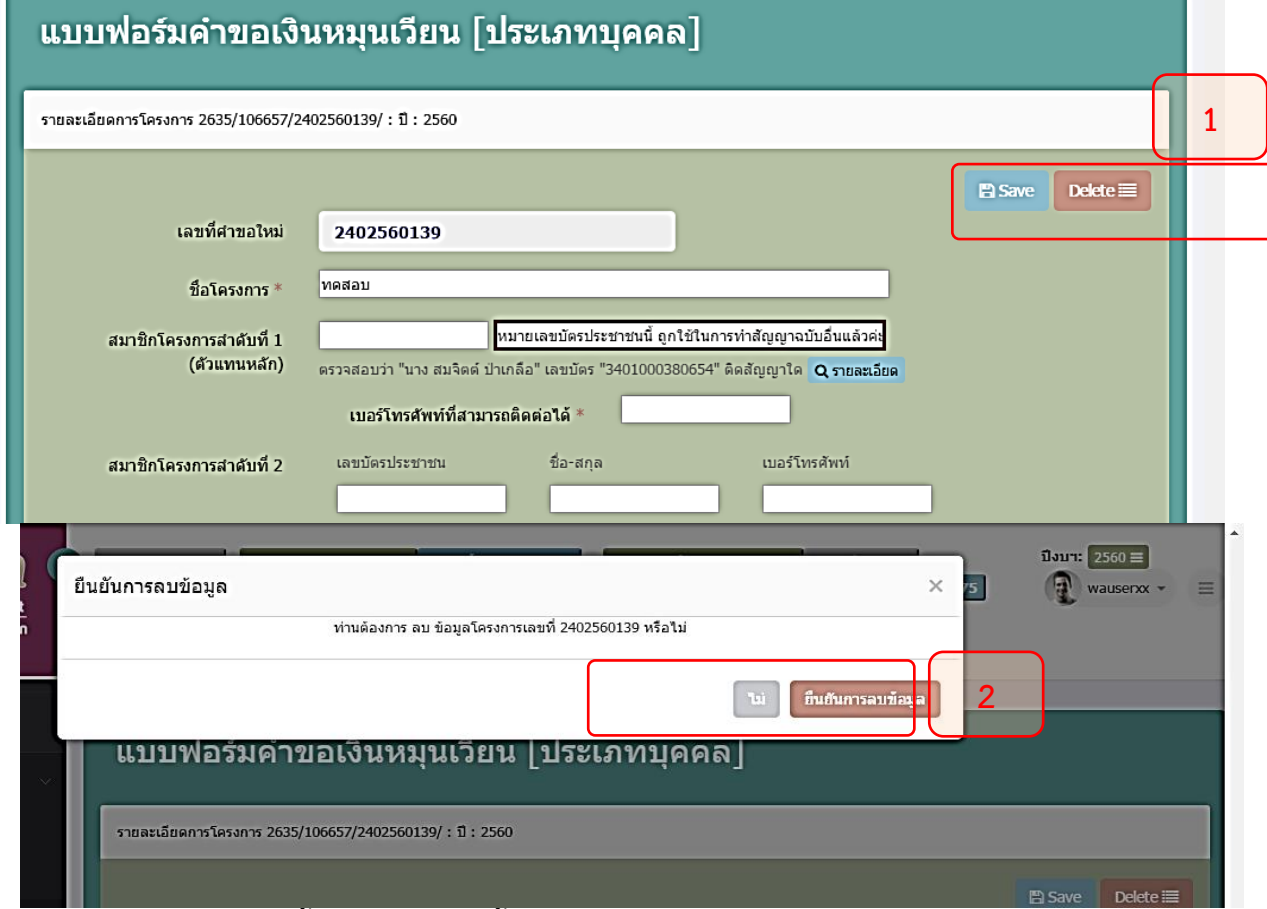

# ถ้าจะให้เข้าใหม่ตั้งแต่แรกก็ตามนี้เลยครับ

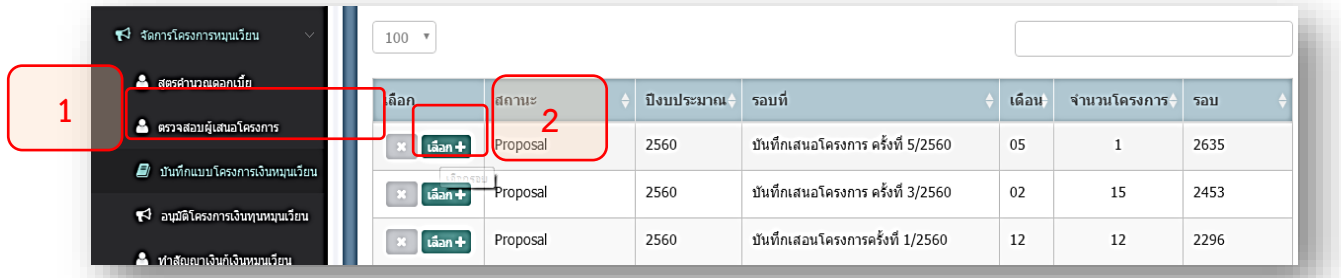

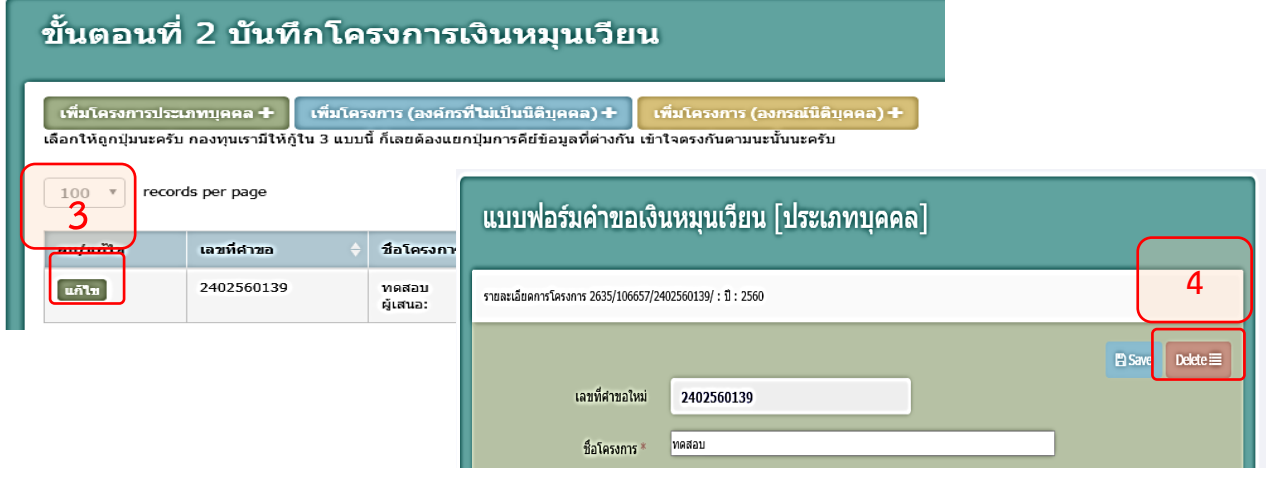

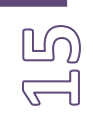

หลักจากกรอกข้อมูลและบันทึกแล้ว โปรแกรมจะเปิดกลับมาหน้านี้ UO) **6 4%** Dashboard ขั้นตอนที่ 2 บันทึกโครงการเงินหมุนเวียน ี่≢ี่จัดการโครงการหมนเวียน ์ เพิ่มโครงการประเภทบุคคล + │ เพิ่มโครงการ (องค์กรที่ไม่เป็นนิติบุคคล) + │ เพิ่มโครงการ (องกร **&** สตรศานาณตอกเนี้ย เลือกให้ถูกปุ่มนะครับ กองทุนเรามีให้กู้ใน 3 แบบนี้ ก็เลยต้องแยกปุ่มการคีย์ข้อมูลที่ต่างกัน เข้าใจตรงกันตามนะนั้นนะครับ ์ พิมพ์ทะเบียนโครงการ ~ -<br>- ตรวจสอบผู้เสนอโครงการ 100 v records per page Search ■ บันทึกแบบโครงการเงินหมนเวียา ี่ อนุมัติโครงการเงินทุนหมุนเวียน จำนวน<br>เงินที่ ลบ/<br>แก้ไข จำนวนเงินที่<br>เสนอ ้อนมัติ **ด้** ทำลัญญาเงินกู้เงินหมุนเวียน เลขที่คำขอ ชื่อโครงการ สถานที่ ประเภท จักสานเส้นพลาสติก<br>ผู้เสนอ: นาง จันทนา พูลศรี 284256036 200,000.00  $44/1$  ม.3 ต.บ้านใต้ อ.เกาะพะงัน จ.สุราษฎร์ธานี a aantu BillPayment นก็ใช  $0.00$ บุคคล ี่∳ี่ จัดการโครงการอุดหนุน 284256035 แปรรูปอาหารทะเลปลาหมึกแห้ง บริเวณชาดหาดโฉลกหล้า นก์ใช 200,000.00  $0.00$ บุคคล -<br>ผู้เสนอ: นางสาว ศิริวรรณ คลอดแคล้ว ี ข้อมูลพนักงาน[DPIS] พิสตา 93/2 ม.7 ต.เกาะพะงัน อ.เกาะพะงัน จ.สุราษฎร์ธานี ้แก้ไข 284256034 ขนมไทย 200,000.00  $0.00$ บุคคล -<br>ผู้เสนอ: นาง วันดี กาหลง ■ จัดการงบบริหาร[BPM] ผสมมุ 284256033 ร้านรถจักรยานเช่า 70/4 ม.7 ต.เกาะพะงัน อ.เกาะพะงัน จ.สราษภรัธานี 200.000.00 0.00 บคคล

 เป็นหน้าทะเบียนโครงการที่เราบันทึก เราสามารถแก้ไขได้นะครับ โดยคลิกปุ่ม แก้ไข ด้านหน้า รายการ และถ้าต้องการเพิ่มรายการใหม่ ก็คลิกปุ่ม เขียว ฟ้า เหลือง ด้านบน ทำซ้ำไปเรื่อยๆ ครับ จน ครบทุกโครงการ คือทุกโครงการที่ขอกู้นะครับ เป็นโครงการใหม่ที่ยังไม่ได้รับการพิจารณา

จากนั้นทำไงต่อ....เจ้าหน้าที่เตรียมการประชุมอนุมัติจะต้องมาพิมพ์ ทะเบียนโครงการในรอบนี้ เพื่อใช้เป็นงบหน้าประกอบการประชุม โดยการคลิกปุ่ม **"พิมพ์ทะเบียนโครงการ"** มีให้เลือกออก ทะเบียนทั้ง 1 คน และ 5 คน ดังรูปด้านล่างนะครับ

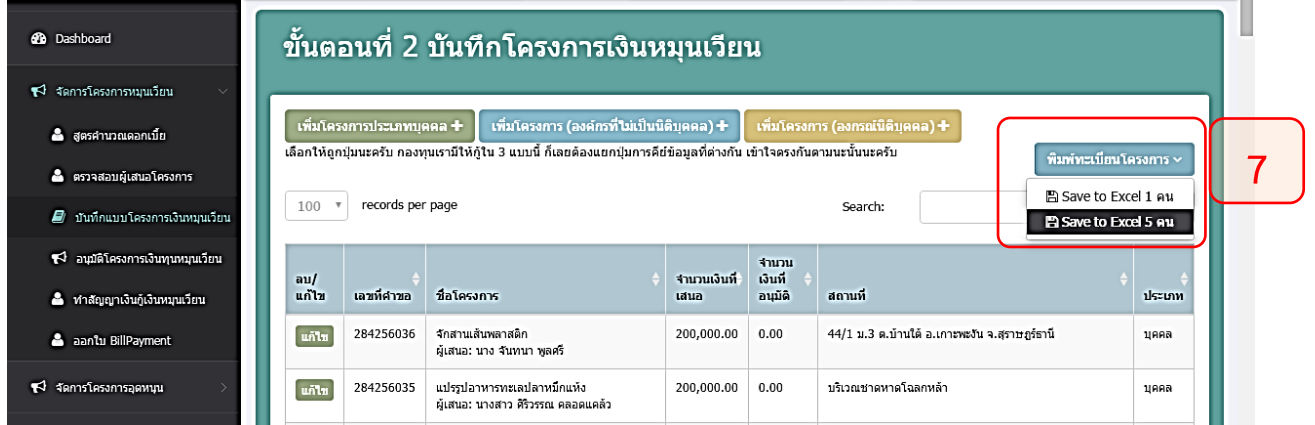

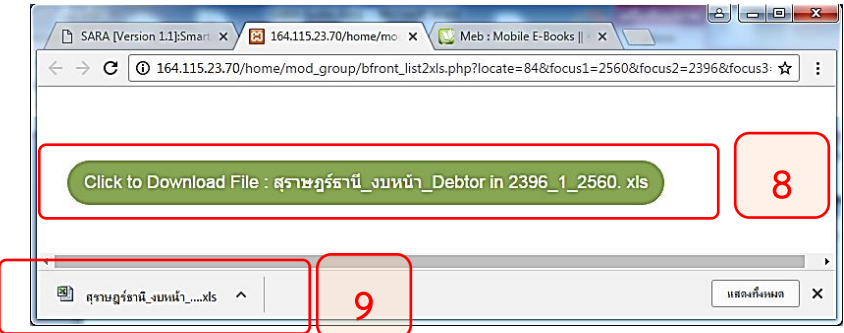

ตาราง xls ที่เราส่งออกมาจากที่เรา ส่งออกมา น่าตาเป็นแบบนี้นะครับ

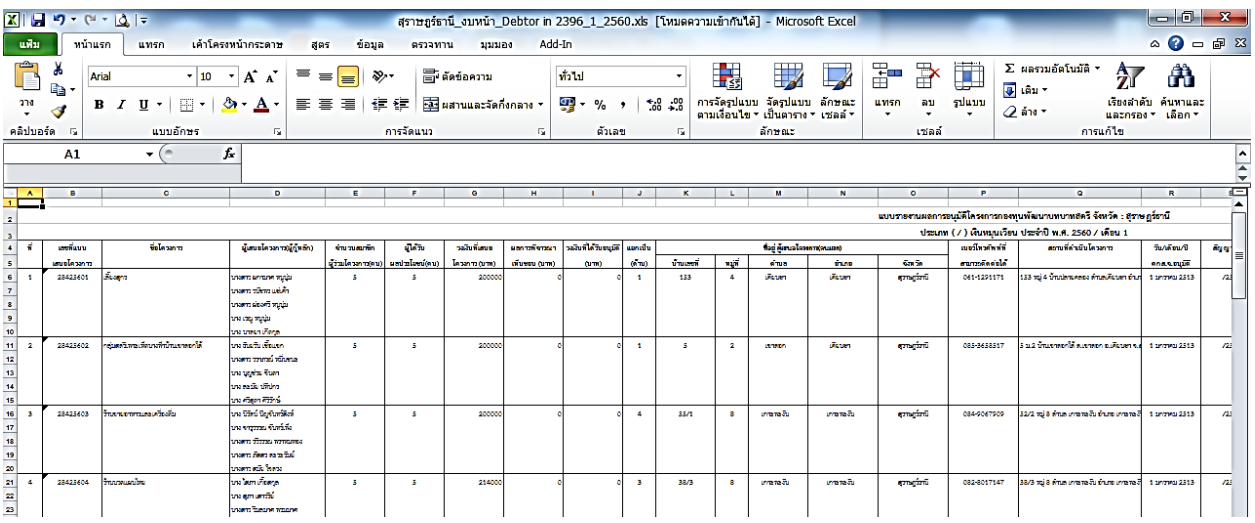

สำหรับการบันทึกโครงการเงินหมุนเวียนมีเท่านี้ครับ สรุปขั้นตอนกันอีกที

- 1. สร้างรอบการอนุมัติ
- 2. ตรวจสอบผู้กู้
- 3. เพิ่มโครงการ
- 4. กรอกแบบฟอร์ม
- 5. ออกทะเบียนโครงการ

### **3.4 การลบรอบอนุมัติ**

ลองคลิกเข้าไปดูอีกครั้งนะครับ ที่เมนู บันทึกแบบโครงการเงินทุนหมุนเวียน

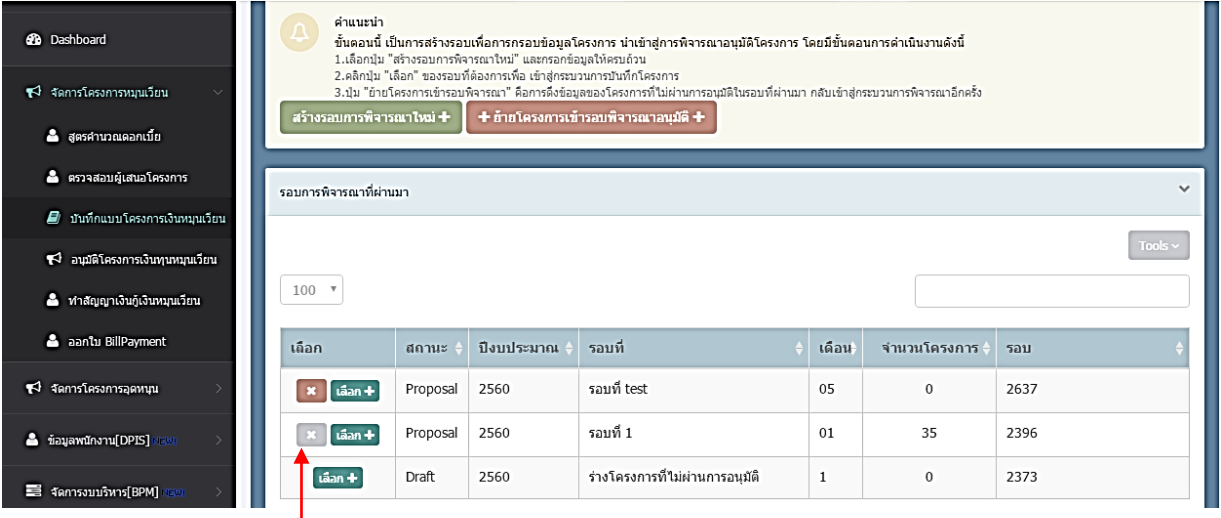

ถ้ามีปุ่ม**สีแดง**เป็นรอบใหม่ที่สร้างและยังไม่มีโครงการอยู่ครับ ลบได้ แต่ถ้าเป็น**สีเทา** ลบไม่ได้ครับเพราะมีโครงการอยู่ในนั้น

สำหรับ ที่เขียนว่า "ร่างโครงการที่ไม่ผ่านการอนุมัติ" จะไม่สามารถลบได้นะครับ เราเอาไว้เก็บ โครงการที่ไม่ผ่านการอนุมัติในแต่ละรอบครับ เผื่อว่าครั้งหน้าเอาโครงการเดิมมาเสนอใหม่จะได้ ไม่ต้องคีย์หลายรอบ เพียงแค่เราย้ายโครงการเข้ารอบก็พอครับ วิธีการย้ายโครงการเข้ารอบดูหัว นี้ที่ 3.5 นะครับ

# **3.5 การลบโครงการออกจากทะเบียน**

จากหน้ากรอกโครงการ "กรณีที่มีผู้ค้างชำระอยู่และกรอกข้อมูลต่อไม่ได้และต้องการลบ โครงการออกจากทะเบียน" เราก็คลิกปุ่ม "Delete" มุมบนขวาได้เลยครับ

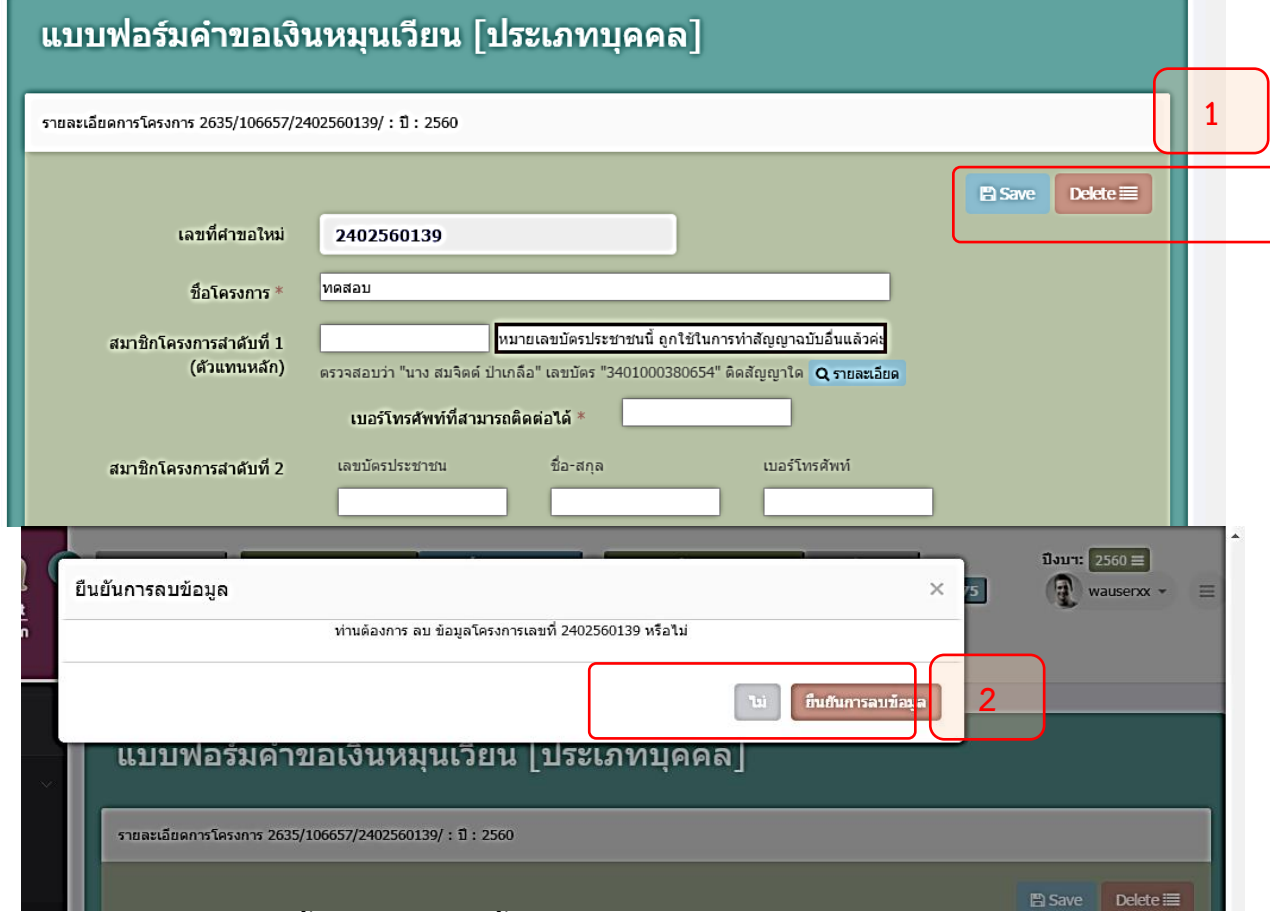

# ถ้าจะให้เข้าใหม่ตั้งแต่แรกก็ตามนี้เลยครับ

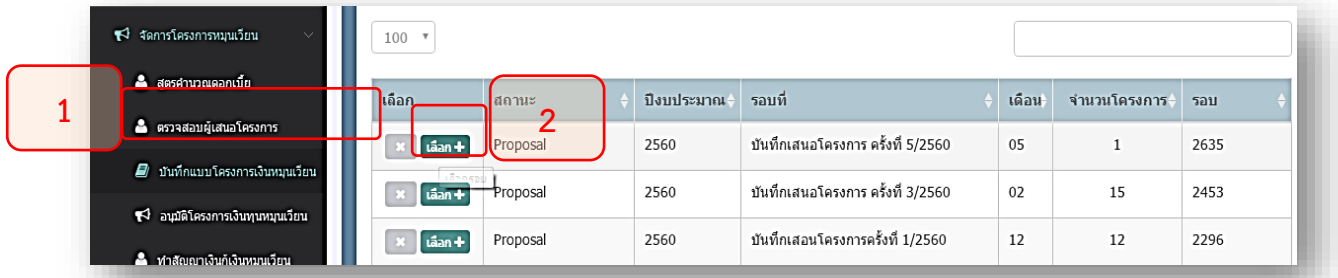

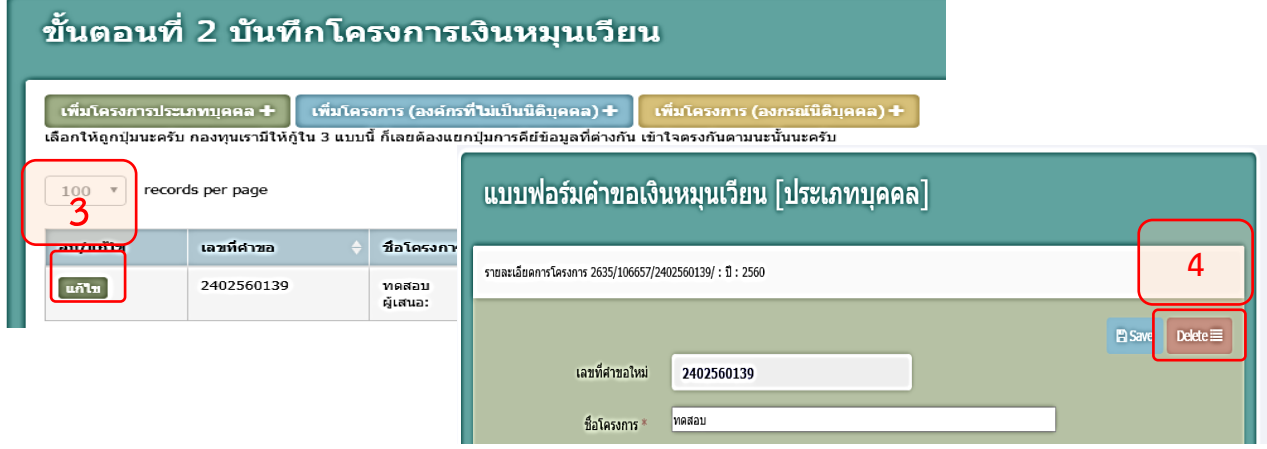

 $\overset{\text{\tiny (O)}}{\equiv}$ 

### **3.6 การย้ายรอบ**

- 1. เข้าเมนู "บันทึกแบบโครงการเงินทุนหมุนเวียน"
- 2. เลือกปุ่ม "ย้ายโครงการเข้ารอบพิจารณาอนุมัติ"

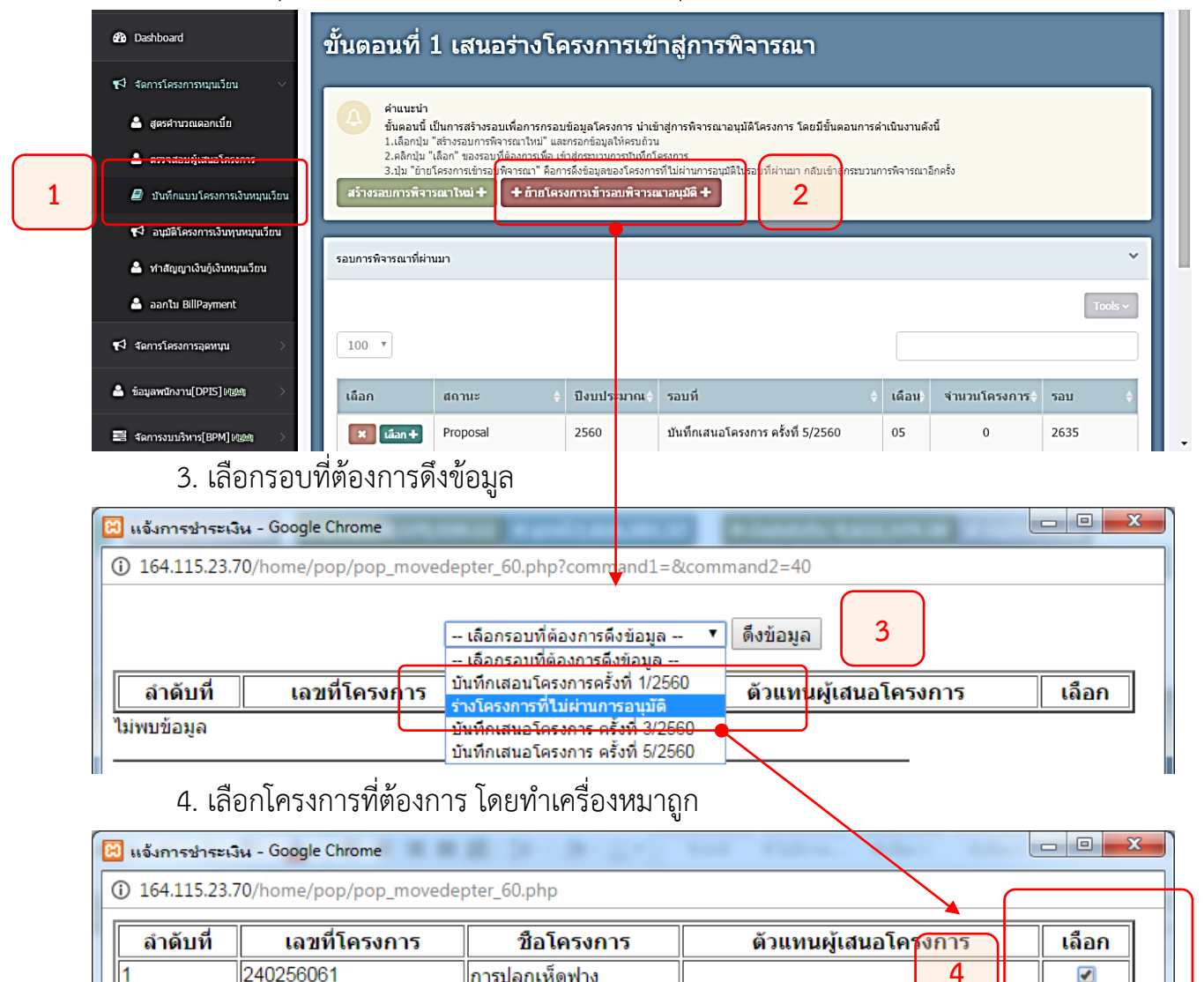

ระบุรอบที่ต้องการย้าย -- เลือกรอบที่ต้องการย้าย --

 $\blacktriangledown$ 

 $\overline{\mathbf{v}}$ 

บันทึก

การปลูกเห็ดฟาง

### 5. เลือกรอบที่ต้องการย้าย และคลิกปุ่มบันทึก

240256061

I1

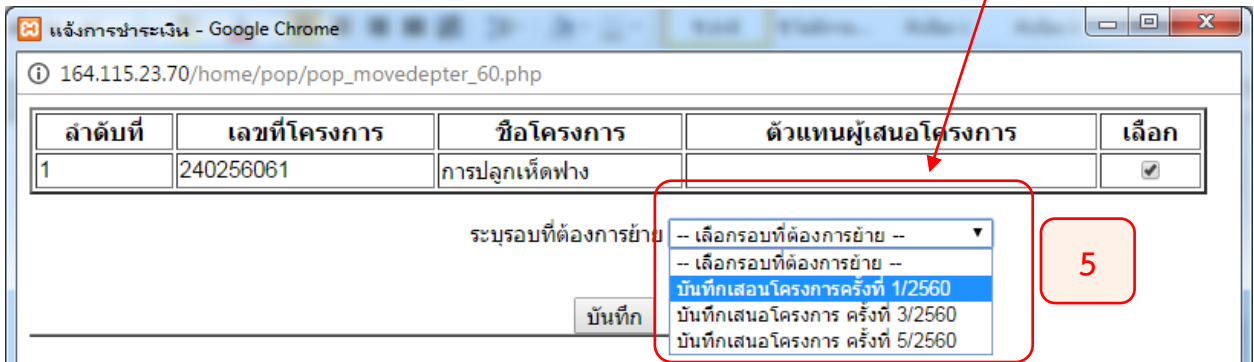

!!!! ทั้งนี้ เราต้องสร้างรอบไว้รอนะครับถึงจะมีให้เลือกตรงนี้

# **3.7 ระบบคำนวณดอกเบี้ยเงินกู้**

การคำนวณดอกเบี้ย เป็นแบบ ลดต้นลดดอก คำนวณจาก 365 วัน โดยมีการคำนวณให้ทุกงวด มียอดชำระที่เท่ากัน แต่จะไม่เท่าแค่งวดสุดท้าย

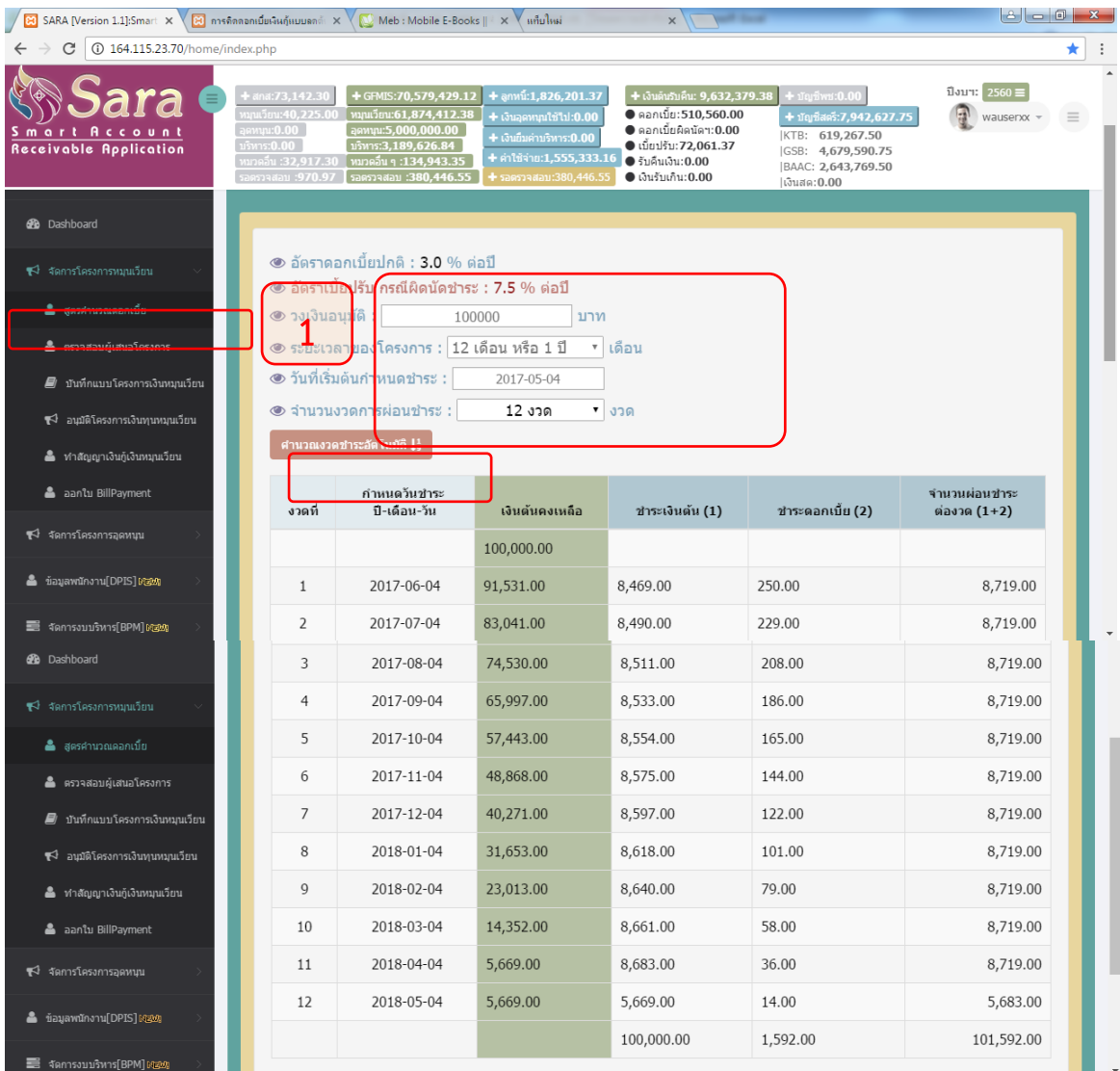

# **Sara ใช้ จำนวนวันในการคิดดอกเบี้ย 365 วัน คิดตามวันในแต่ละเดือน**

มีสุดรการคำนวณคือ

# **3.8 การคีย์ข้อมูลผู้เสนอโครงการ เงินอุดหนุน**

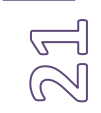

การตรวจสอบผู้เสนอโครงการก็ทำเหมือนกันกับ ข้อ 3.1 นะครับ วิธีการเดียวกันเลย สำหรับการคีย์ข้อมูลโครงการเงินอุดหนุน ดังนี้

1. เลือกเมนู "บันทึกแบบโครงการเงินอุดหนุน" และคลิกปุ่ม "สร้างรอบการพิจารณา"

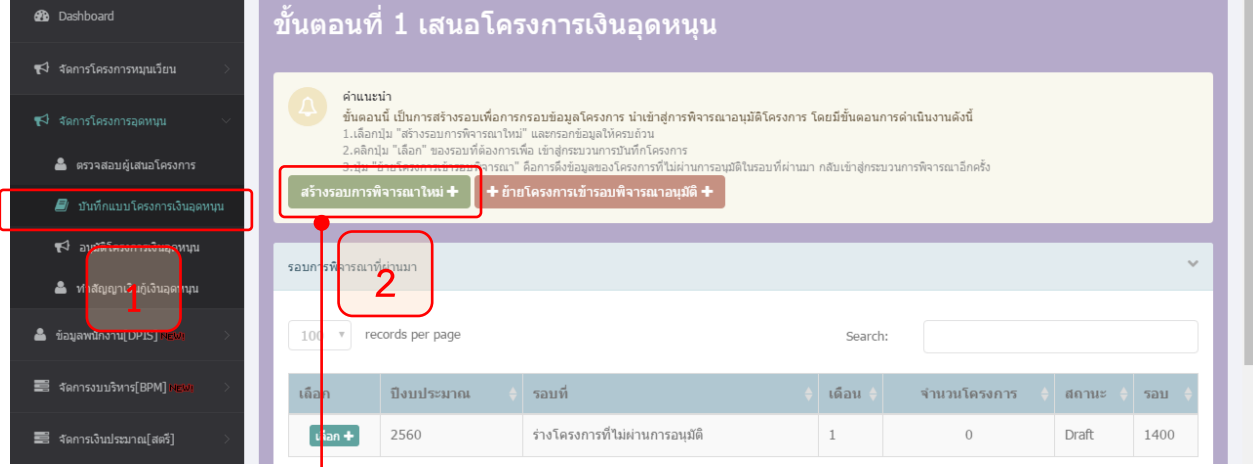

### 2. กรอกข้อมูลเพื่อสร้างรอบ 3. คลิกปุ่ ม Submit

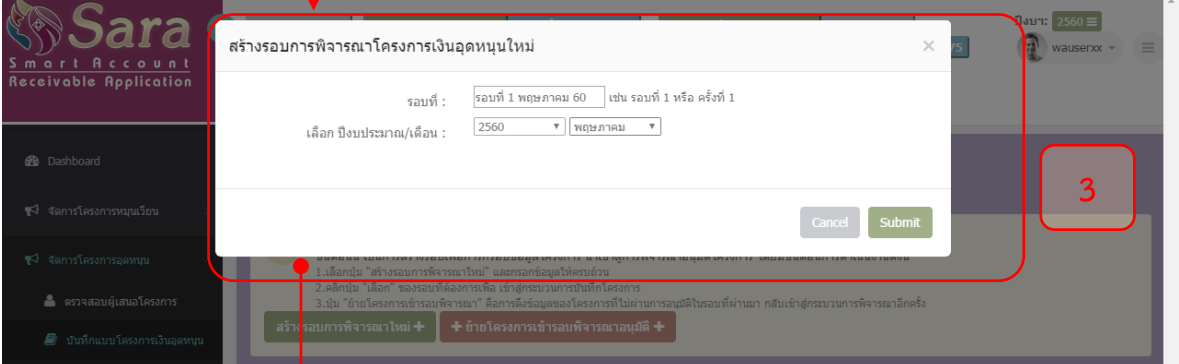

### ี 4. คลิกปุ่ม เพิ่มโค<mark>ร</mark>งการเพื่อสร้างโครงการใหม่ จะมีฟอร์มมาให้ตั้งชื่อและเลือกกลุ่มองค์กร

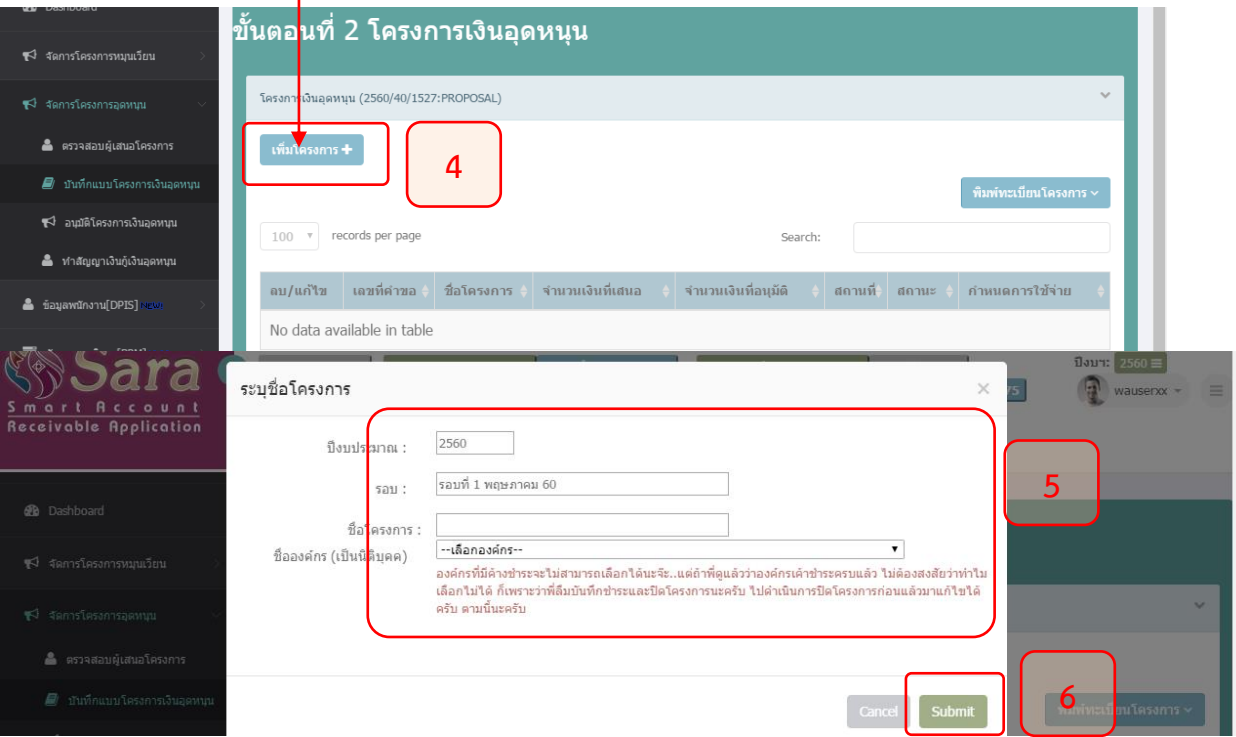

# หลังจากที่ทำขั้นตอนที่ 1 – 6 แล้ว ระบบจะสร้างฟอร์มสำหรับกรอกข้อมูล

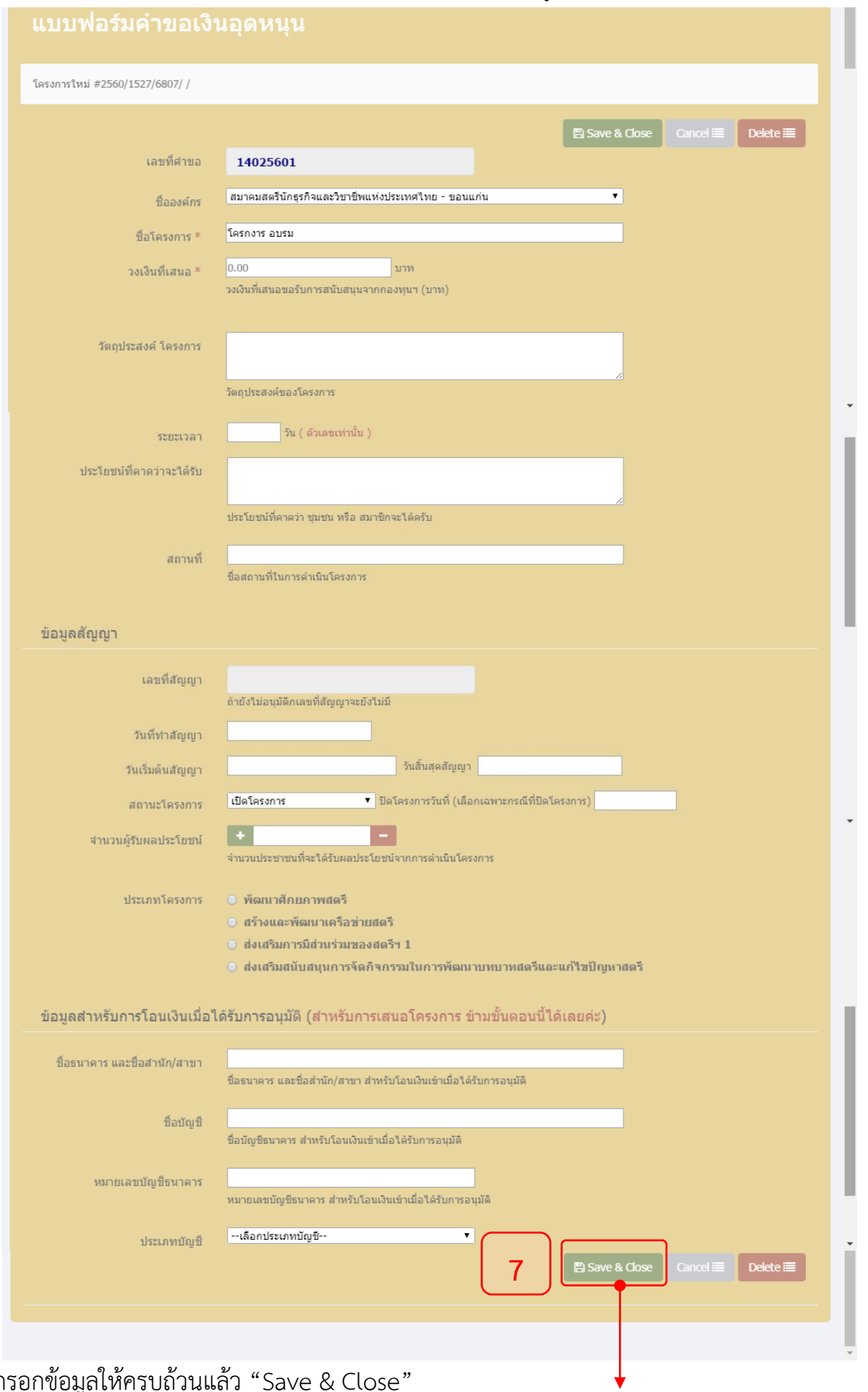

22

7. กรอกข้อมูลให้ครบถ้วนแล้ว "Save & Close"

8. หลังจากกรอกข้อมูลเบื้องต้นแล้ว เราต้องมากำหนดรายละเอียดการใช้จ่ายตามขั้นตอนที่ 8 และ 9

 $\omega$ 

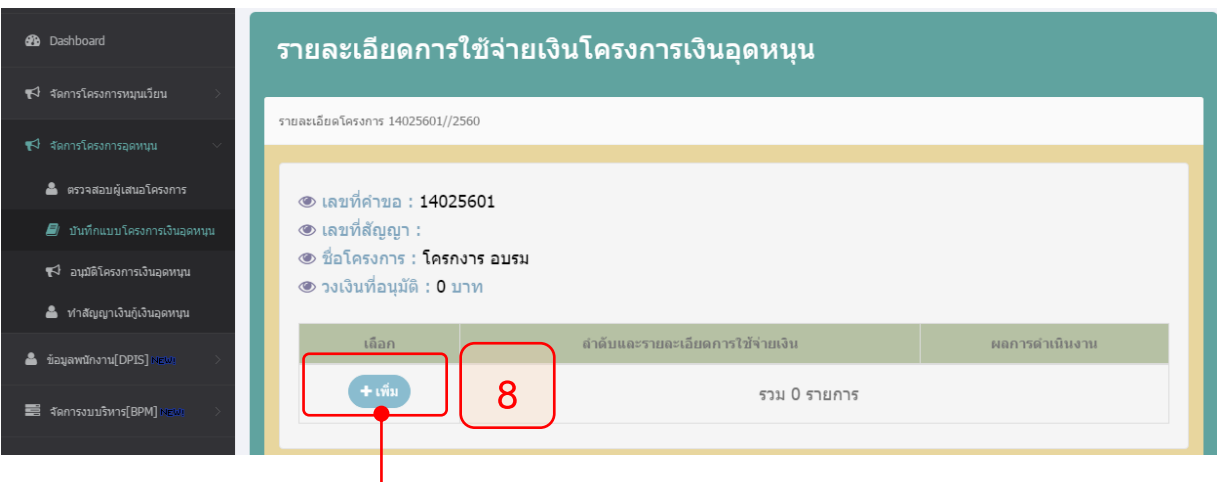

# 9. กรอกรายละเอียด จำนวนเงิน แล้วคลิกปุ่ม "บันทึก"

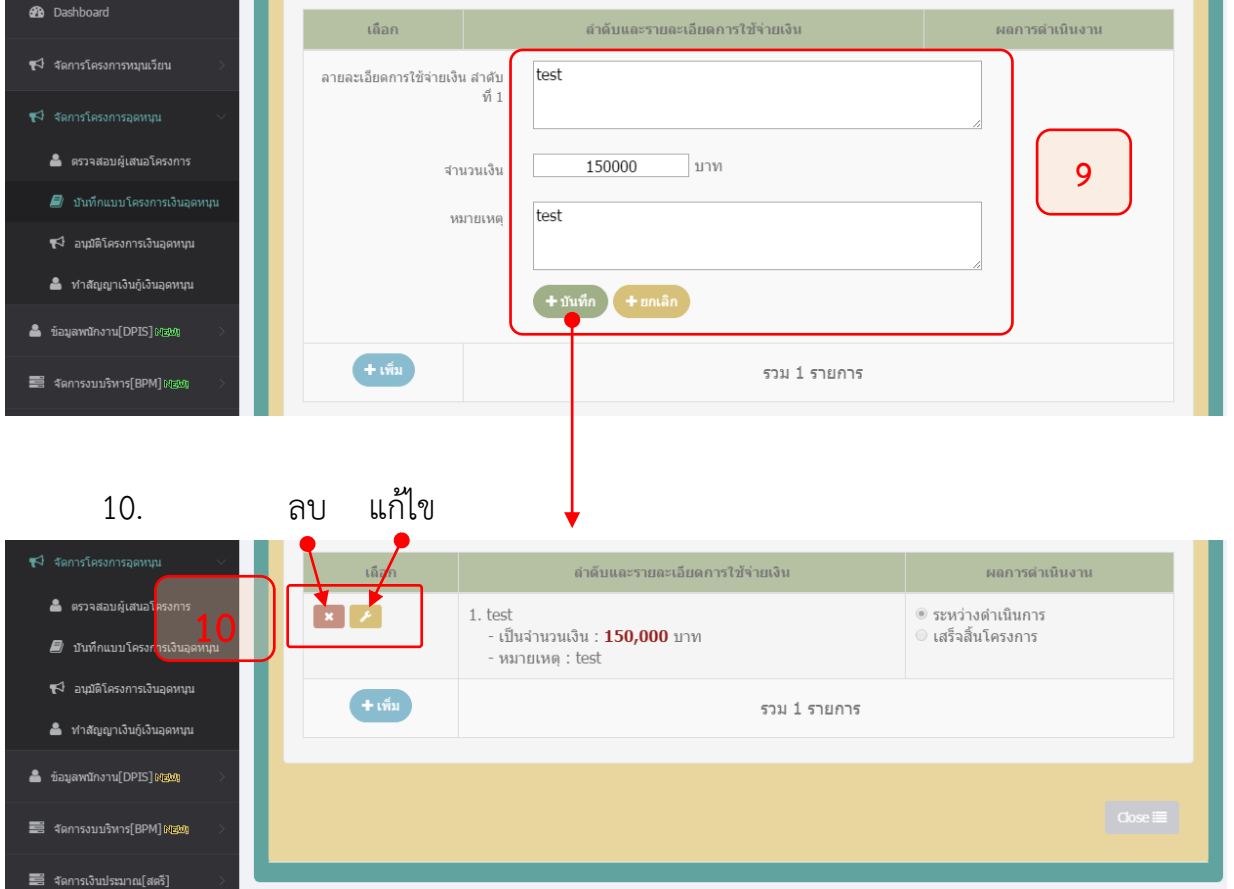

ลองกลับมาดูที่เมนู "บันทึกแบบโครงการเงินอุดหนุน" อีกทีครับ ... จะเห็นว่า มีรอบการ พิจารณาอยู่ 2 รอบ รอบที่ 1 เป็นตัวที่เราสร้างขึ้น ส่วนรอบที่เขียนว่า "ร่างโครงการที่ไม่ผ่านการ อนุมัติ" ก็มีความหมายตามนั้นเลยครับ คือ โครงการใดที่ไม่ผ่านการอนุมัติ ก็จะถูกย้ายมาเก็บไว้ที่ตรง หนี้ เหมือนถังสำรองเผื่อว่า รอบน่าอาจจะต้องดึงมาใช้ใหม่ครับ จะได้ไม่ต้องคีย์อีก....

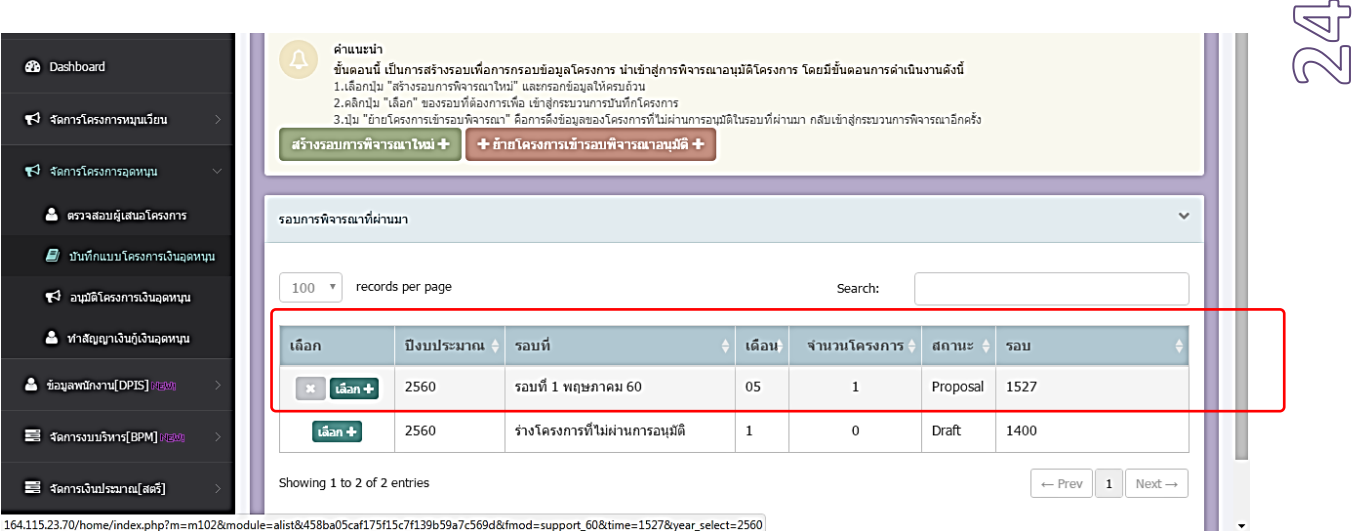

เมื่อคลิกปุ่ม "เลือก" ก็จะแสดงรายการโครงการในรอบนั้น ๆ มาให้ครับ ถ้าต้องการเพิ่มอีก ก็ คลิกปุ่ม "เพิ่มโครงการ" หรือต้องการแก้ไขก็คลิกปุ่ม "แก้ไขโครงการ" หรือ ต้องการกำหนดค่าใช้จ่าย ในโครงการก็คลิกปุ่ม "กำหนดการใช้จ่าย"

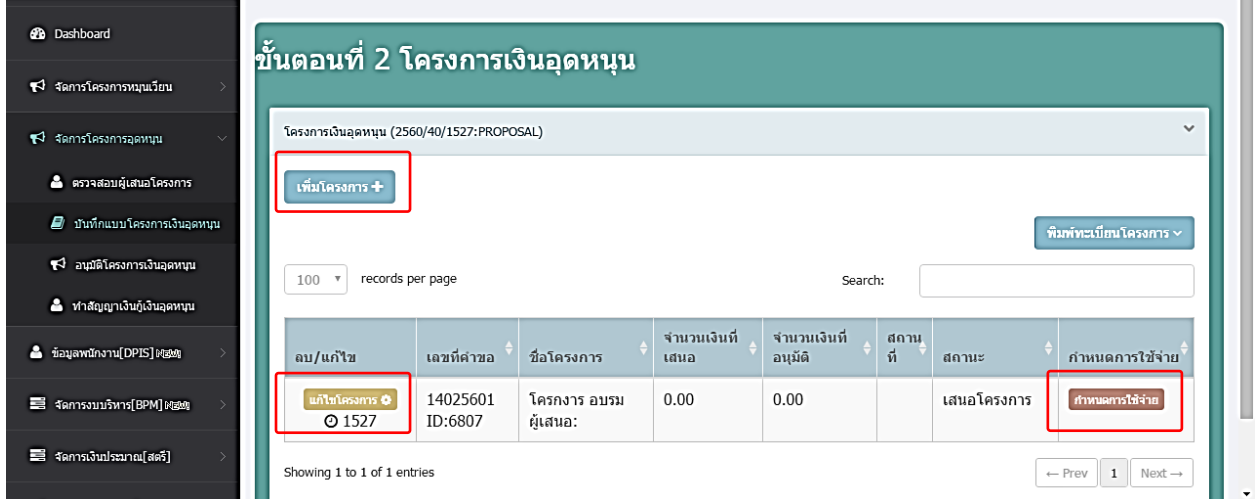

กระบวนการจัดการโครงการเงินอุดหนุนก็จะมีอยู่เพียงแค่นี้ครับ... วนไปมา ทำไปเรื่อยๆ จน ครบทุกโครงการ

เป็นอันจบขึ้นตอนของการเสนอโครงการครับ...... ขั้นตอนต่อไปเรามาดูกันว่า ขั้นตอนการ อนุมัติโครงการเค้าทำกันอย่างไร...

# **3.9 การอนุมัติโครงการ**

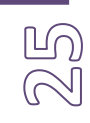

ขั้นตอนการอนุมัติโครงการเป็นขั้นตอนการ ดำเนินงาน หลังจากที่เราเอาโครงการต่าง ๆ เข้า ประชุมเพื่อพิจารณาอนุมัติจากคณะกรรมการฯ แล้ว และรู้ว่า....อนุมัติกี่โครงการ....เป็นเงินเท่าไหร่...จึง จะสามารถมาทำขั้นตอนการอนุมัติโครงการได้

# ขั้นตอนดังนี้

1. เลือกเมนู "จัดการโครงการหมุนเวียน" เลือกเมนู"อนุมัติโครงการเงินหมุนเวียน" แล้วเราจะเจอ รายการที่รอการอนุมัติ ดังรูป

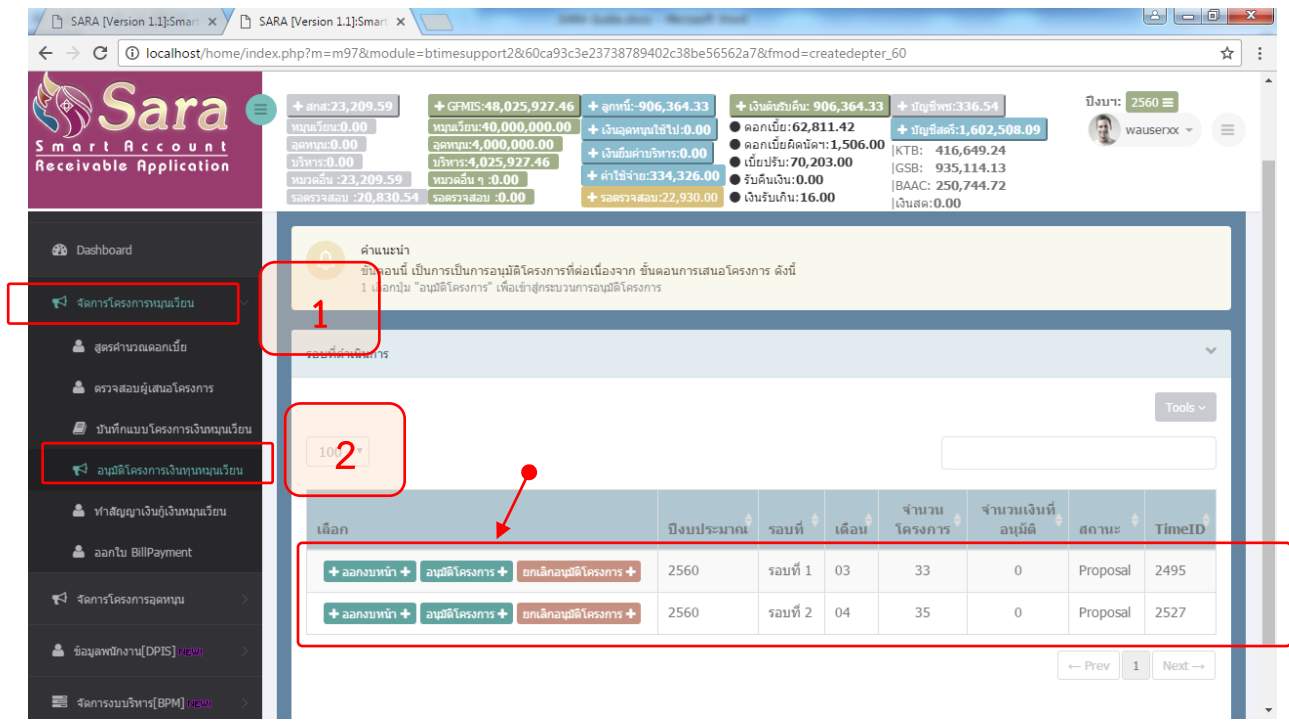

# สังเกตดี ๆ นะครับ จะมีให้เลือกอยู่หลายปุ่มเลือกให้ถูกต้อง

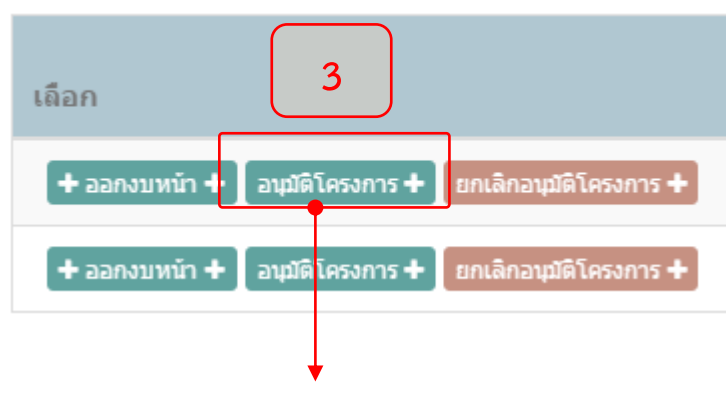

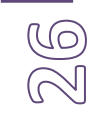

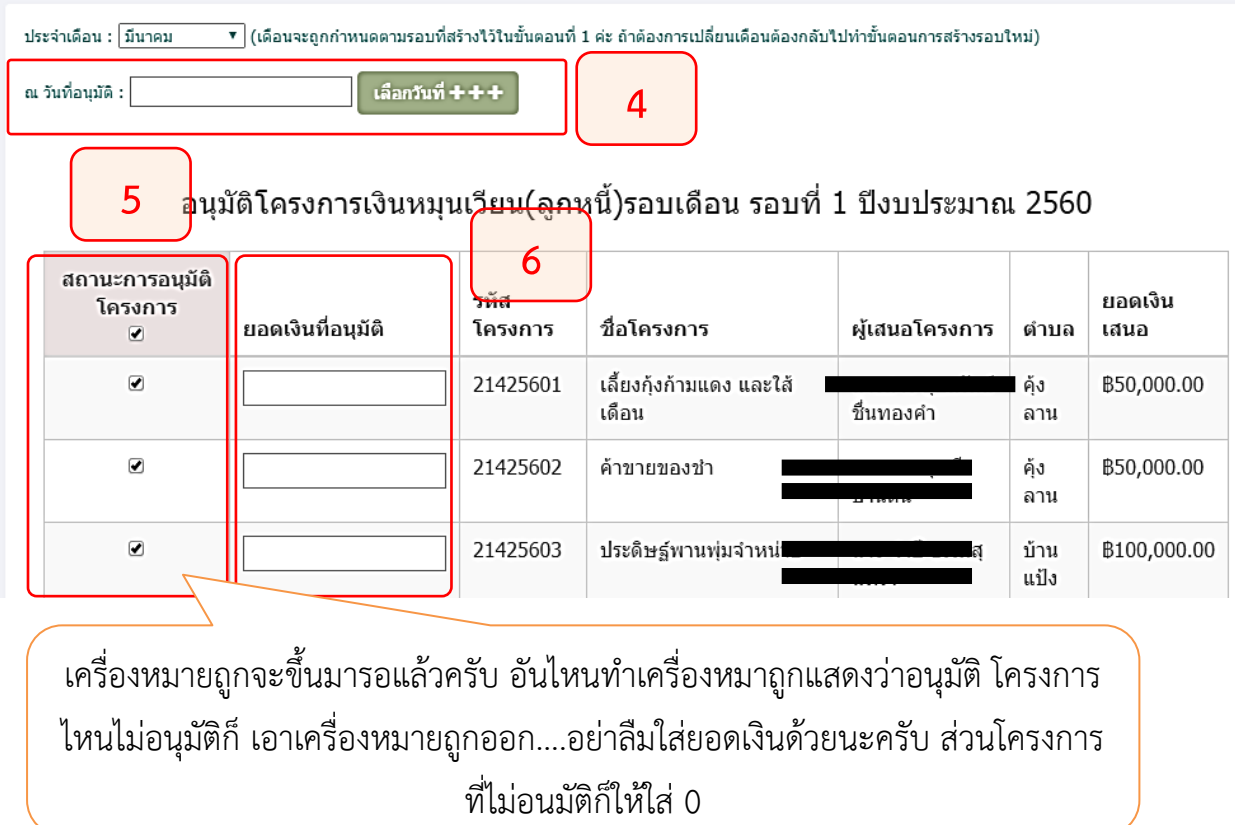

เพิ่มเติมอีกหน่อยครับ...การเลือกวันที่อนุมัติ คลิกปุ่มเขียว "เลือกวันที่" ระบบจะเปิดอีกหน้า ขึ้นมา ให้คลิกที่ช่องว่าง ๆ ในหน้าที่เปิดมาใหม่ ปฏิทินจึงจะแสดงออกมานะครับ...

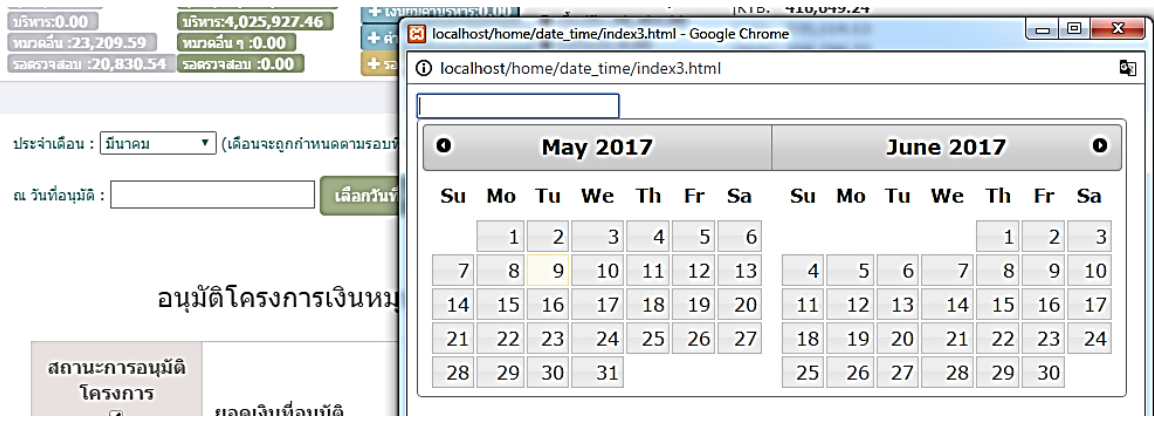

3. เลือกแล้วจะได้แบบนี้ถ้าแน่ใจแล้ว....ต้องแน่ใจจริง ๆ นะครับ เพราะถ้าเราบันทึกไป ระบบ จะออกเลขที่สัญญาให้เราทันที่ แต่ยังพอจะยกเลิกแล้วทำขั้นตอนนี้ใหม่ได้ครับ ขึ้นอยู่กับว่าพิมพ์ สัญญาออกมาเป็นเอกสารหรือยัง เพราะถ้าเรายกเลิก การอนุมัติ เลขที่สัญญาก็จะเปลี่ยนไป ถ้าเรา ยกเลิกเพียงโครงการเดียว เลขที่สัญญาก็จะถูกข้ามไปเลยครับ เอาไว้ไปดูในขั้นตอนการยกเลิก

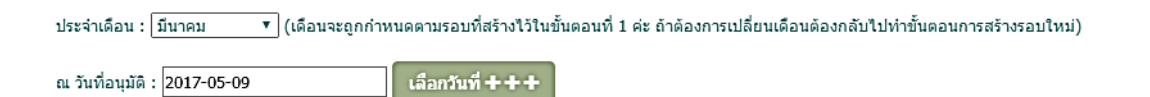

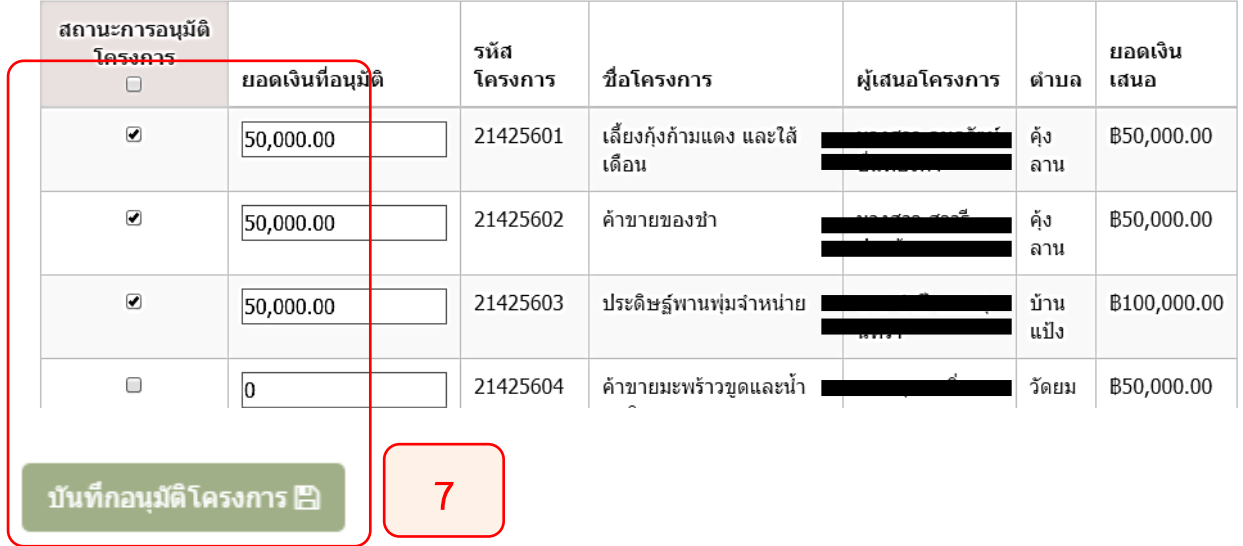

### ือนุมัติโครงการเงินหมุนเวียน(ลูกหนี้)รอบเดือน รอบที่ 1 ปีงบประมาณ 2560

4. ถ้าแน่ใจแล้ว ก็คลิกปุ่ม "บันทึกอนุมัติโครงการ" โครงการที่ไม่ได้รับการอนุมัติและถูกย้ายออกจากรอบ นี้ไปครับ ย้ายไปอยู่รอบของการร่างโครงการที่ไม่ผ่านการอนุมัติ ส่วนกรอบนี้ ก็จะเหลือแต่โครงการที่ผ่านการอนุมัติ นะครับ โปรแกรมจะกลับมาหน้ารอบดังรูป **8** 

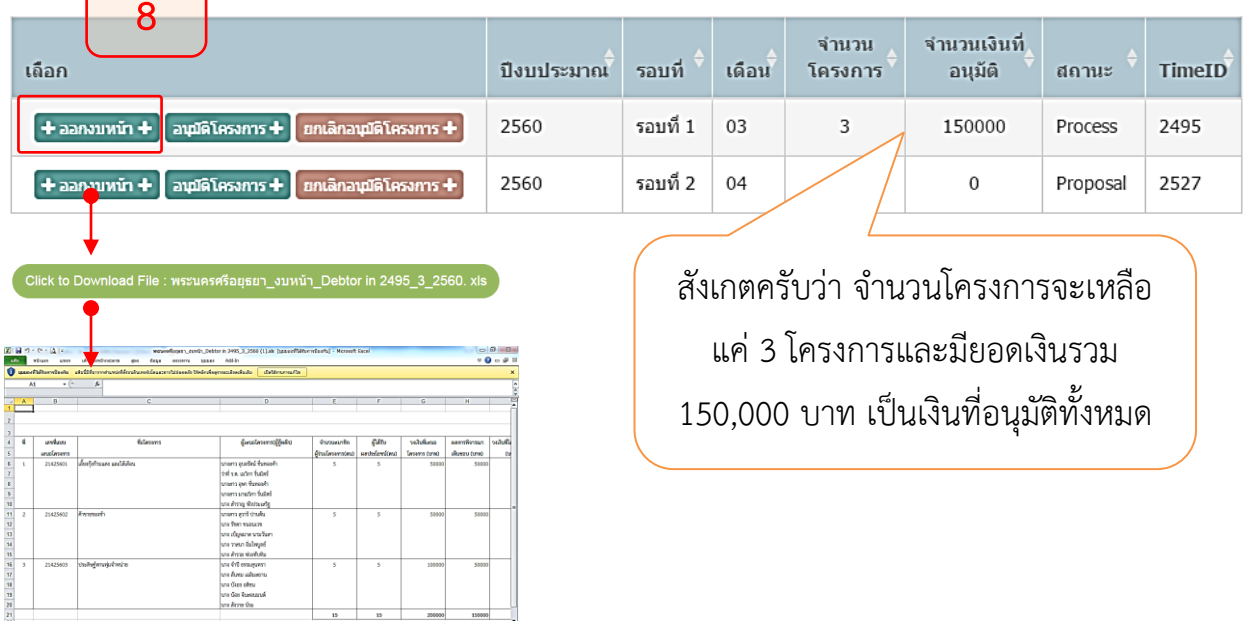

# **3.10 การยกเลิกการอนุมัติ**

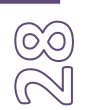

มาดูวิธีการยกเลิกการอนุมัติโครงการกันครับ วิธีการดังนี้

### 1. คลิกปุ่ม ยกเลิกอนุมัติโครงการ ปุ่มสีแดง

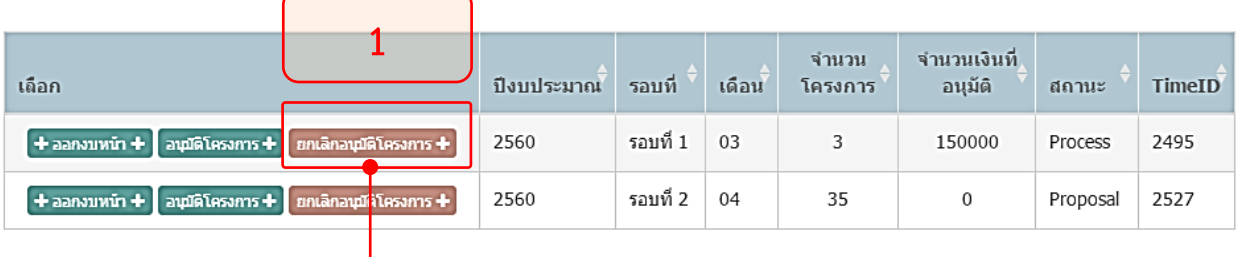

### ือนุมัติโครงการเงินหมุนเวียน (ลูกหนี้)รอบเดือน รอบที่ 1 ปีงบประมาณ 2560

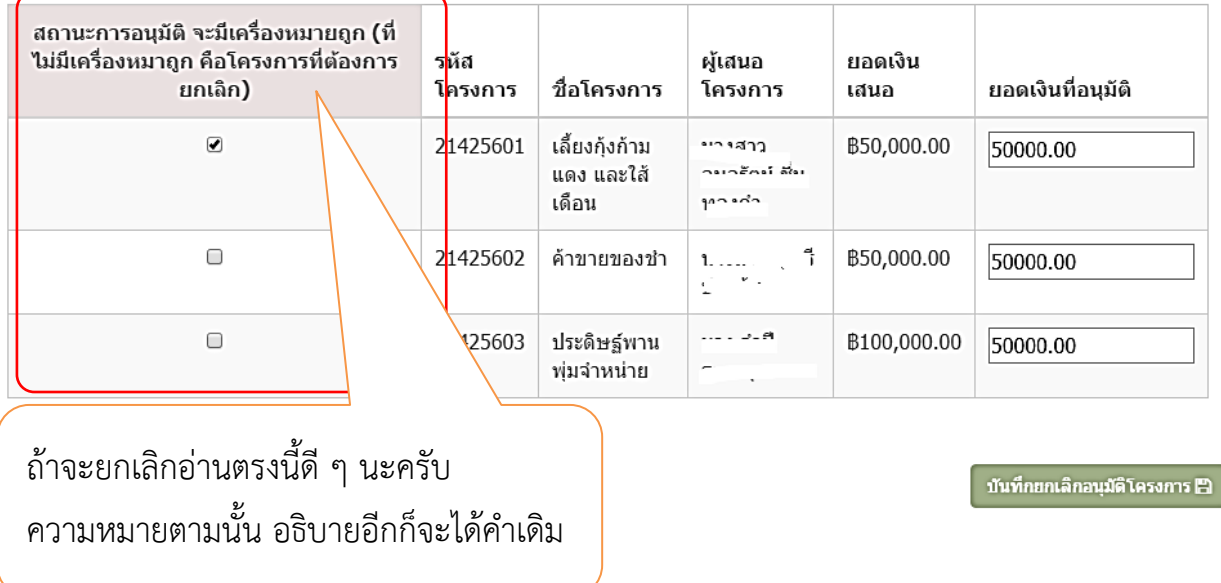

เมื่อเราบันทึกการยกเลิกโครงการที่ยกเลิกอยู่ถูกดึงไปเก็บในทะเบียน ร่างโครงการที่ผ่านการอนุมัติ การ ที่เราจะอนุมัติใหม่เข้ามาในรอบเดิมนี้ จะทำไม่ได้ วิธีที่ดีที่สุดคือยกเลิกทั้งหมด แล้วไปสร้างรอบใหม่ แล้วย้ายโครงการจากรอบ "ร่างโครงการ..." เข้าโครงการใหม่แล้วค่อยอนุมัติใหม่

พูดง่าย ๆ คือ ยกเลิกแล้วทำกระบวนการใหม่ทั้งหมดนั่นเองครับ

# **3.11 การกำหนดงวดการชำระเงิน**

เมื่อเราอนุมัติโครงการแล้ว ก็ต้องมากำหนดงวดนะครับ เป็นขั้นตอนที่ต่อเนื่องกันมา เราต้องกำหนด งวดทุกครั้งนะครับ เพราะเอกสารสัญญาจะต้องมีเอกสารแนบท้ายสัญญา ซึ่งเป็นตารางงวดการชำระ ดังนั้นจำเป็นต้องมีการกำหนดงวด วิธีการดังต่อไปนี้

1. คลิกเมนู"จัดการโครงการหมุนเวียน" เลือก เมนู "ทำสัญญาเงินหมุนเวียน"

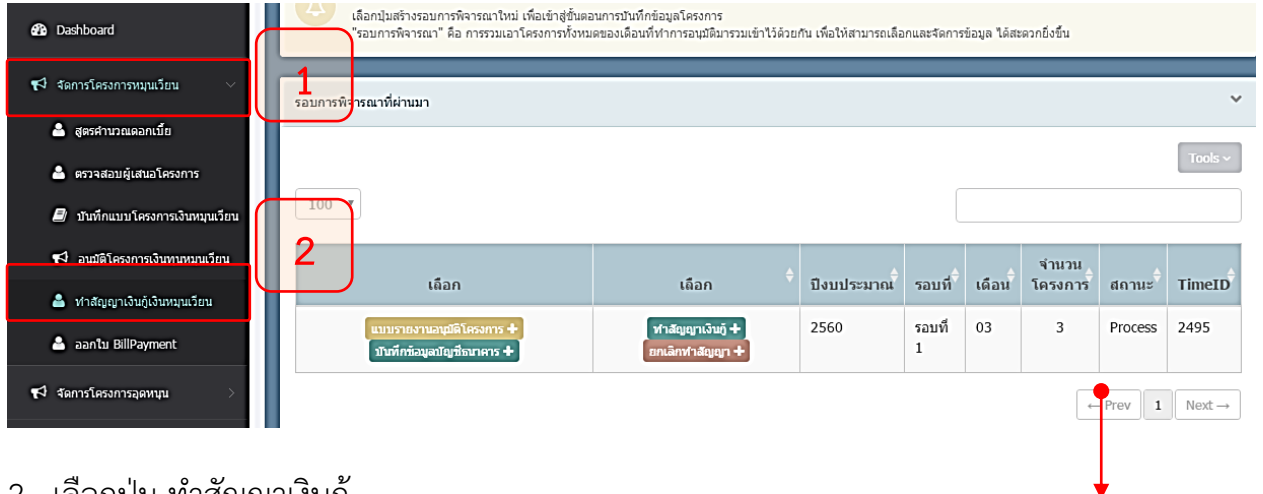

2. เลือกปุ่ม ทำสัญญาเงินกู้

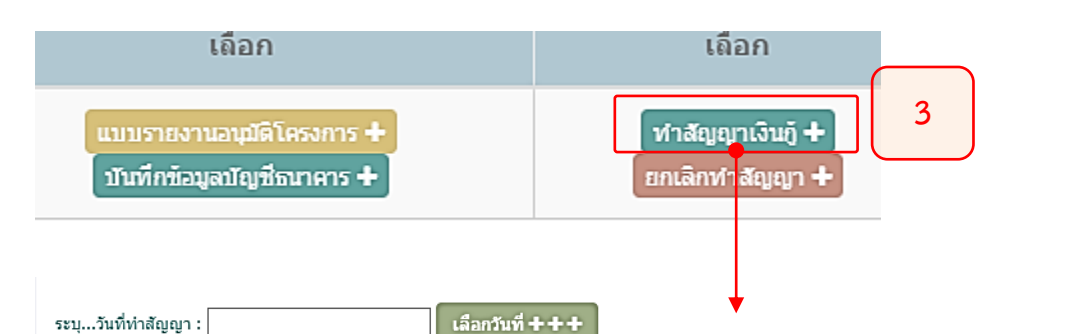

### ี ทำสัญญาโครงการเงินหมุนเวียน (ลูกหนี้)รอบเดือน รอบที่ 1 ปี<mark>⁄งบประม</mark>าณ 2560

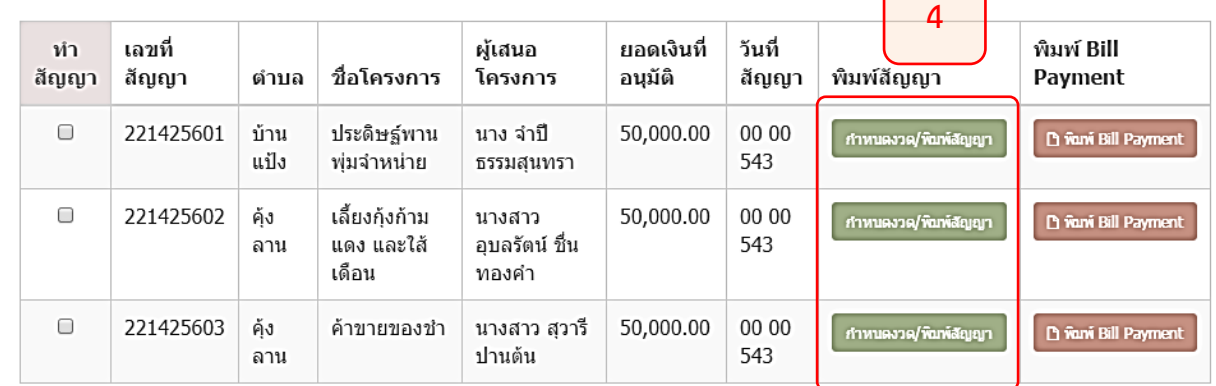

### 3. กำหนดรายละเอียดการกำหนดงวด

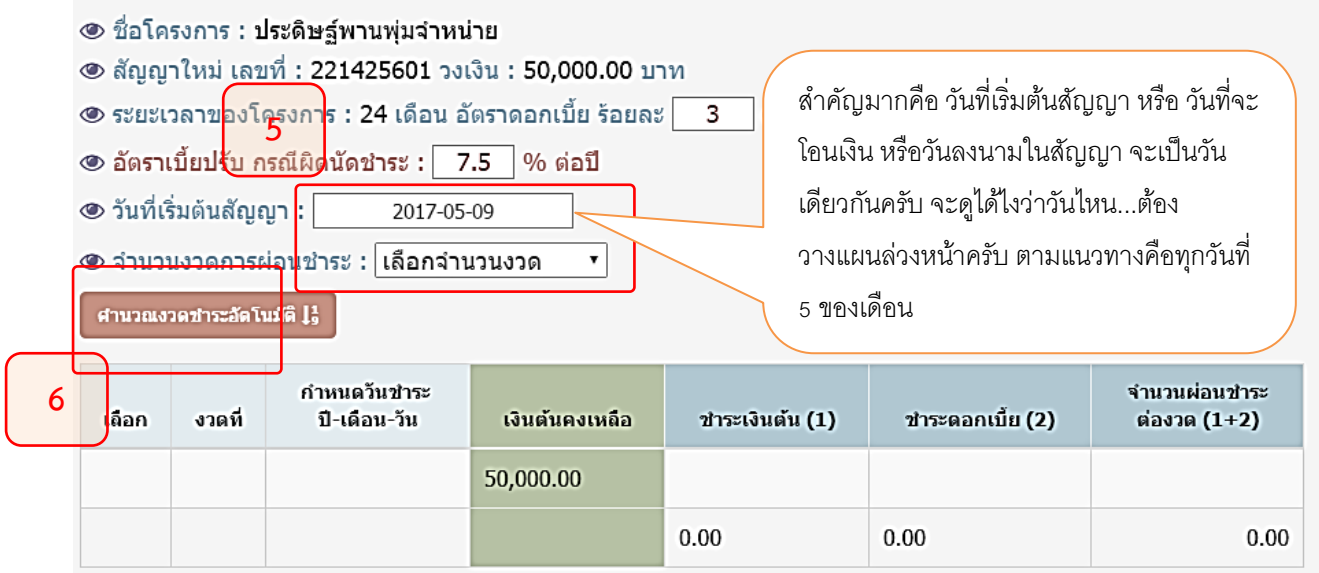

## 4. เมื่อเลือกข้อมูลแล้ว คลิกปุ่ม "คำนวณงวดชำระอัตโนมัติ" จะได้ผลการกำหนดงวดดังนี้

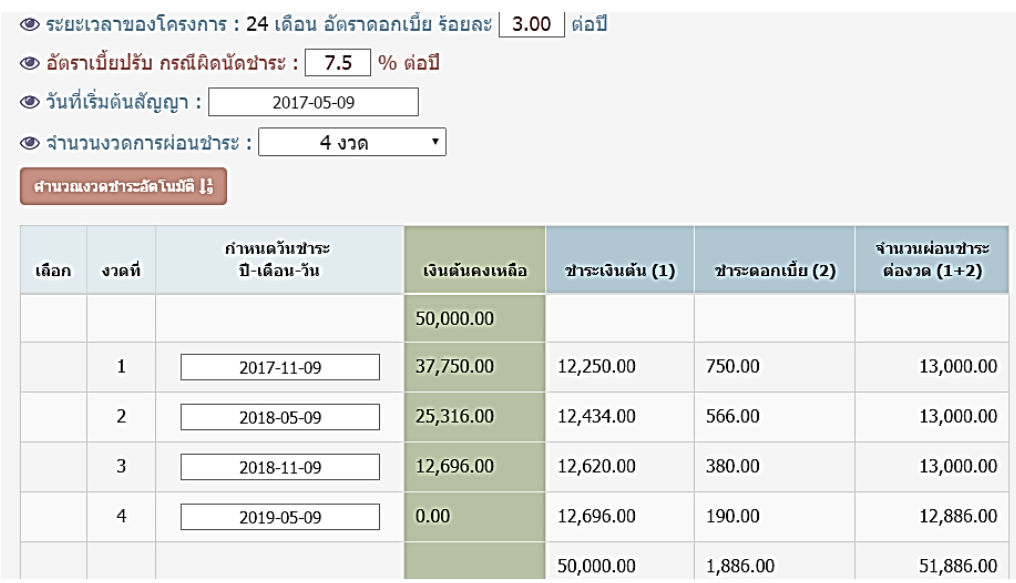

ทุกอย่างจะถูกกำหนดให้โดยอัตโนมัติ สูตรคำนวณ เป็นแบบ ลดต้นลดดอก จำนวนวันใช้ 365 วัน

ถ้าคำนวณผิด อาจจะเลือกวันผิดหรืองวดผิด ก็สามารถคำนวณใหม่ได้ แต่ถ้าเราออกเอกสารลงใน สัญญาและมีการเซ็นสัญญาแล้ว ก็ไม่ควรเปลี่ยนแปลงงวด เพราะจะขัดกับสัญญา ระบบจะไม่ยอมให้ คำนวณใหม่ หากเลยจากวันที่ในสัญญาแล้ว นั้นหมายความว่า สัญญาผ่านการลงนามแล้ว จะไม่ สามารถแก้ไขงวดได้นั่นเองครับ....

ทำตรงนี้เสร็จค่อยไปออกหนังสือสัญญาเงินกู้ในขั้นตอนต่อไปครับ

# **3.12 การทำสัญญาเงินกู้**

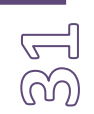

ขั้นตอนการทำสัญญาเป็นการสร้างเอกสารหนังสือสัญญาเงินกู้เป็นขั้นตอนที่ต่อเนื่องจาก การกำหนดงวด

คลิกเมนู"จัดการโครงการหมุนเวียน" เลือก เมนู "ทำสัญญาเงินหมุนเวียน"

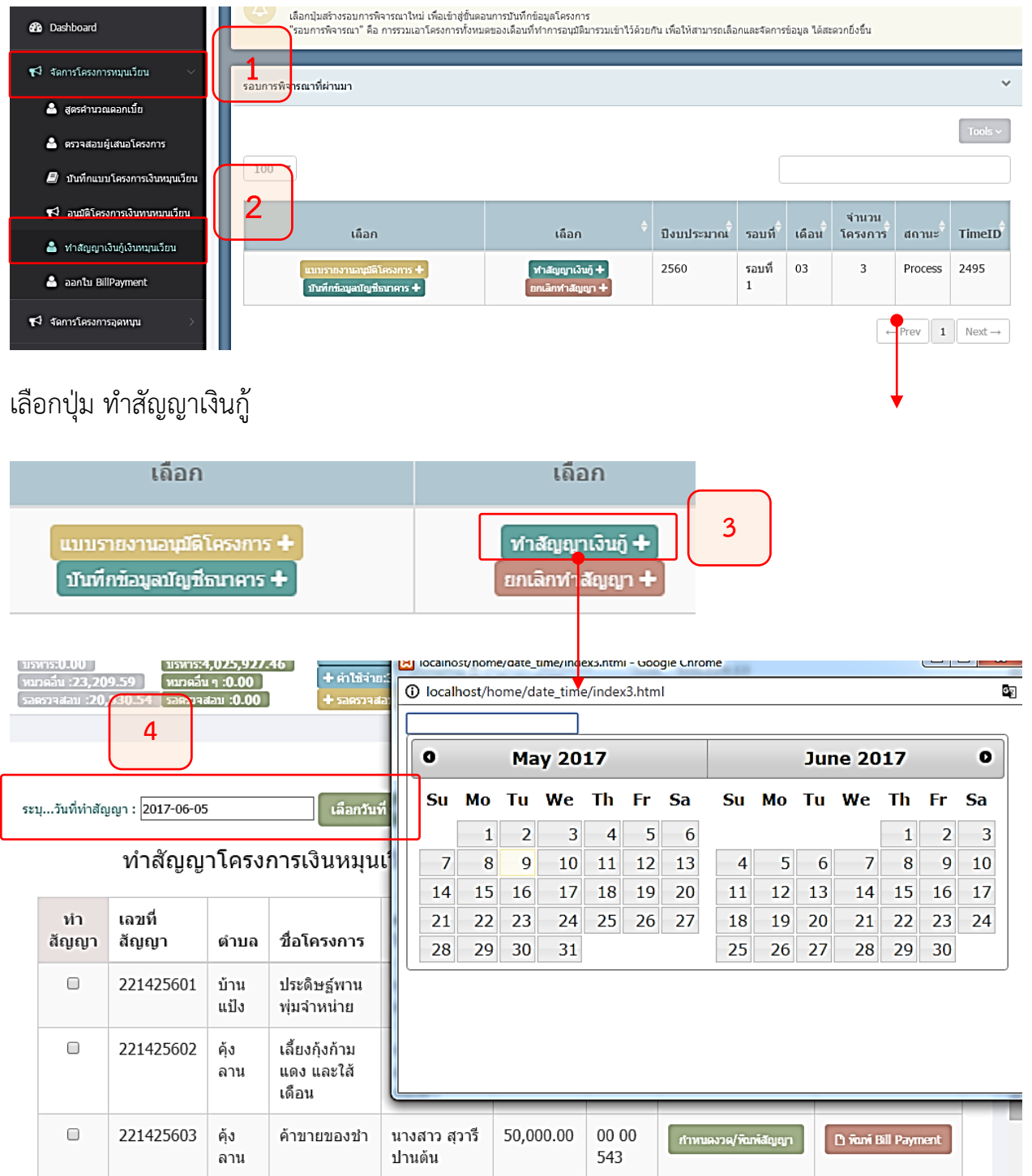

คลิกเครื่องหมายถูกในช่องว่าง เฉพาะสัญญาที่จะทำ เราสามารถเลือกเป็นบางสัญญาได้นะครับ แต่ถ้าจะให้ดีก็ พยายามทำให้อยู่ในวันเดียวกันจะดีที่สุดครับ

 $\overline{\phantom{a}}$  เลือกวันที่  $+++$ ระบุ...วันที่ทำสัญญา : 2017-06-05

#### <mark>ิ</mark>ทำสัญญาโครงการเงินหมุนเวียน (ลูกหนี้)รอบเดือน รอบที่ 1 ปีงบประมาณ 2560 **5**

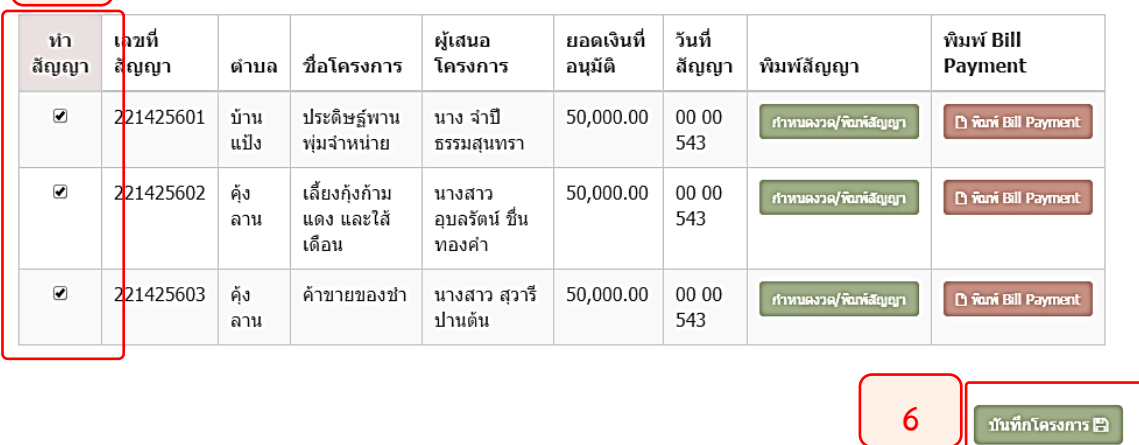

เมื่อบันทึกเสร็จจะได้หน้านี้ครับ ดู 2 จุดคือ เครื่องหมายถูกตรงช่องทำสัญญา และวันที่สัญญา จากนั้น คลิกปุ่ม

กำหนดงวด/พิมพ์สัญญา

เพื่อออกเอกสารสัญญา

ระบุ...วันที่ทำสัญญา :

### เลือกวันที่  $++\,$

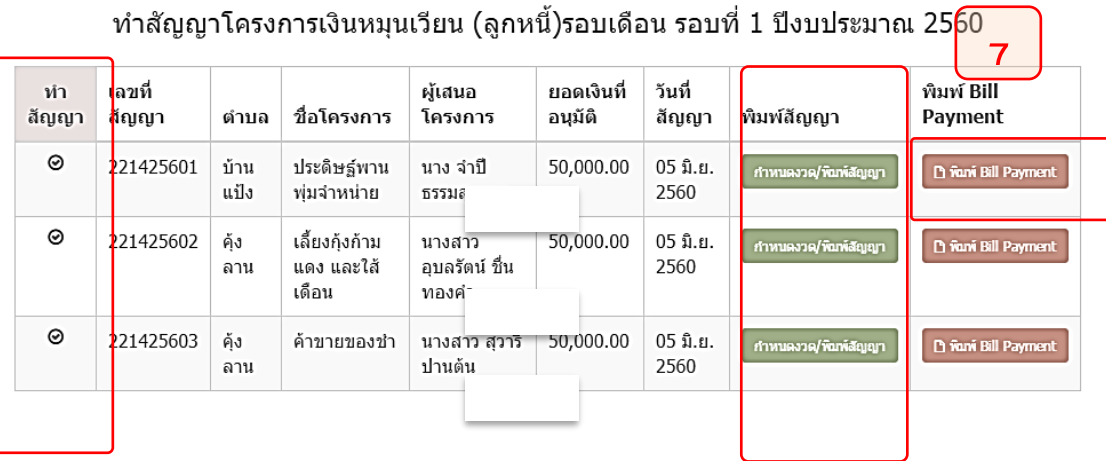

### ขั้นตอนนี้เป็นการสร้างไฟล์ สัญญา ให้เป็น PDF

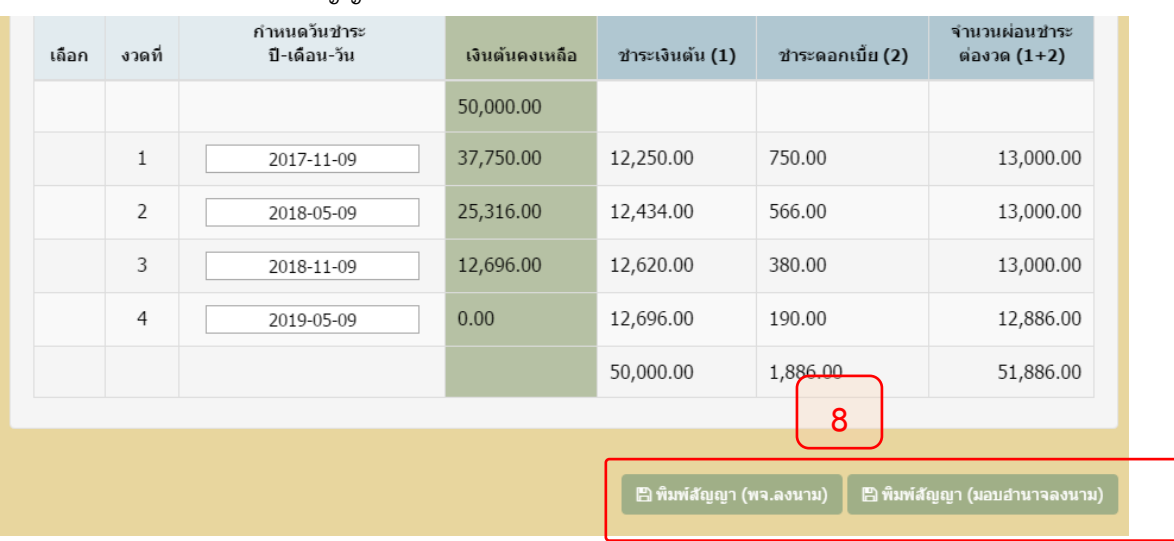

อธิบายเพิ่มตรงนี้ครับว่า ที่มี "..(พจ.ลงนาม).." หรือ "..(มอบอำนาจลงนาม).." เพื่อให้เราเลือกได้ว่า สัญญาที่ ออกไปใครจะเป็นคงลงนาม

คลิกที่ปุ่มนี้นะครับ...มีสองปุ่ม คือมีเอกสาร 2 ชุด ทั้งสัญญาและใบสำคัญรับเงิน

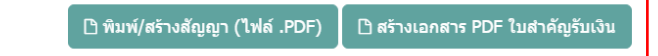

สัญญาเงินกู้จะออกมาเป็นไฟล์ pdf ตรวจสอบความถูกต้องให้แน่ใจนะครับ แล้วค่อยสำเนาเป็น 3 ชุด ส่งไปให้ ลูกหนี้เซ็น ให้ทันวันที่กำหนดในสัญญานะครับ วันที่โอนเงินและวันที่เริ่มต้นสัญญาที่อยู่ในงวดการชำระด้วย

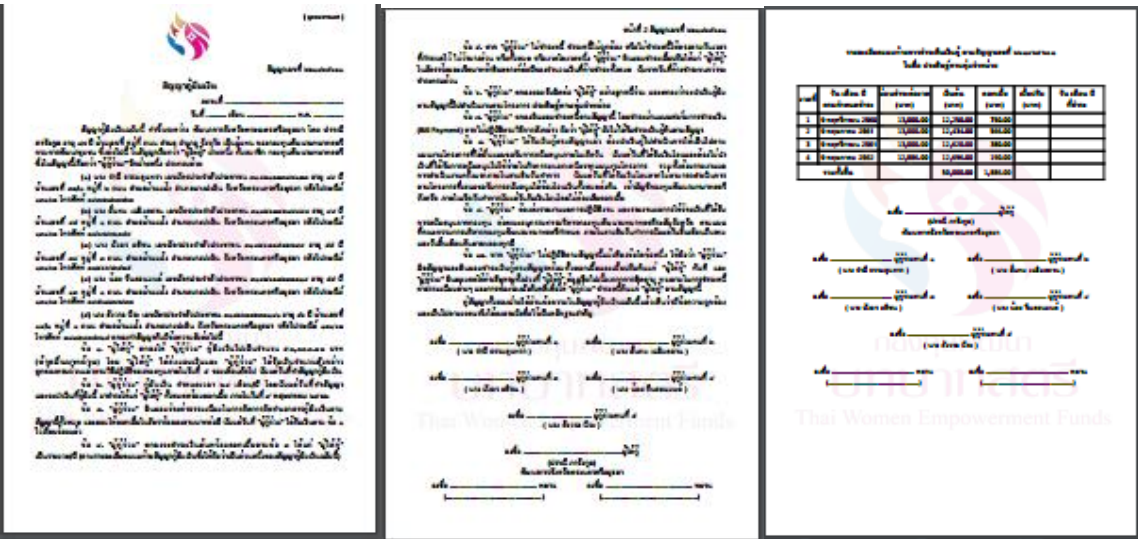

ถ้าตรวจแล้วผิด เช่น ชื่อ ที่อยู่ อายุ **ต้อง** แก้ไขข้อมูลให้ถูกแล้วมาทำการออกสัญญาใหม่นะครับ ไฟล์นี้ก็ลบทิ้งได้ เลย ส่วนการแก่ไขยังไงนั้น ว่ากันเป็นกรณีไป เช่นกรณี ข้อมูลผู้กู้ผิด ก็เข้าไปแก้ไขข้อมูลสมาชิกให้ถูก เพราะมันจะ ดึงข้อมูลมาจากประวัติสมาชิก หรือถ้าชื่อ พจ. หรือที่อยู่ พจ. ผิด ก็แก้ไขที่การตั้งค่าระบบงาน เมนูมุมขวาบน คุณ อาจจะตั้งค่าผิดพลาด เป็นต้น

# **3.13 การออก Bill-Payment สัญญาใหม่ ต่อเนื่องจากการทำสัญญา**

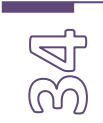

หลังจากพิมพ์สัญญาเสร็จ ก็อย่าลืม พิมพ์ Bill – Payment ด้วยนะครับ มีปุ่มสีแดงอยู่ตรงนี้

### ทำสัญญาโครงการเงินหมุนเวียน (ลูกหนี้)รอบเดือน รอบที่ 1 ปีงบประมาณ 2560

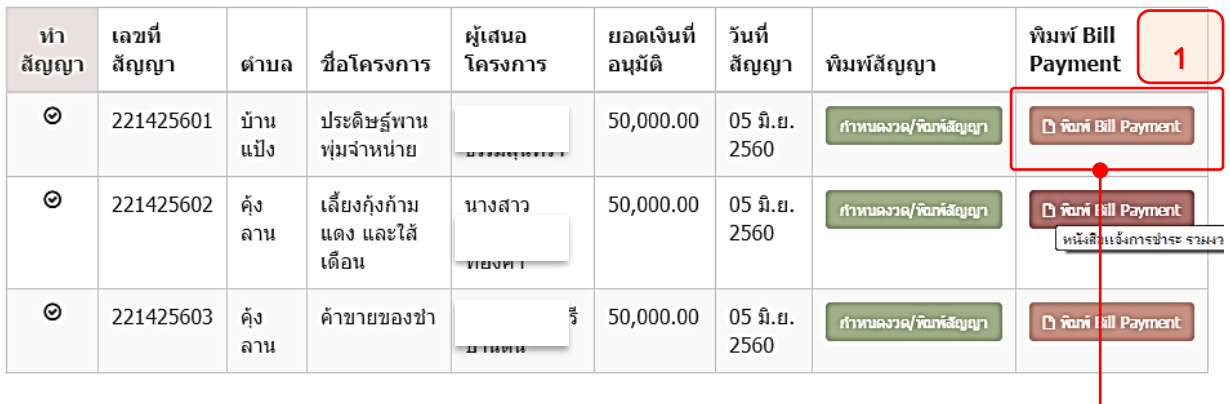

### ้ <del>รอบช</del>ำระคืนเงินทั้งหมดของสัญญา เลขที่ 221425601

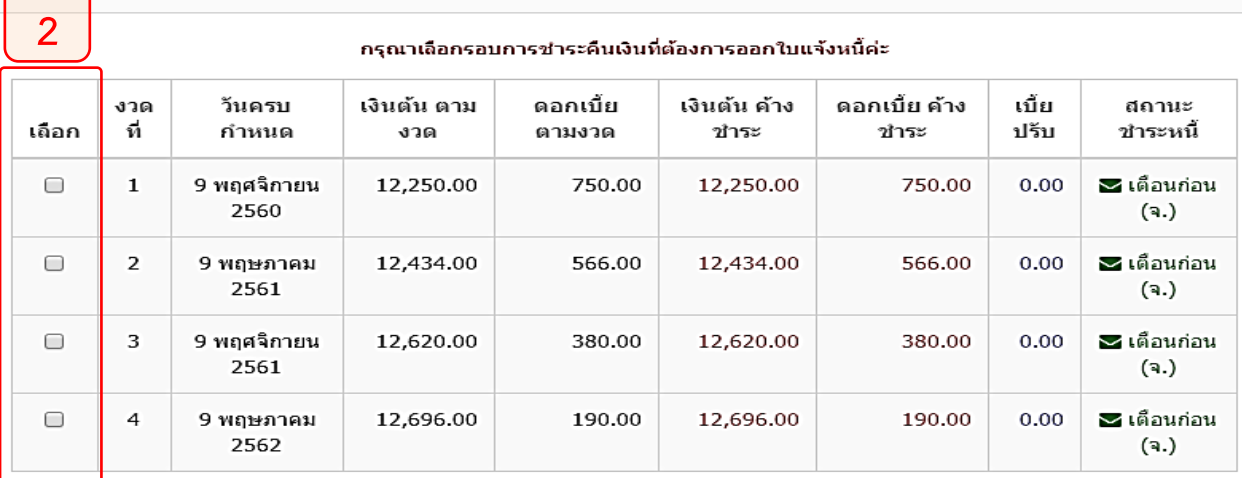

#### กรุณาเลือกรอบการชำระดื่นเงินที่ต้องการออกใบแจ้งหนี้ค่ะ

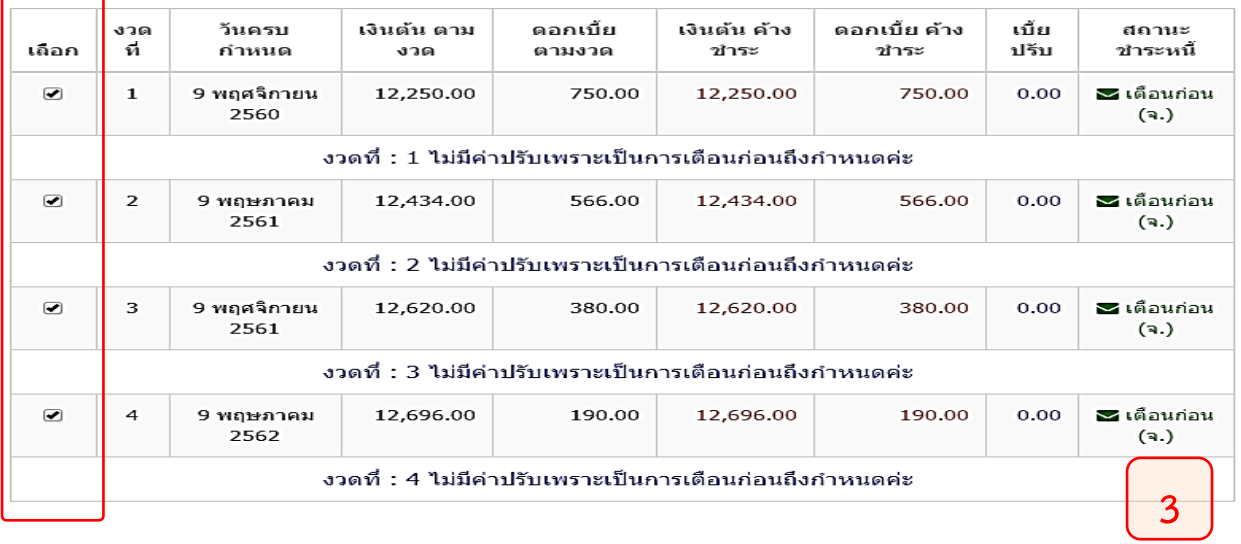

Cancel | Submit

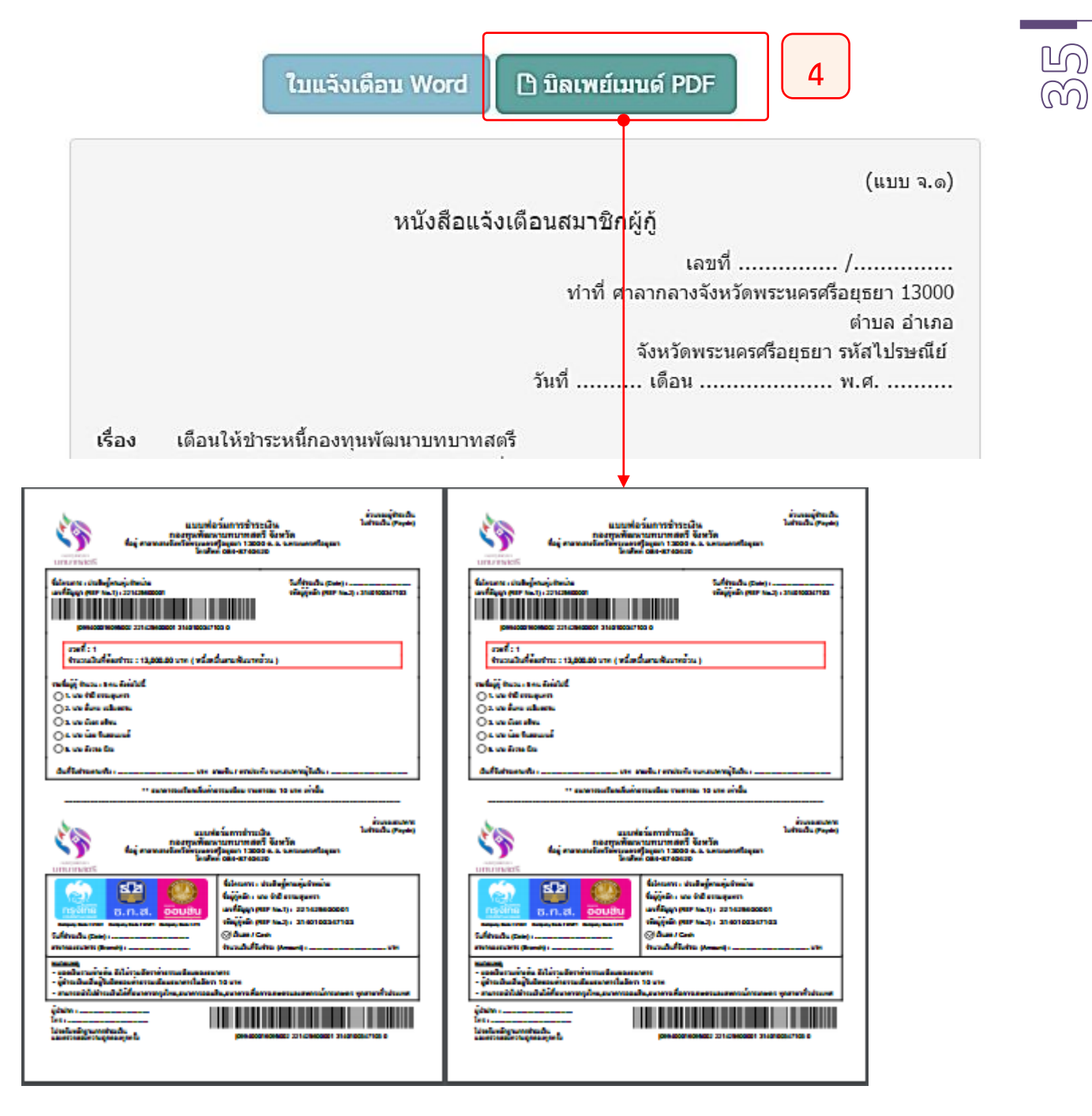

Bill-Payment ออกมาเป็นไฟล์ pdf ออกมาทีเดียว 4 งวดตามที่เราเลือกเลยนะครับ

# **3.14 การออก Bill-Payment สัญญาใหม่ สำหรับโครงการเดิม**

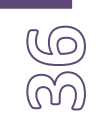

สำหรับการออก Bill-Payment สัญญาอื่น ๆ เข้าเมนู "จัดการโครงการหมุนเวียน" เมนู "ออกใบ Bill-Payment"

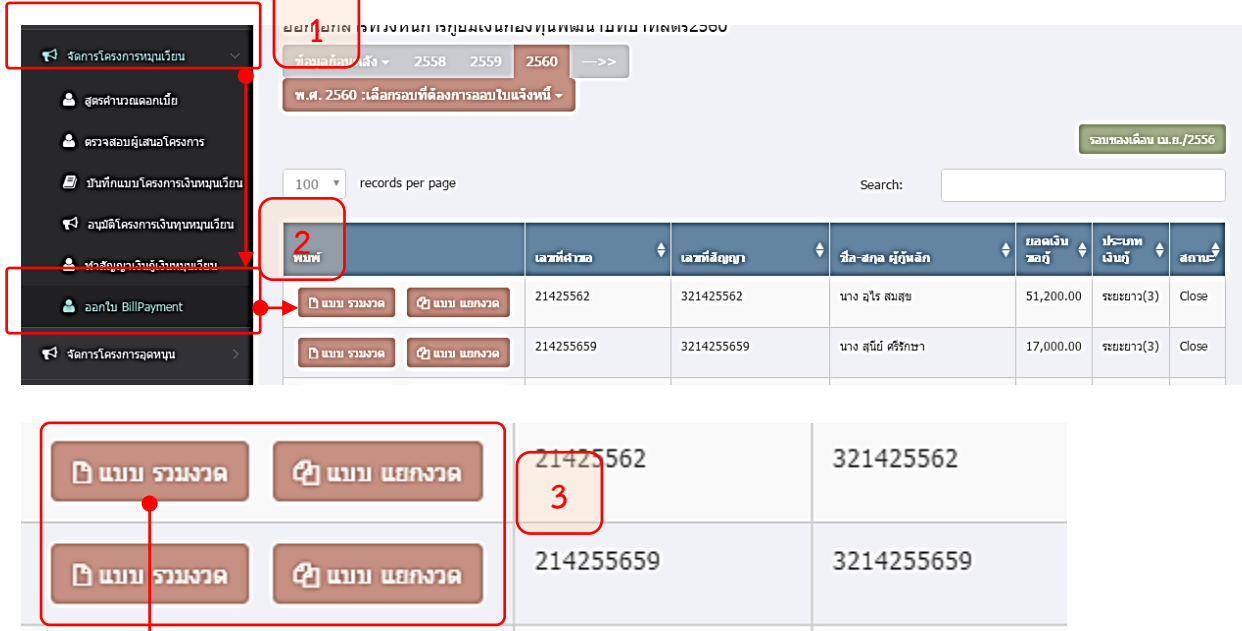

กรณีที่สัญญาจ่ายครบแล้ว รอบชำระคืนเงินทั้งหมดของสัญญา เลขที่ 321425562

### $\times$

### กรุณาเลือกรอบการชำระคืนเงินที่ต้องการออกใบแจ้งหนี้ค่ะ

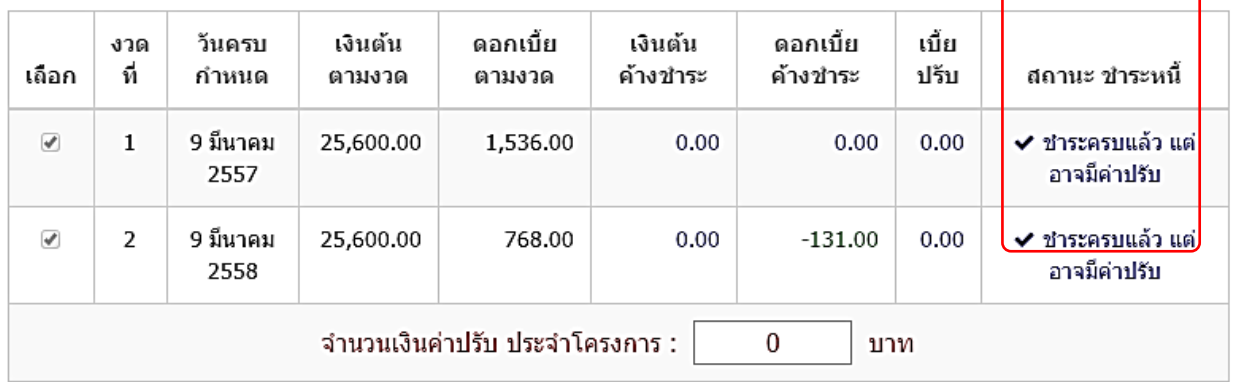

### กรณีที่สัญญาค้างชำระ คลิกเลือกที่ช่องซ้ายมือที่จะออกบิล คลิกปุ่ม Submit

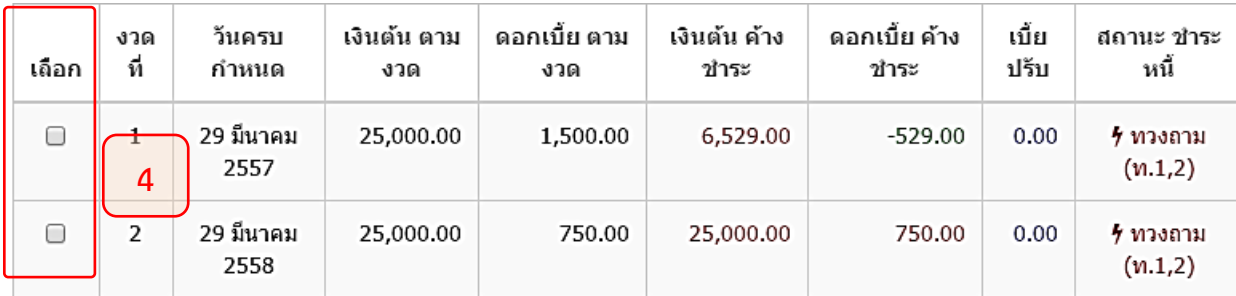

Submit Cancel

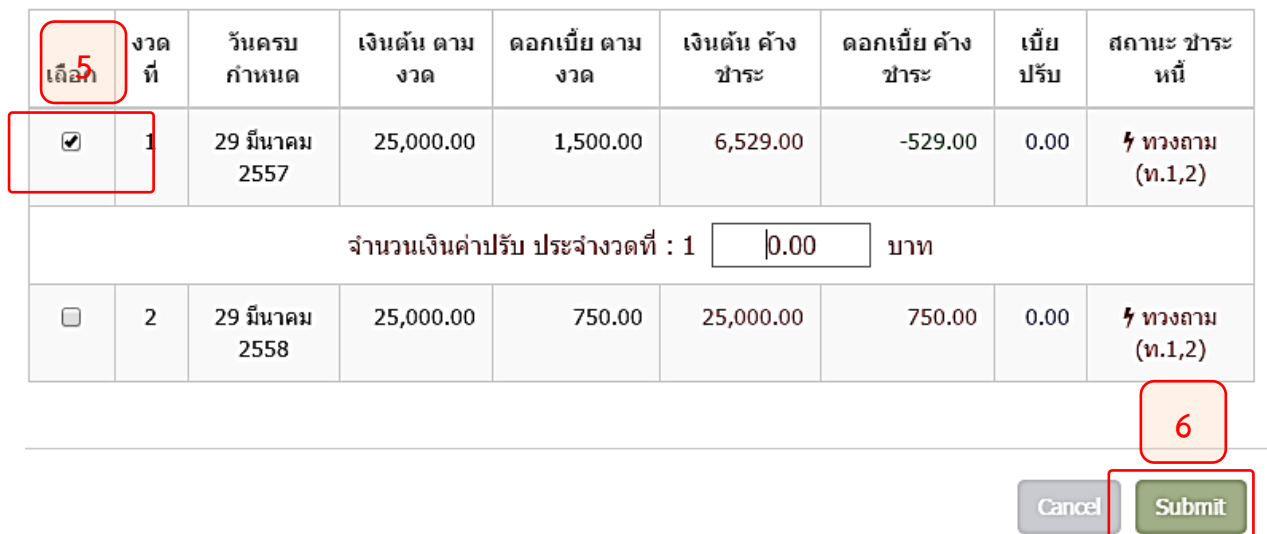

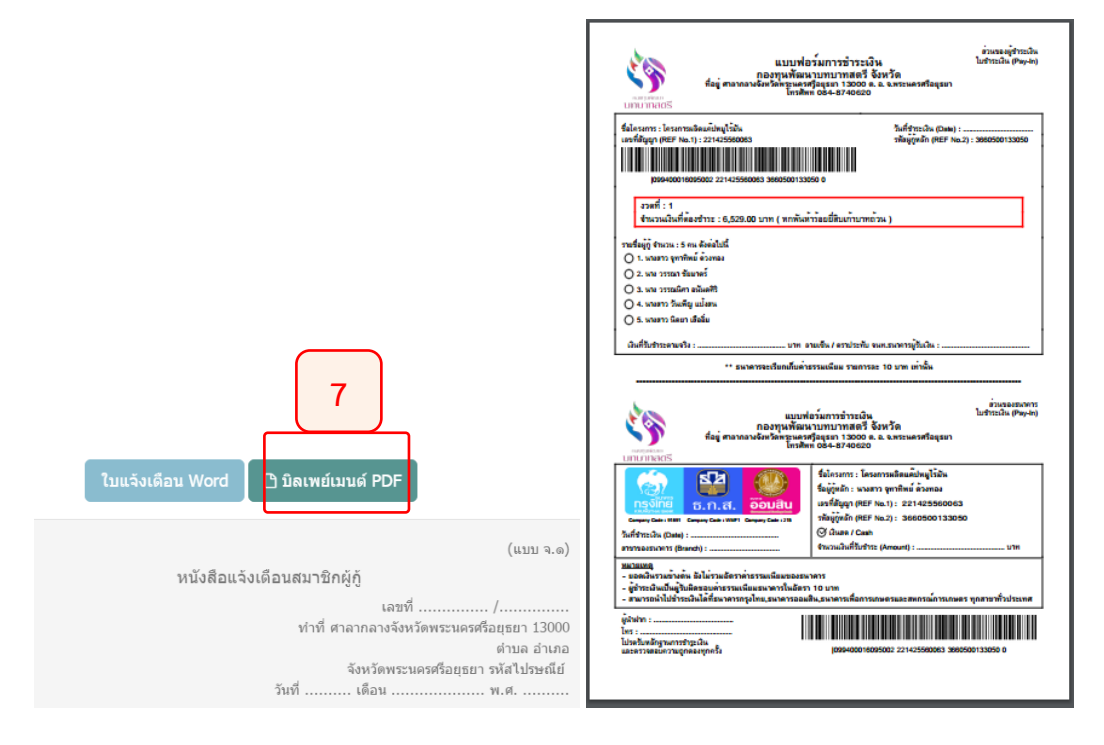

เราก็จะได้ Bill payment ตามที่เรากำหนดยอดค้างชำระได้ครับ

ର୍ଜ

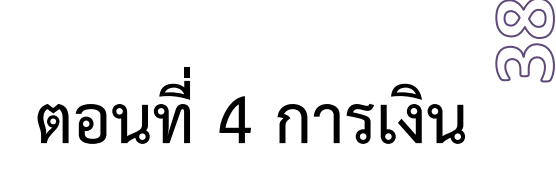

# **4.1 จัดการงบประมาณและเส้นทางการเงินของกองทุน**

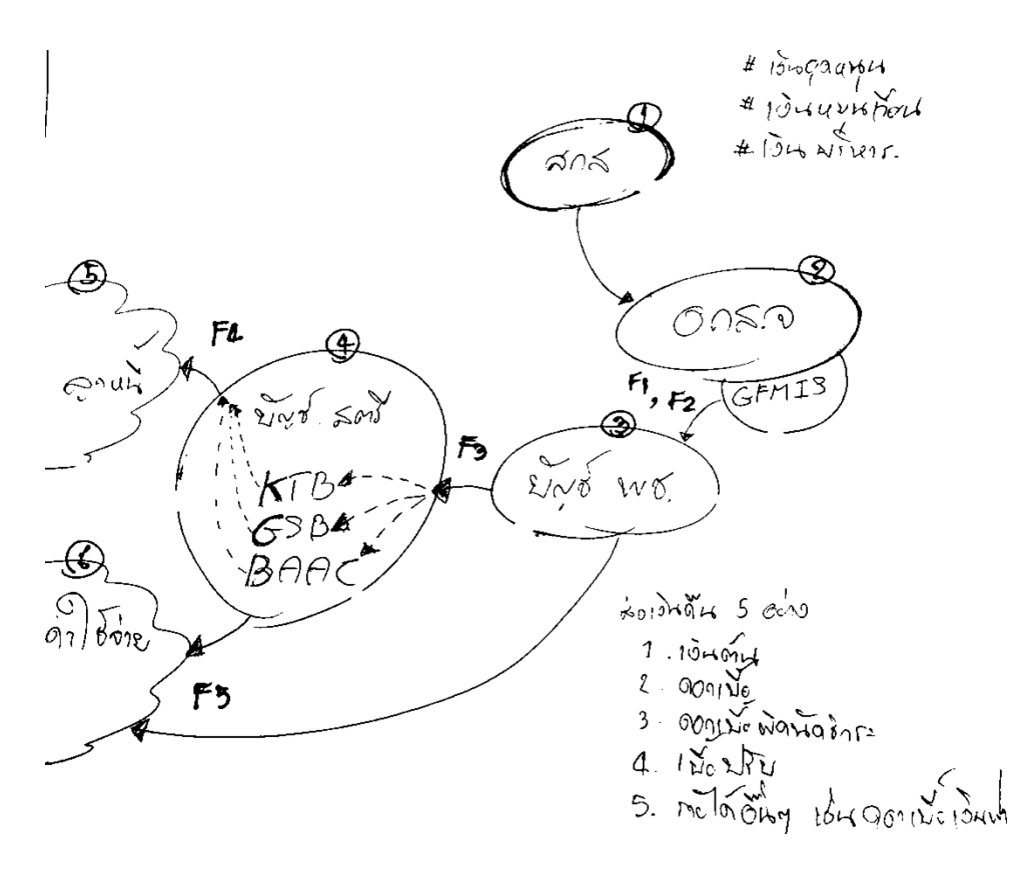

# **สำหรับเส้นทางขาลงของการเงิน**

- 1. สกส. ให้เงินไป 3 หมวด เป็นเงินอุดหนุน/หมุนเวียน/บริหาร
- 2. เงินจะถูกเก็บอยู่ใน คลังจังหวัด GFMIS
- 3. การเบิกเงินแต่ละรอบ จะผ่านมายังบัญชี พช.
- 4. การให้เงินกู้และเงินอุดหนุน ถูกโอนจากบัญชี พช. มายังบัญชี สตรี ก่อน
- 5. การโอนเงินให้ผู้กู้หรือลูกหนี้ จะโอนออกจาก บัญชี สตรี (3 ธนาคาร)

# **บนหัวโปรแกรม จะมีหมวดเงินต่าง ๆ ดังนี้**

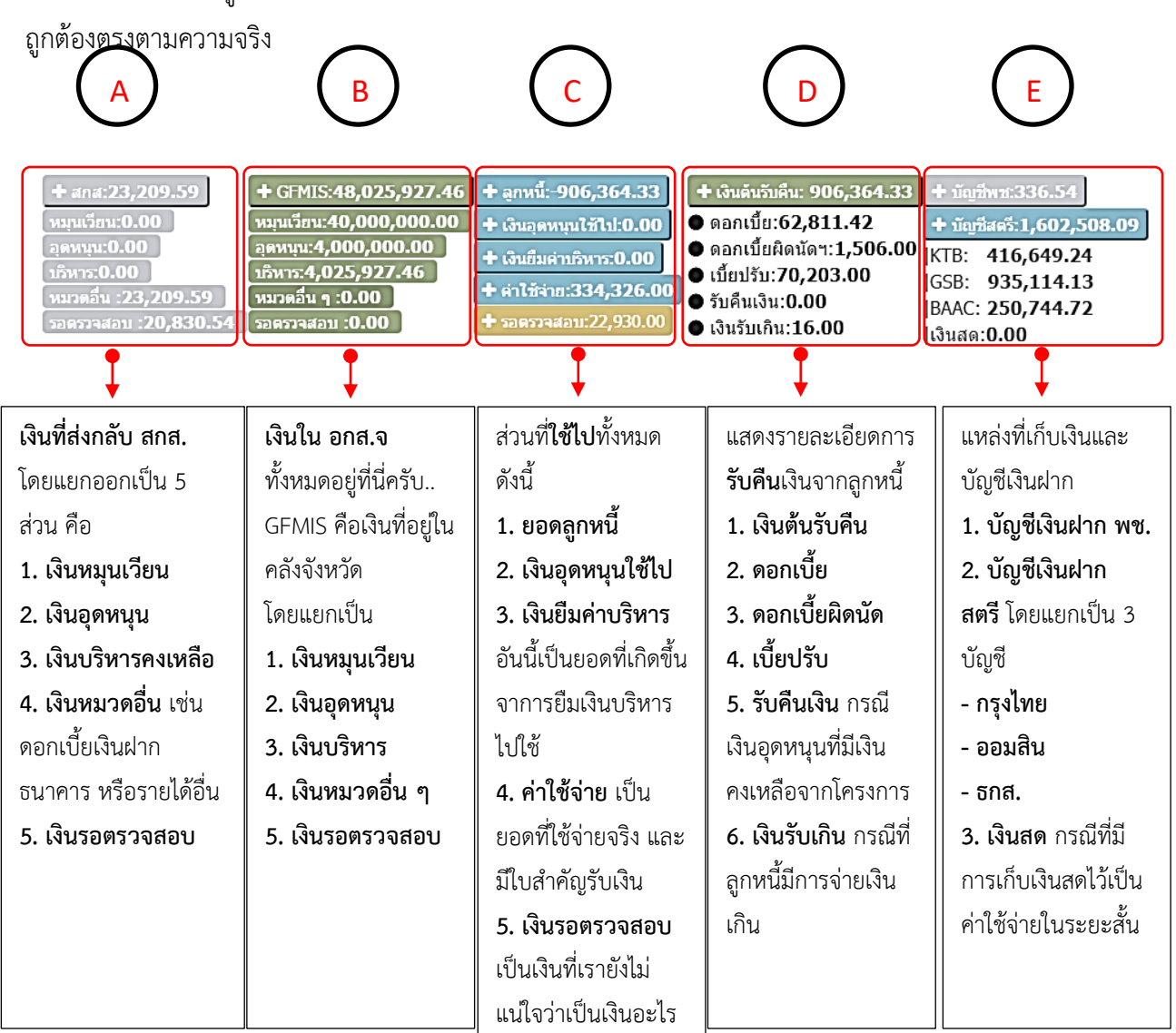

หรือของลูกหนี้รายใด

ก่อนจะเข้าสู่กระบวนการจัดการกับตัวเงิน เราต้องเข้าใจในตัวเลขที่ส่วนหัวโปรแกรม ถึงจะตรวจสอบได้

# **การโอนเงินให้ผู้กู้**

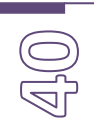

ขั้นตอนการโอนเงิน จะเกิดขึ้นหลังจากที่มีการอนุมัติและเซ็นสัญญาแล้วนะครับ แต่ก็สามารถทำคู่ขนานกัน ไปได้ ในขั้นตอนของการเสนอเรื่องเพื่อเบิกเงิน โดยมีกระบวนการดังนี้ครับ

## **4.2 ออกใบคำขอเบิกเงิน (เมนู F1)**

เริ่มจากการสร้างใบคำขอเบิกเงินงบประมาณ ซึ่งจะเป็นตัวยืนยันรอบของการอนุมัติว่าในรอบนี้ มียอดเงิน ที่ต้องเบิกกี่บาท วิธีการให้เข้าไปที่เมนู "จัดการงบประมาณ [สตรี]"  $\rightarrow$  "สร้างในคำขอเบิกงบประมาณ"  $\rightarrow$ คลิกปุ่ม "สร้างแบบคำขอเบิกงบประมาณ"

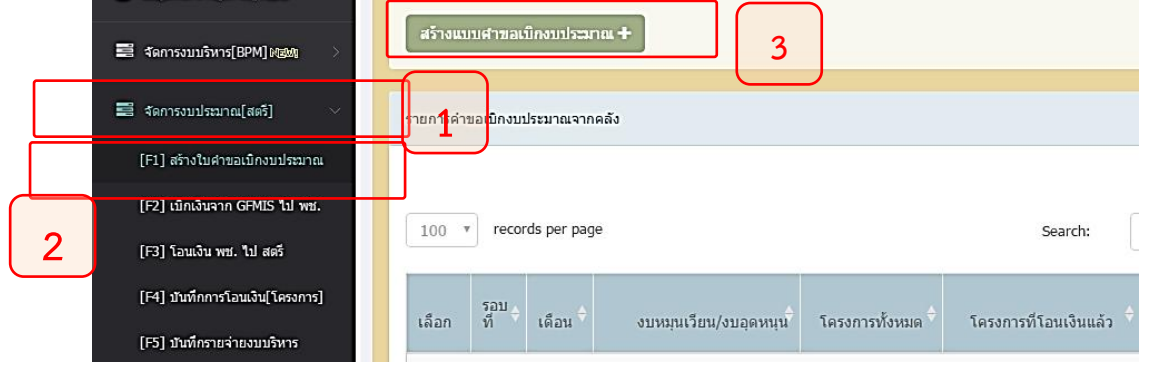

เลือกรอบที่จะขอเบิกงบประมาณ แล้วคลิกปุ่ม Submit

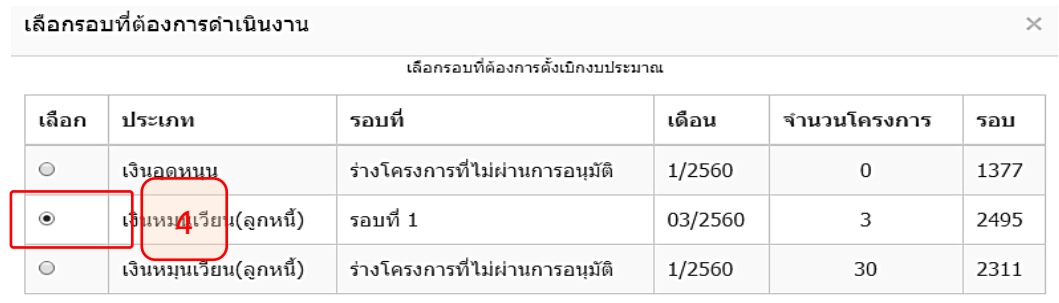

หลังจากนั้น มีหน้าจอสำหรับรายละเอียดของโครงการต่างที่เราจะขอเบิก ให้ทำการกำหนดวันที่เปิดเงิน ตรวจสอบ ยอดเงินรวมให้ถูกต้อง และคลิกปุ่ม Save&Print

Cancel Submit

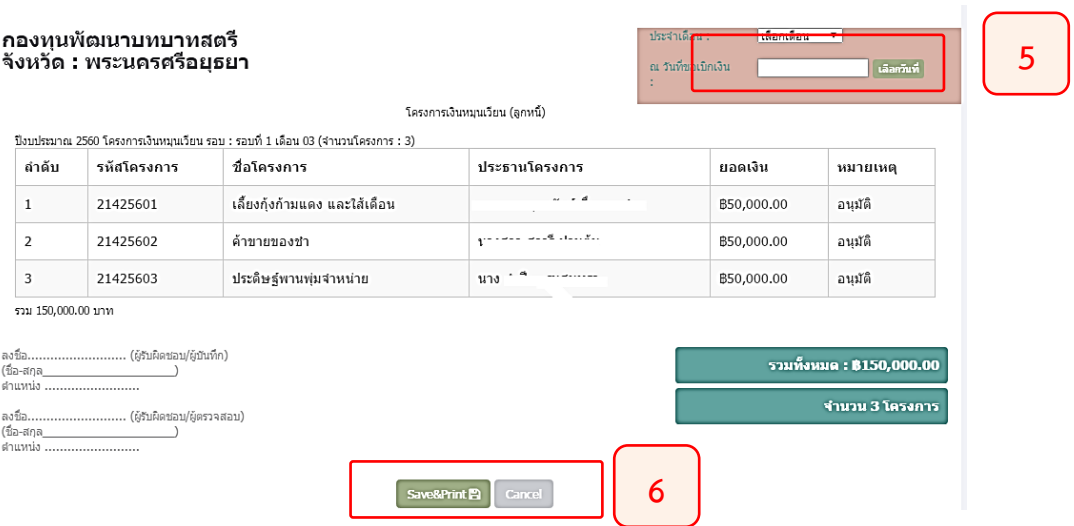

### เมื่อบันทึกแล้ว จะได้หน้าสำหรับ พิมพ์เป็นเอกสารแนบหนังสือของเบิกเงิน ให้เราคลิกปุ่มพิมพ์ได้เลยครับ

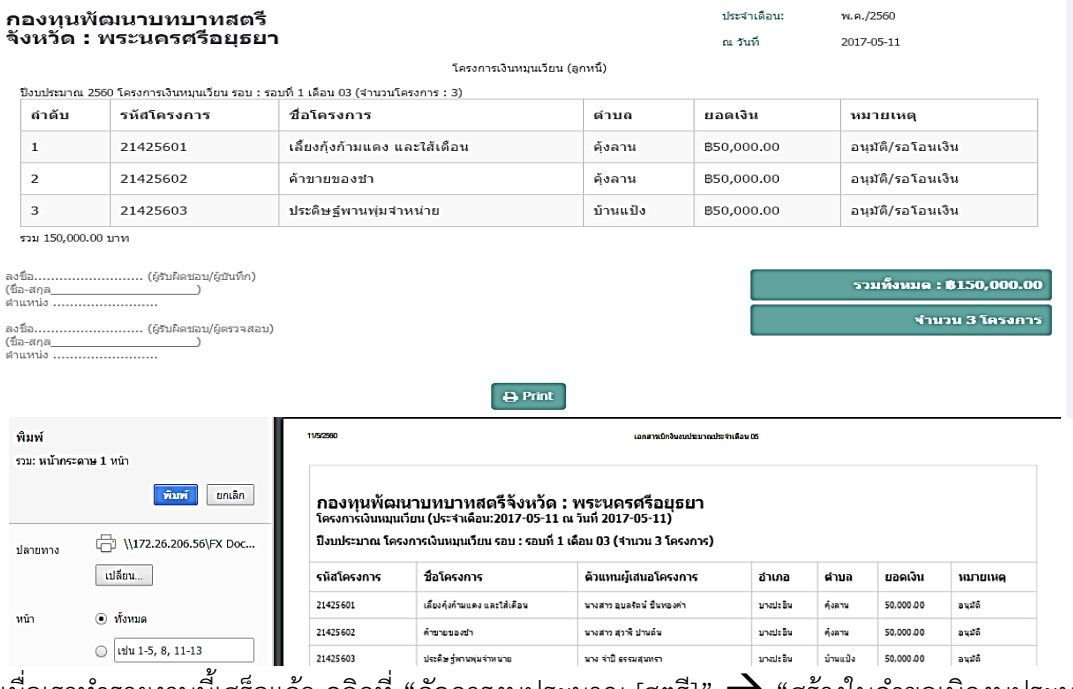

เมื่อเราทำรายงานนี้เสร็จแล้ว คลิกที่ "จัดการงบประมาณ [สตรี]"  $\rightarrow$  "สร้างในคำขอเบิกงบประมาณ" กลับไปดูอีกทีครับ เราจะได้มา 1 รายการ ซึ่งเป็นรายการที่เราสร้างขึ้นมา

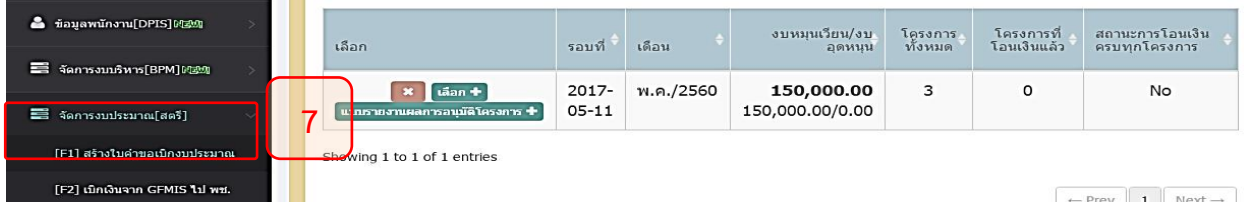

ในรายการนี้ จะสามารถยกเลิกได้ ที่ ปุ่ม X สีแดงได้นะครับ เผื่อว่าทำผิด ที่ถ้าปุ่มเป็นสีเทา จะไม่สามารถ ลบได้แล้ว เนื่องจากว่าโอนเงินไปแล้ว

และมีปุ่มสำหรับ พิมพ์แบบรายงานผลการอนุมัติโครงการด้วยครับ เผื่อว่าจะได้ใช้ และมีปุ่ม "เลือก" เอาไว้คลิกเข้าไปพิมพ์เอกสารแนบของการเบิกด้วยครับ

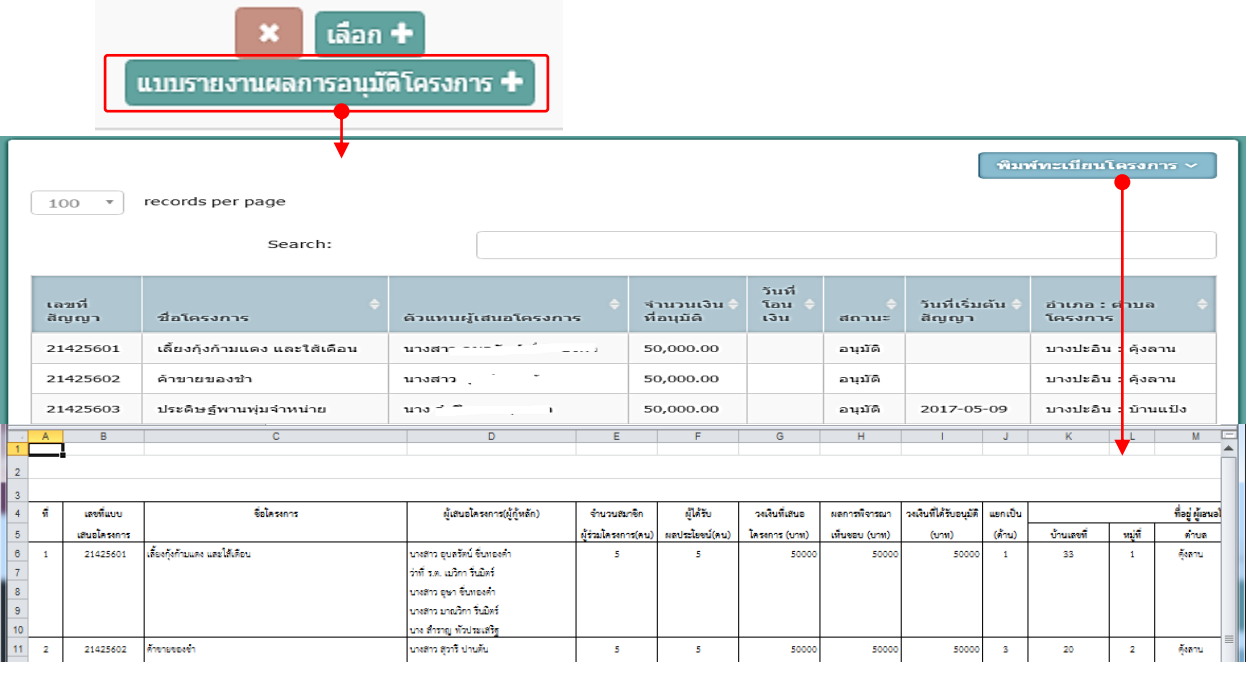

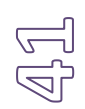

## **4.3 การบันทึกเบิกเงินจากคลังจังหวัด หลังจากที่ได้รับเช็คจาก GFMIS (เมนู F2)**

หลังจากที่เราได้ตั้งเบิกเงินไปที่คลังจังหวัดแล้วอาจจะใช้เวลาช้า-เร็วบ้างขึ้นอยู่กับงานสารบรรณ แต่เมื่อมี การเบิกเงิน จะต้องมีการบันทึกข้อมูลนะครับ เพื่อให้รัว่าตอนนี้เงินไปอยู่ที่ไหน...

เราจะย้ายเงินจาก GFMIS ไปที่บัญชี พช.

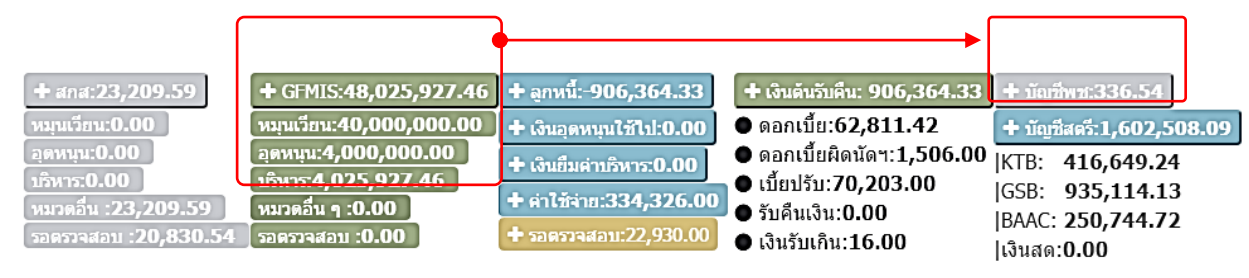

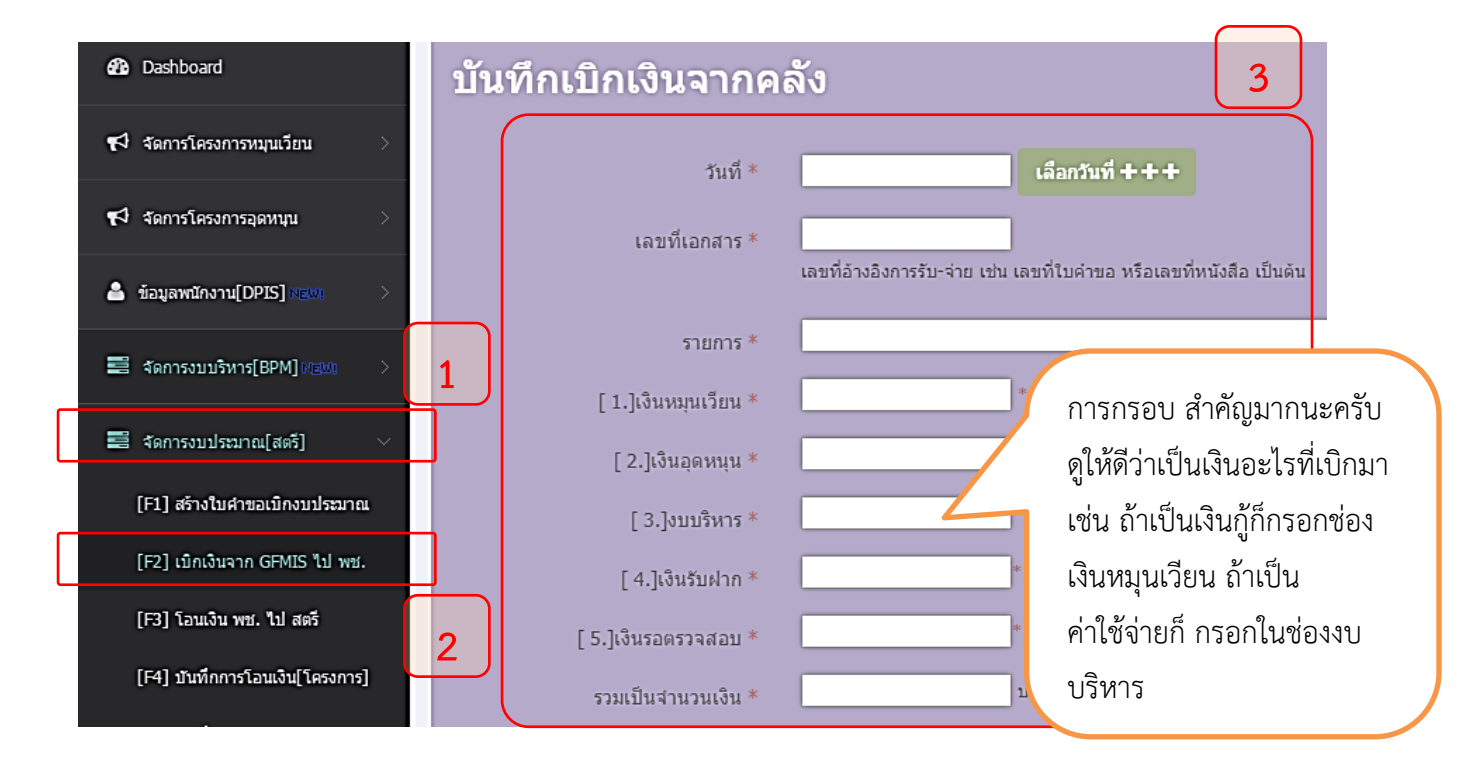

### เอาเอกสารการเบิกเงินจากข้อ 4.2 มากดูว่า เราต้องใสตัวเลขอย่างไรในการเบิกเงินกู้

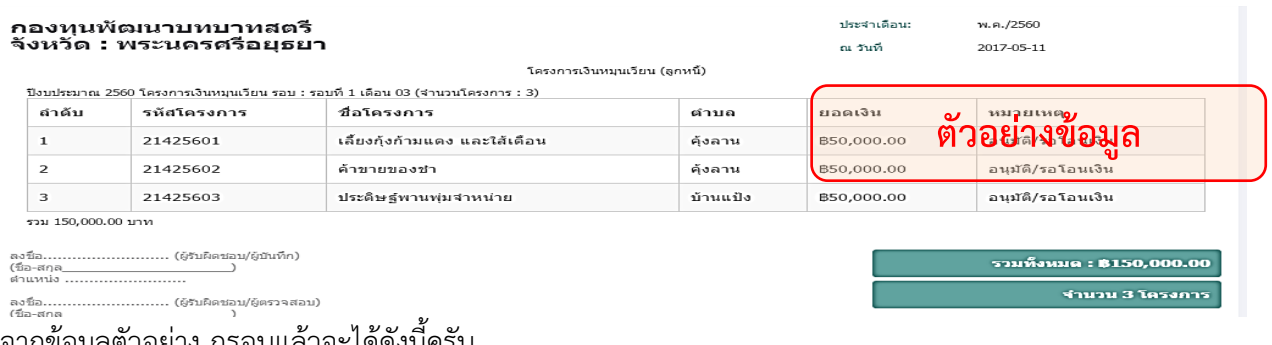

จากขอมูลตวอยาง กรอบแลวจะเดดงนครบ

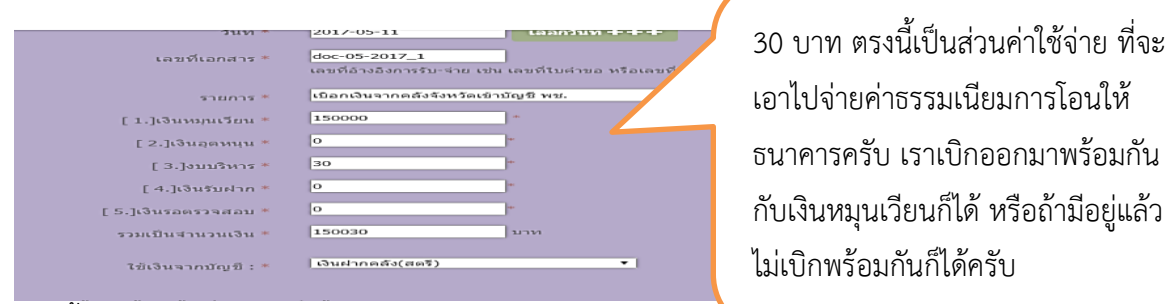

จากนั้นคลิกปุ่ม save

เราจะย้ายเงินจาก GFMIS ไปที่บัญชี พช.

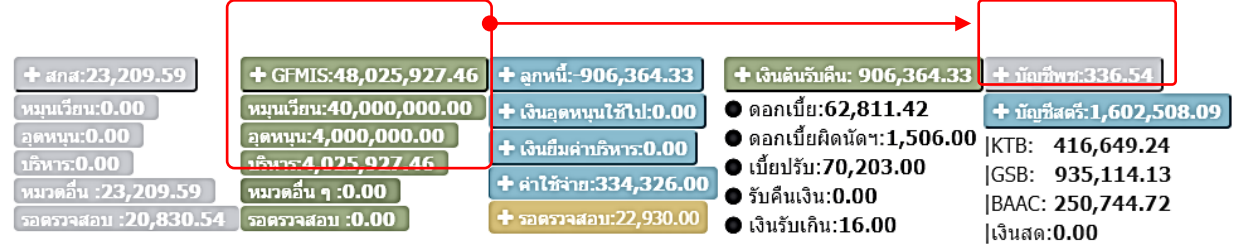

ตัวเลยจะถูกย้ายจาก GFMIS ไป บัญชี พช.

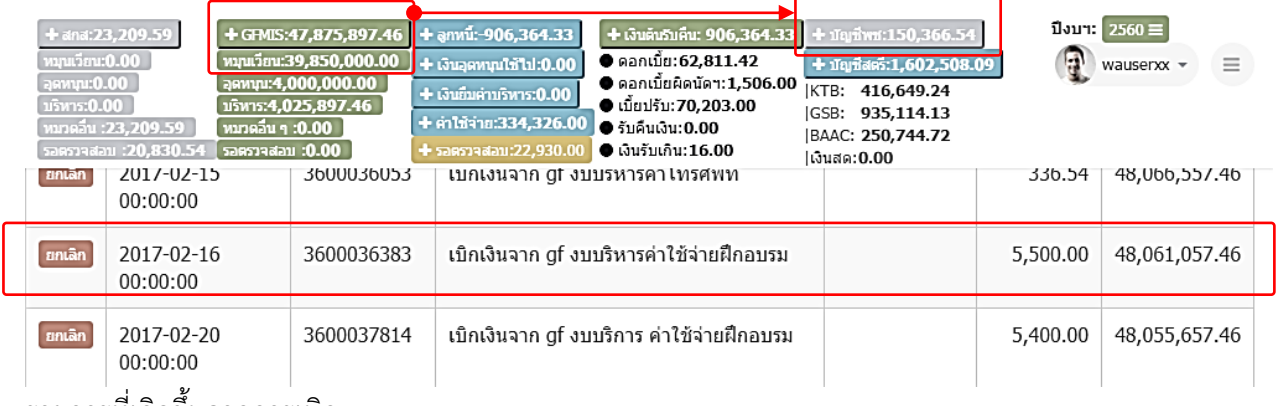

รายการที่เกิดขึ้นจากการเบิก

# **4.4 โอนเงินจากบัญชี พช. ไป บัญชีสตรี (ต่อเนื่องจาก 4.3) (เมนู F3)**

เมื่อเงินมาอยู่ที่บัญชี พช. แล้วและเราต้องโอนเงินให้ ลูกหนี้ ที่เปิดบัญชีไว้กับธนาคารต่าง ๆ เช่น กรุงไทย ออมสิน ธกส.

ตัวอย่าง หาก 3 โครงการข้างต้น เปิดบัญชีเพื่อรับเงินกู้ดังนี้

### **โครงการที่ 1 และ 2 เปิดกรุงไทย โครงการที่ 3 เปิด ออมสิน**

ดังนั้น การโอนเงินให้ลูกหนี้ต้องจ่ายเช็ค 2 ใบ คือกรุงไทยและออมสิน ดังนั้นจะต้องย้ายเงินจาก บัญชี พช. มาที่บัญชี บัญชี กรุงไทยและออมสินของกองทุนสตรี เพื่อรอการโอนให้ลูกหนี้ ขั้นตอนดังนี้

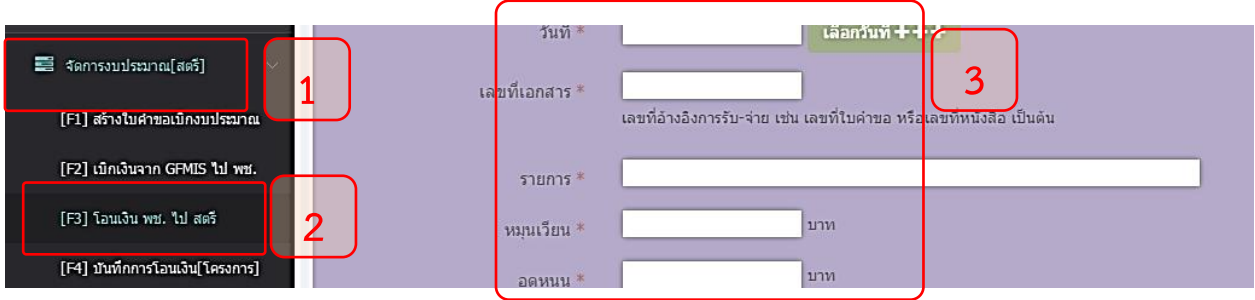

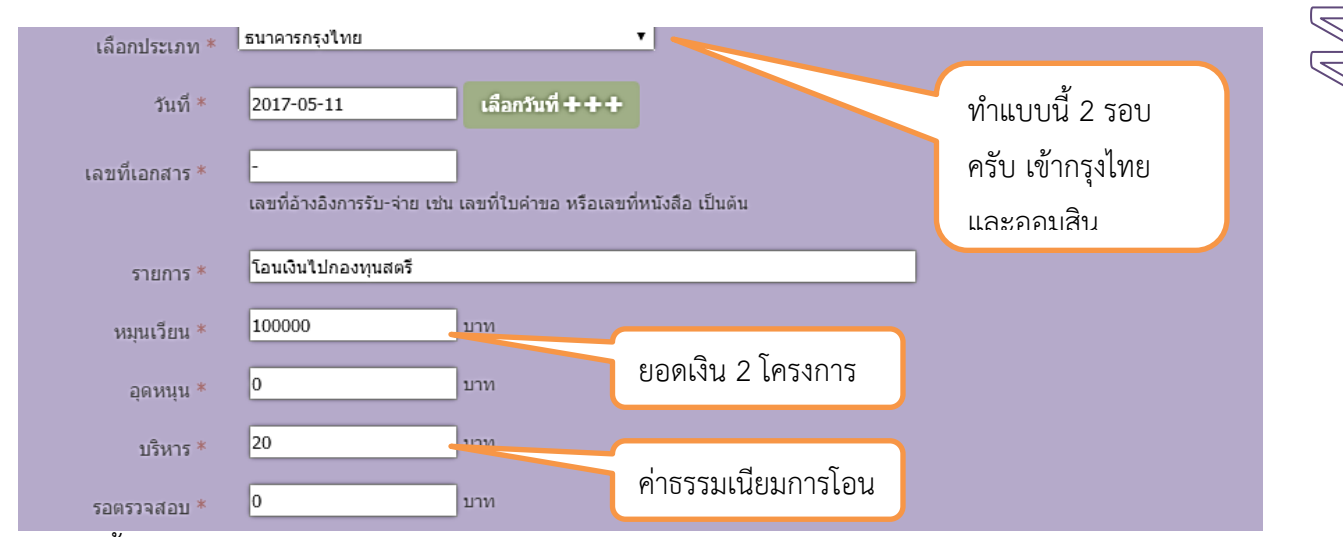

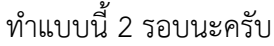

### เปรียบเทียบดูเงินก่อนโอนกับหลังโอนดูนะครับ

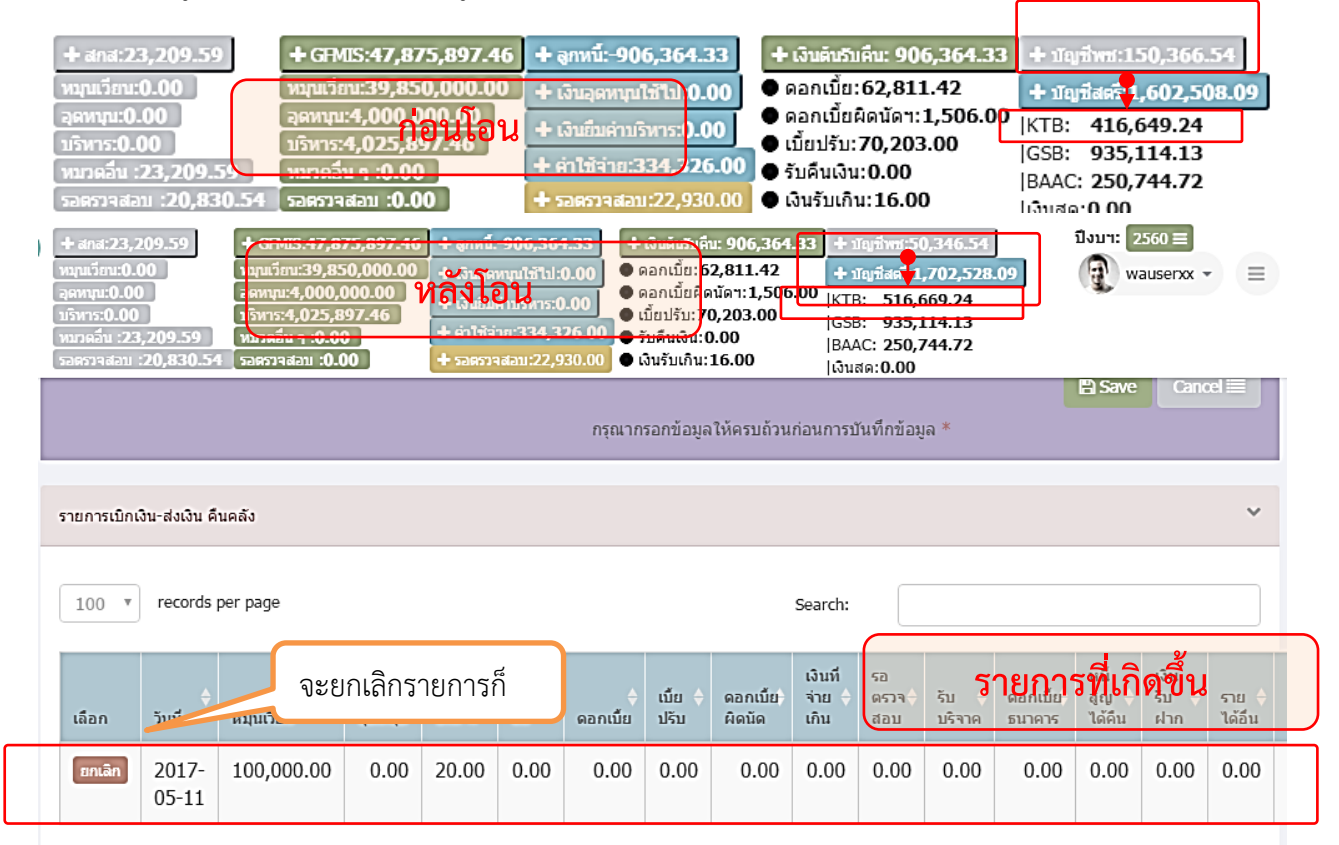

# **4.5 บันทึกการโอนเงินให้ลูกหนี้ (ต่อเนื่องจาก 4.4) (เมนู F4)**

เมื่อเงินมาอยู่ที่ บัญชีสตรีพร้อมแล้ว และเริ่มมีการโอนเงิน ก็ต้องทำขั้นตอนการโอนเงินให้ลูกหนี้ เงินใน ด้านบนของโปรแกรมก็จะตัดให้เป็นลูกหนี้ในทันที มีขั้นตอนดังนี้

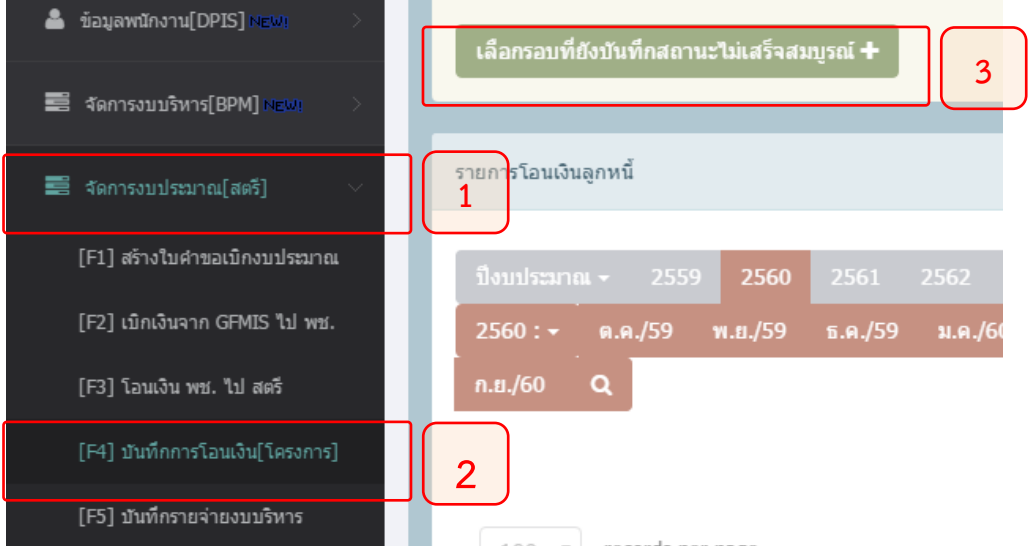

จากนั้นเลือกรอบที่รอจะโอน โดยปกติรายการนี้ จะขึ้นเมื่อคลิกปุ่ม "เลือกรอบที่ยังบันทึกสถานะไม่สมบูรณ์" รายการจะแสดงเฉพาะที่ยังโอนไม่ครบ จากนั้นคลิกปุ่ม Submit

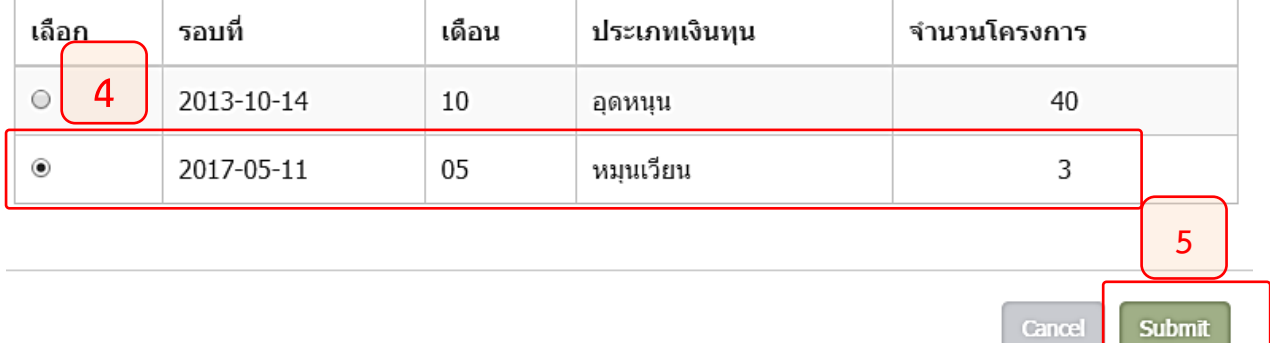

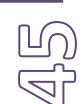

หลังจากนั้นก็ กรอกรายละเอียดการโอนเงินให้ตรงตามวันให้ถูกต้อง

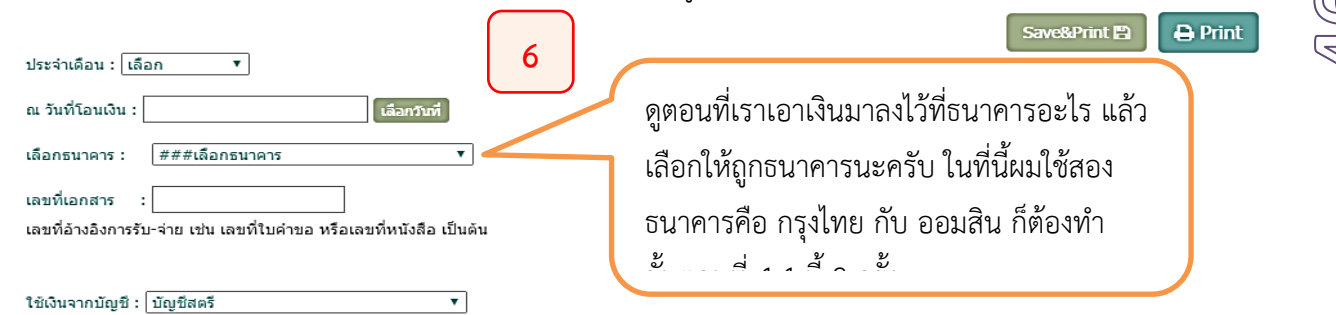

### โครงการเงินหมุนเวียน (ลูกหนี้)

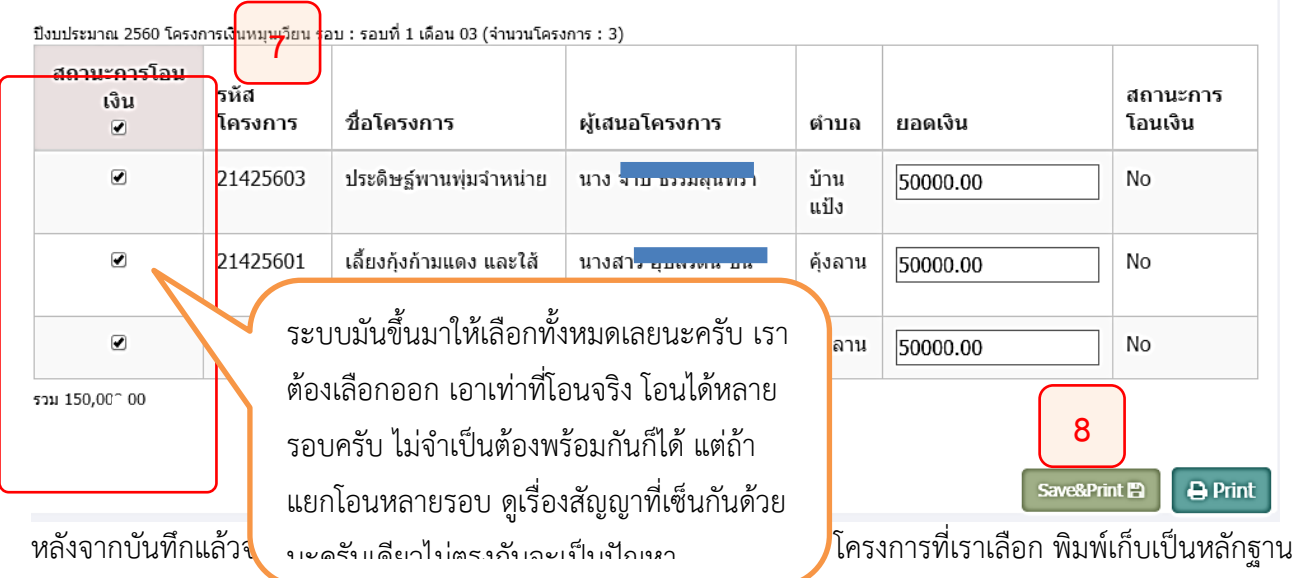

ไว้นะครับ

### จังหวัด : พระนครศรีอยุธยา

โครงการเงินหมุนเวียน (ลูกหนี้)

ณวันที่

ปิงบประมาณ 2560 โครงการเงินหมุนเวียน รอบ : รอบที่ 1 เดือน 03 (จำนวนโครงการ : 2 โครงการ จากทั้งหมด 3 โครงการ)

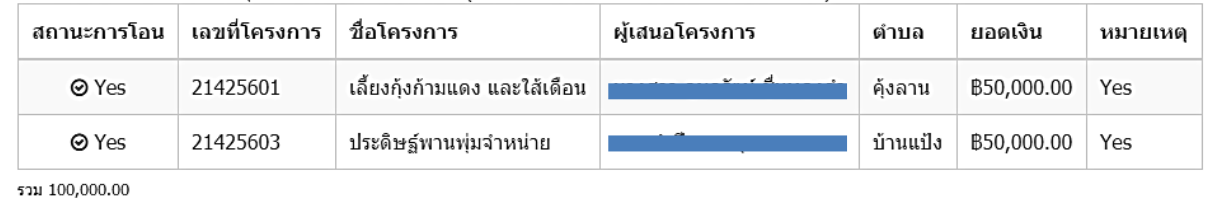

#### ลงชื่อ  $\sim$   $\omega_{\rm B}$  $\overline{D} \overline{D}$ ระเมืองสอง ปรังวันเนื่อไ

รวมทั้งหมด : **B100,000.00** 

2017-05-15

ลองคลิกเข้าไปเมนูเดิมดูนะครับ จะมีรายการ ขึ้นมา 1 รายการ จะยกเลิกหรือ เข้าไปดูก็คลิกปุ่ม ตามนี้เลย

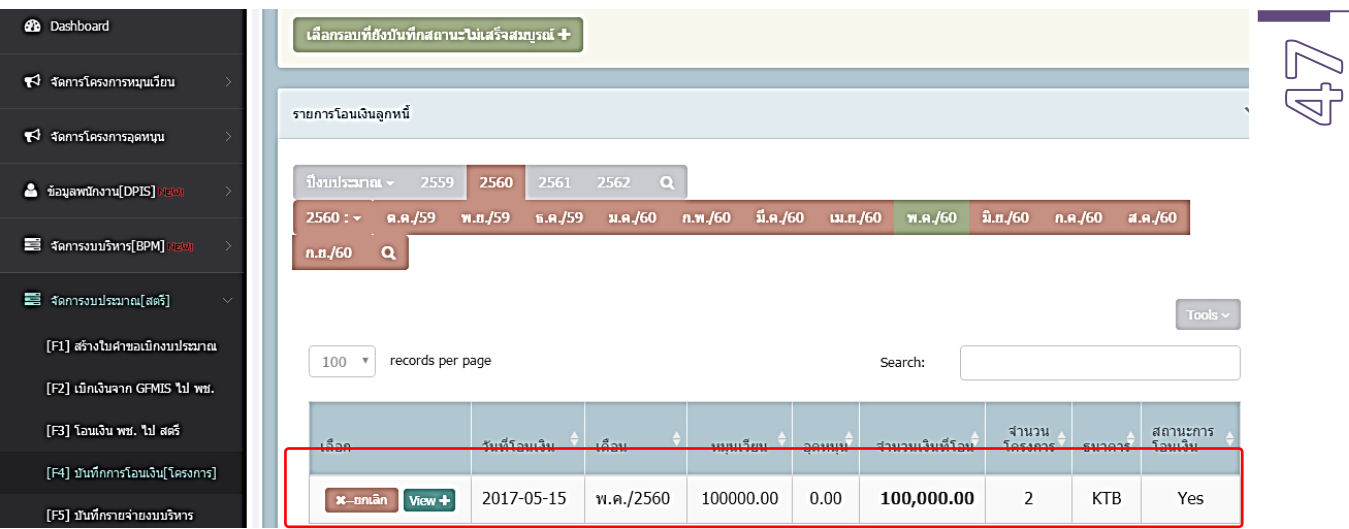

### ถ้าจะโอนเพิ่มก็เข้าในแบบเดิมนะครับ แต่รายการจะขึ้นมาให้เราเลือกเท่าที่ยังไม่โอน ดังนี้

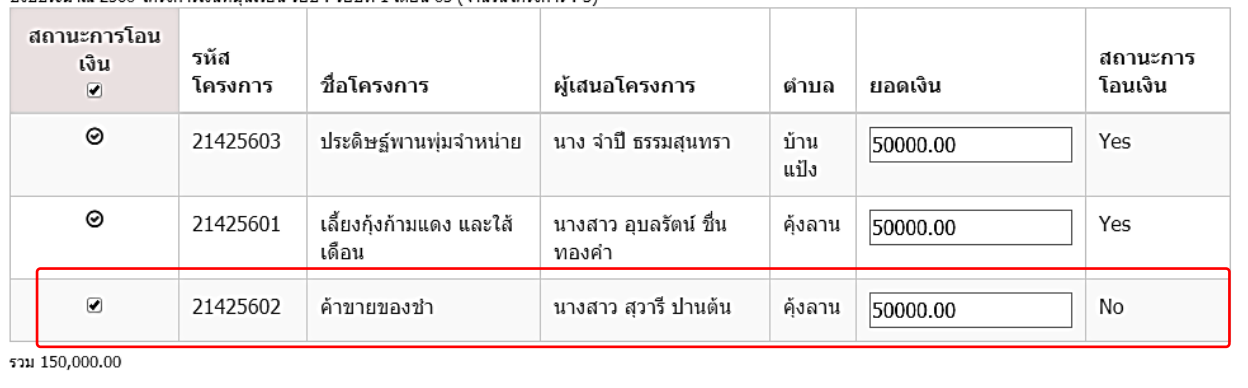

Save&Print

 $\Box$  Print

-<br>ปีงบประมาณ 2560 โครงการเงินหมนเวียน รอบ : รอบที่ 1 เดือน 03 (จำนวนโครงการ : 3)

# **4.6 บันทึกรายจ่ายงบบริหาร/ค่าใช้จ่าย (เมนู F5)**

เมื่อมีการใช้จ่ายเงินบริหาร ต้องบันทึก 2 ส่วน คือ

# **ส่วนที่ 1** เมนู F5 บันทีกรายจ่ายงบบริหาร จะเป็นส่วนของตัวเงินทางบัญชี

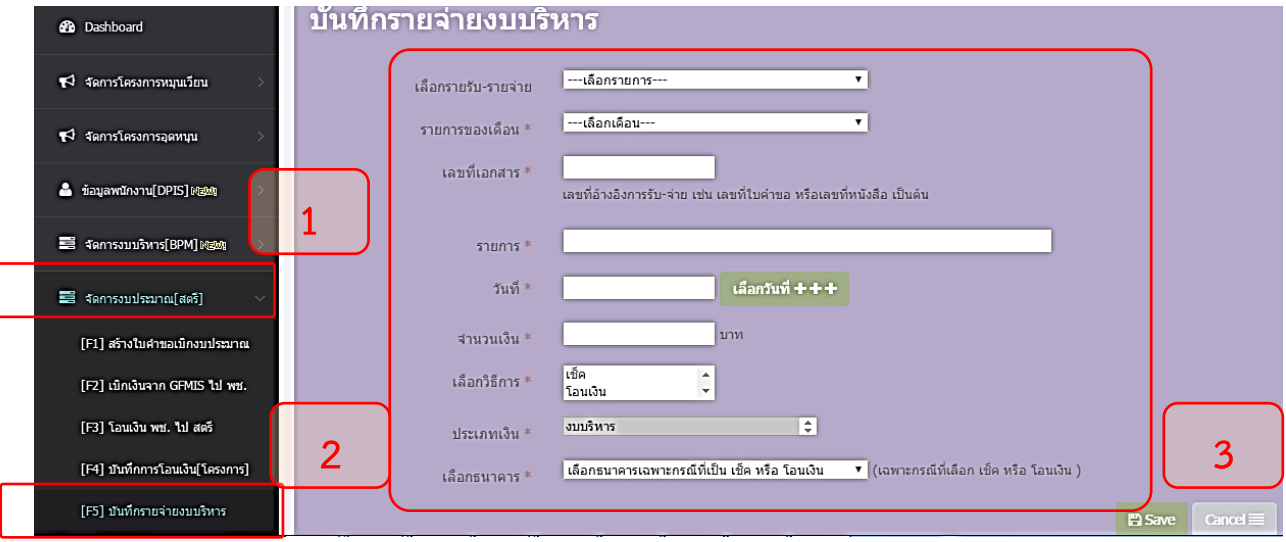

# **ส่วนที่ 2**

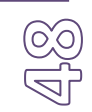

ระบบ bpm คือชื่อเรียกหมวดเงินในงบบริหาร ที่ต้องดำเนินงานและรายงานการใช้จ่ายเงินของทั้งปี ส่วนนี้ เป็นแค่การรายงานยอดอย่างเดียวครับ **ไม่ได้เกี่ยวกับ การเงินหรือบัญชีใด ๆ** เราแค่อยากรู้ยอด คงเหลือหรือยอดการเบิกจ่ายเท่านั้นเอง วิธีการก็ตามนี้นะครับ.......

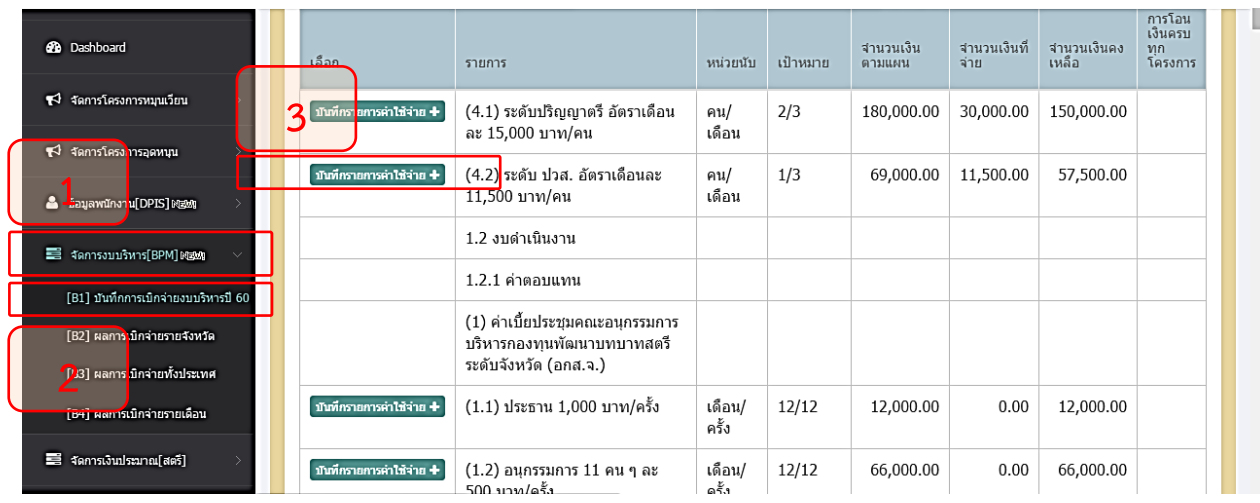

ทำตามขั้นตอน 1-4 ครับ ในขั้นตอนนี้มีส่วนที่ต้องกรอก 3 ช่อง แต่ที่สำคัญอยู่ที่ช่องของ จำนวนเงิน คือใส่จำนวน เงินตามที่จ่ายจริง แล้วคลิก Save

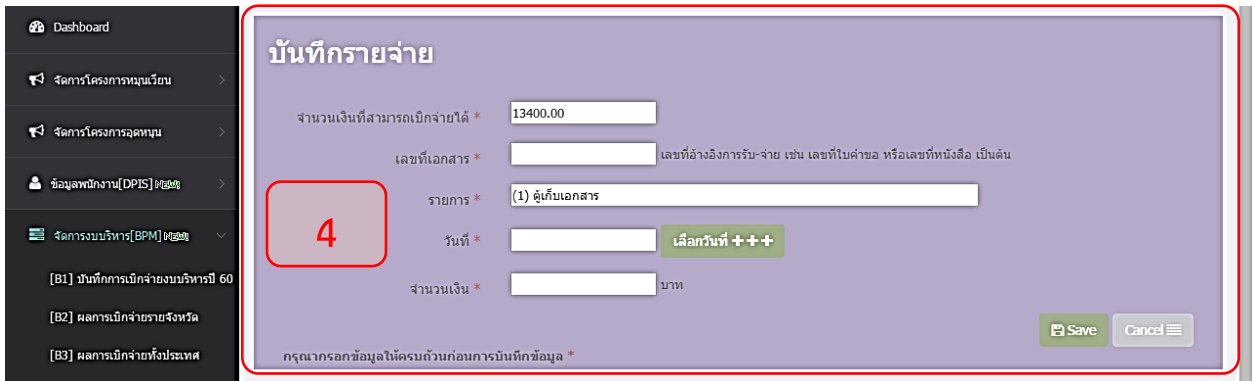

เมื่อกรอกเสร็จ ระบบจะเกิดขึ้นมา 1 รายการด้านล่าง เป็นรายการที่เราบันทึกค่าใช้จ่าย

ถ้าต้องการยกเลิกก็มีปุ่มให้คลิกยกเลิกได้ หรือ รายการค่าใช้จ่ายสามารถบันทึกได้หลายครั้ง เช่น ค่าไฟ ค่าน้ำ หรือ ค่าประชุมต่าง ๆ สามารถบันทึกได้หลายครั้งตามจ่ายจริง

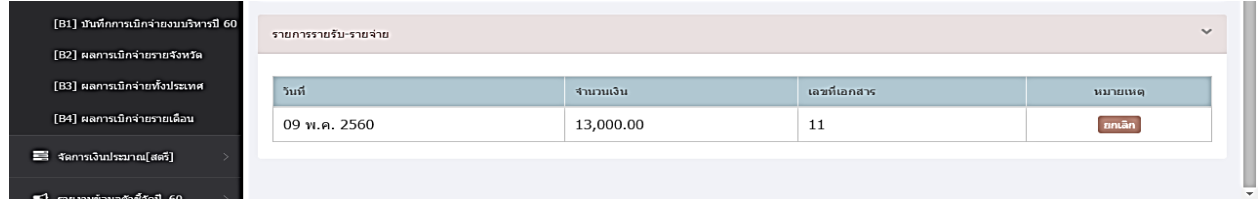

# **4.7 บันทึกการโอนเงินข้ามธนาคาร**

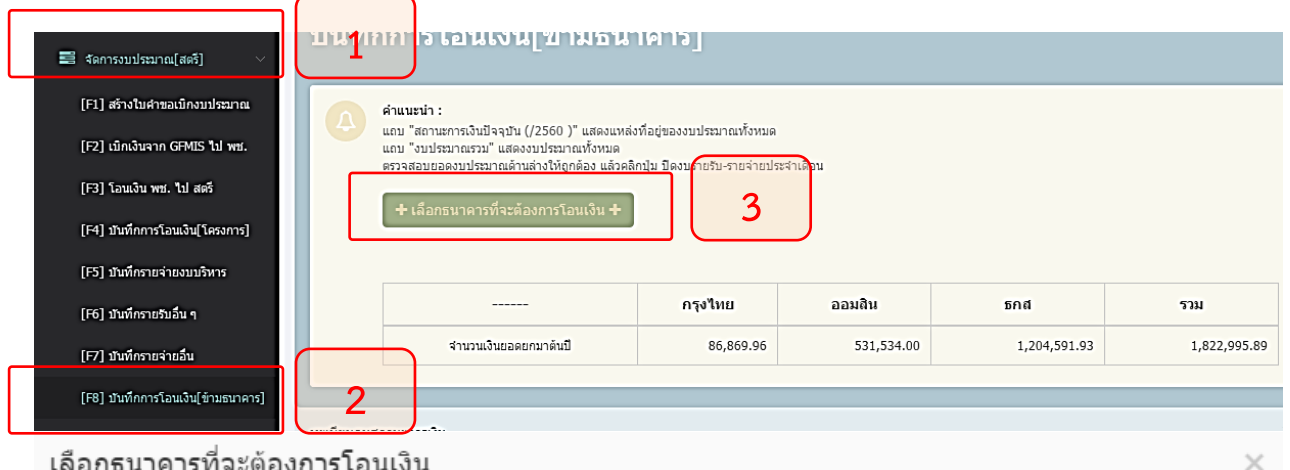

เลือกธนาคารที่จะต้องการโอนเงิน

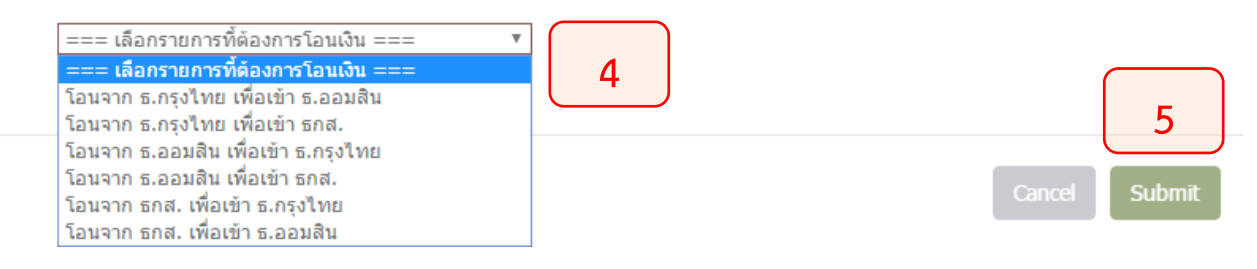

# รายการที่เกิดขึ้นจากการทำรายการ

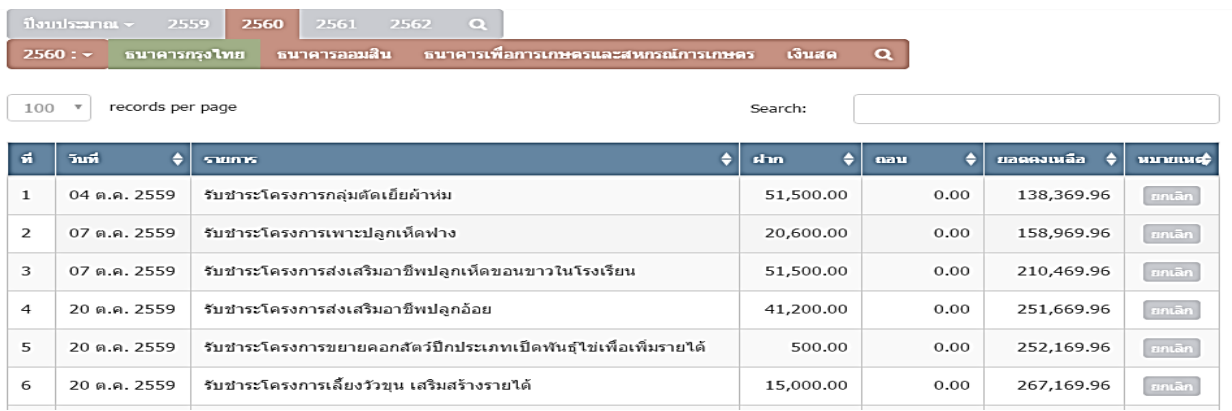

# **4.8 สรุปงบการเงินกองทุนระดับจังหวัด**

หลังจากที่เราได้ลูกหนี้มาแล้ว มาดูงบการเงินกันครับ ในเมนู F14

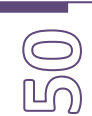

### [F12] ปิดงบรับ-จ่ายเดือน

[F14] สรุปงบการเงินจังหวัด

[F15] สรุปงบการเงินปี 60 พ<u>ร</u>ษ)

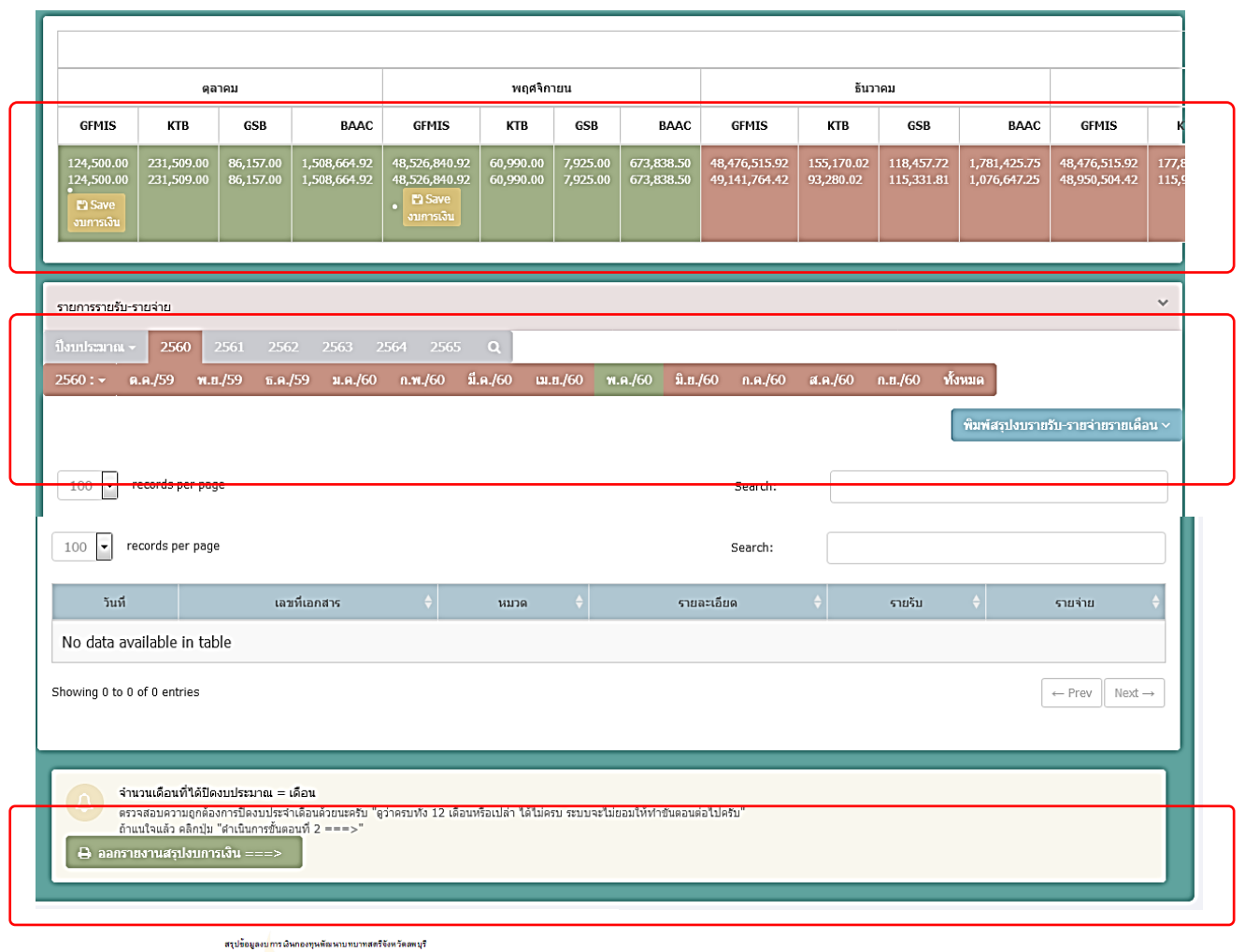

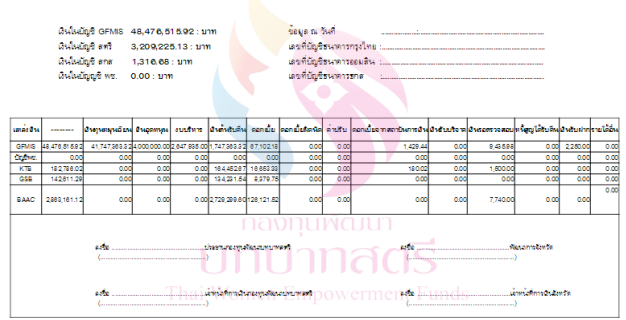

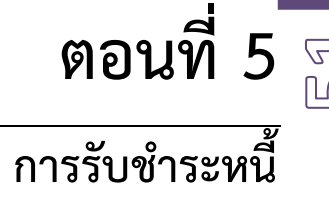

**5.1 ควรรู้เบื้องต้นก่อนการตัดเงินชำระหนี้** การตัดรับชำระลูกหนี้มี 2 แบบครับ

แบบที่ 1 คือการตัดรับชำระลูกหนี้ที่จ่ายด้วย Bill Payment

แบบที่ 2 คือการตัดรับชำระลูกหนี้ที่จ่ายโดยการโอนเข้าบัญชีเงินฝาก

แบบที่ 1 คือการตัดรับชำระลูกหนี้ที่จ่ายด้วย Bill Payment

ดูตรงนี้นะครับ รายการจะขึ้นมาหน้าแรก

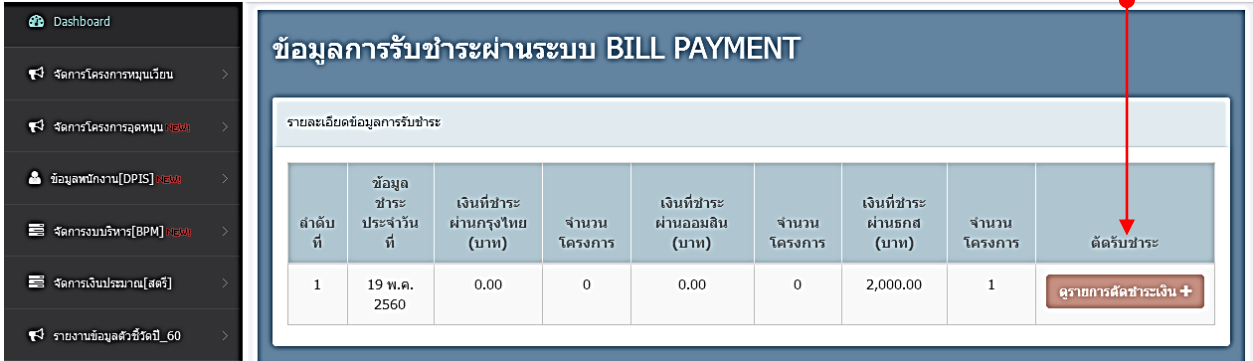

ดูขั้นตอนการตัดชำระที่ข้อ 4.2

แบบที่ 2 คือการตัดรับชำระลูกหนี้ที่จ่ายโดยการโอนเข้าบัญชีเงินฝาก แบบที่ 2 นี้เราต้องรู้ว่าเป็นโครงการใด แล้วทำการค้นหา เพื่อตัดชำระโครงการนั้น วิธีทำตามข้อ 5.3 แต่ถ้าไม่รู้ว่าโครงการอะไร ก็ต้องตรวจสอบยอดเงินกับธนาคาร หรือตรวจสอบวันครบกำหนดจากระบบ SARA ว่า น่าจะเป็นโครงการ และติดต่อกับผู้กู้เพื่อยืนยันการชำระหนี้ !!! ระวังเรื่องการตัดซ้ำซ้อนนะครับ..

# **5.2 การตัดชำระหนี้ จาก Bill-Payment**

สำหรับการตัดยอดลูกหนี้ จากข้อมูล Bill-Payment รายการชำระลูกหนี้จะขึ้นมาหน้าแรก ในเมนู

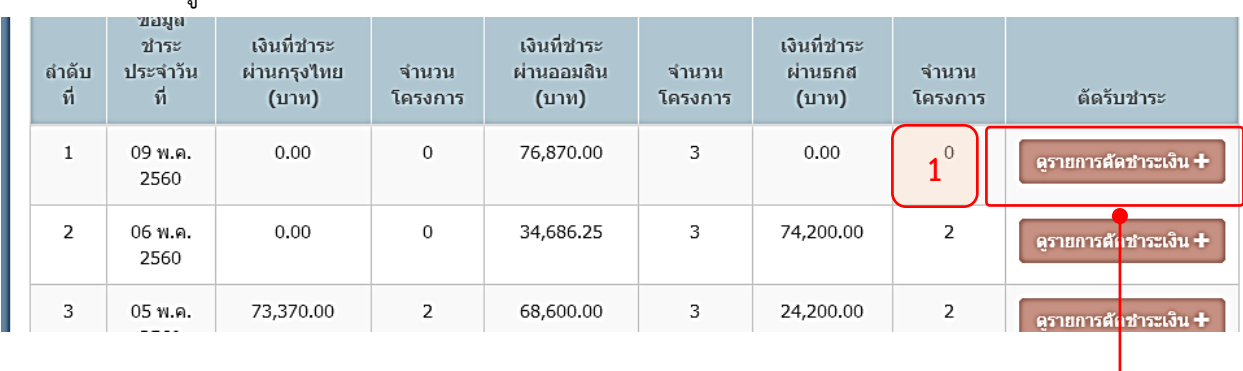

Dashboard ดังรูป

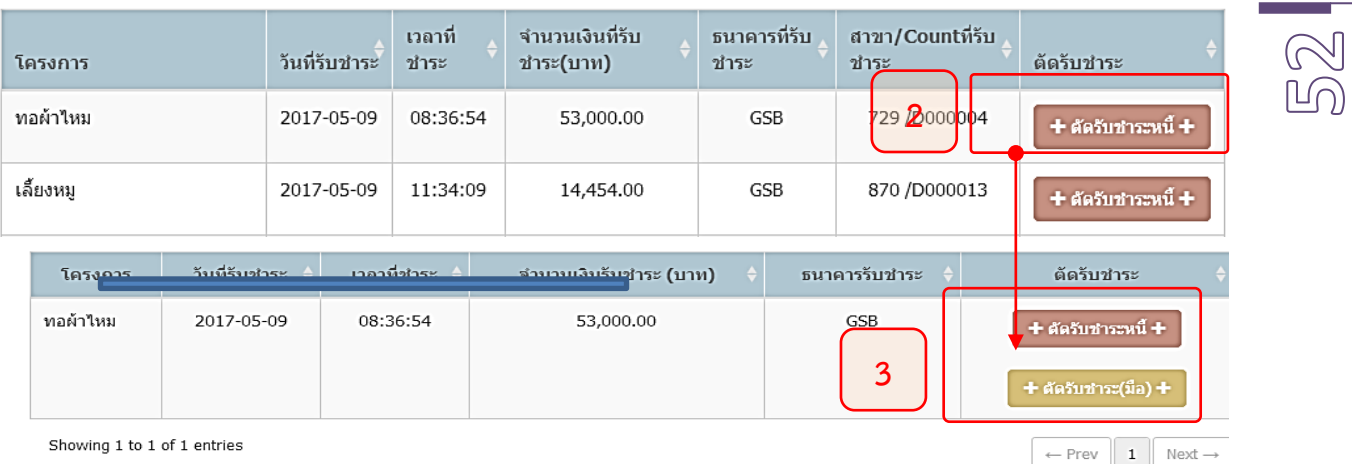

จากนั้นตอนที่ 3 จะมีให้เลือก 2 ปุ่ม "+ ตัดรับชำระหนี้" อันแรกระบบจะตัดตัวเลขให้อัตโนมัติ แต่สำหรับ "ตัดรับ ชำระ(มือ)" จะใช้ในกรณีที่การชำระน้อยกว่าเงินงวด แต่แนะนำให้ตัดแบบอัตโนมัติปุ่มแรกจะดีกว่าและถูกต้อง

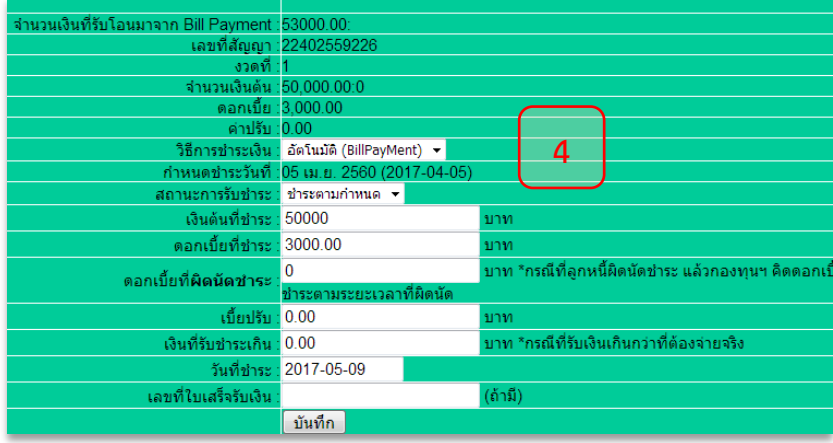

แต่ถ้าเราต้องการดูย้อนหลังการตัดรบชำระแต่ละเดือน ตามนี้เลยครับ

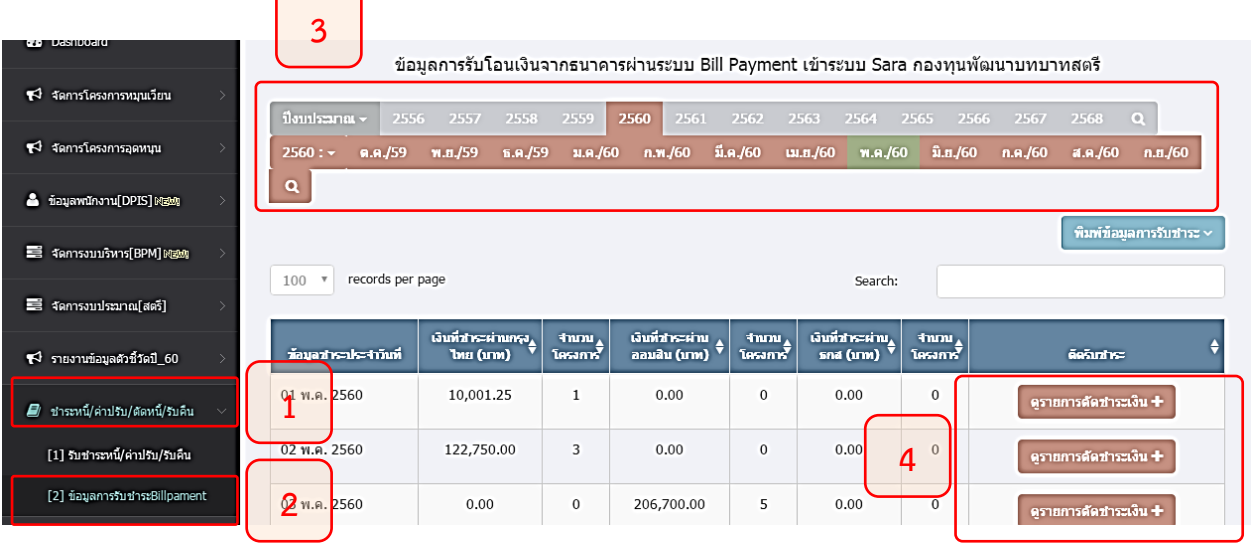

# **5.3 การตัดชำระหนี้จากการโอนเงิน เข้าบัญชีธนาคารโดยตรง**

เข้าเมนู "ชำระหนี้/ค่าปรับ/รับคืน" เลือก "[1] รับชำระหนี้/ค่าปรับ/รับคน"

m<br>Ho

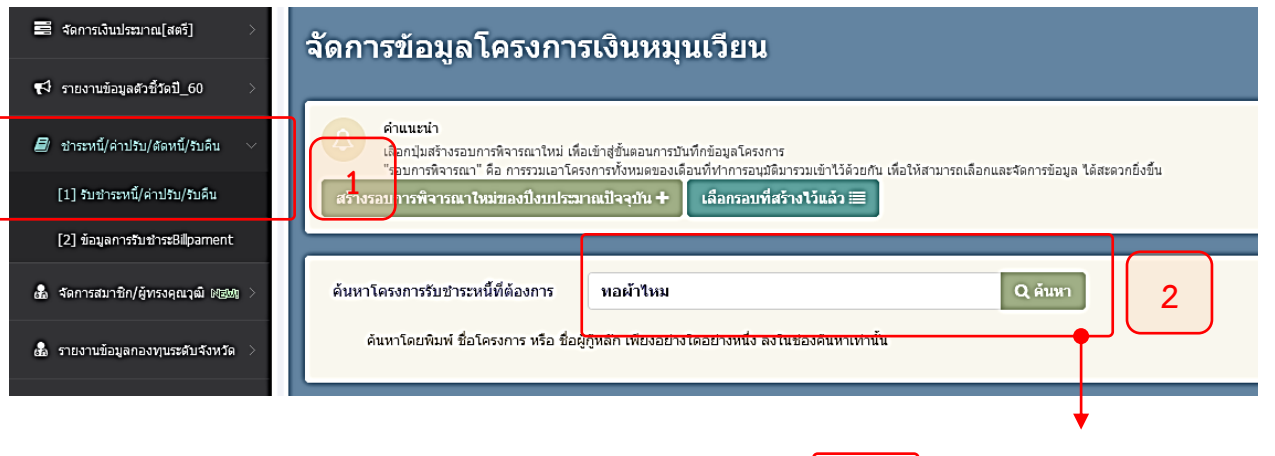

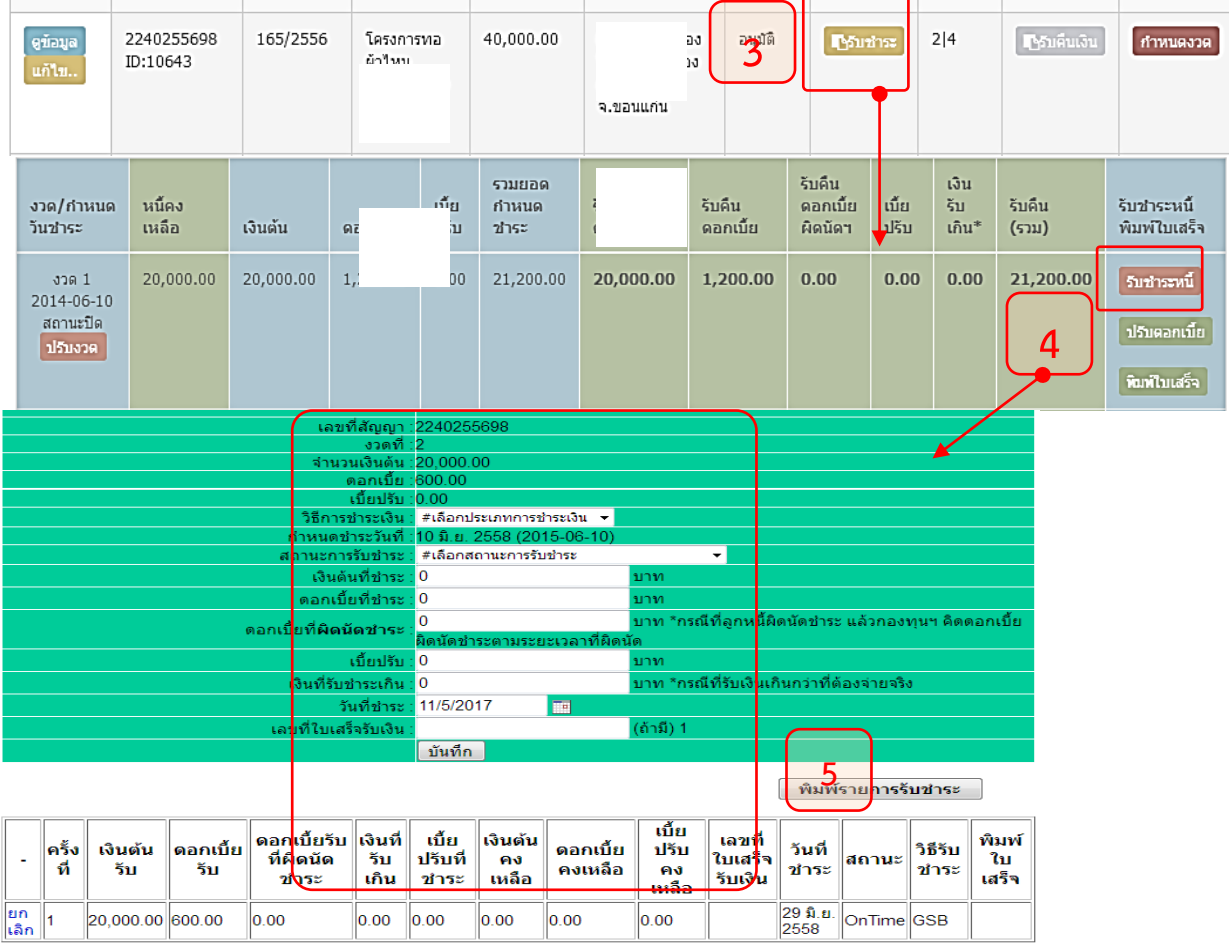

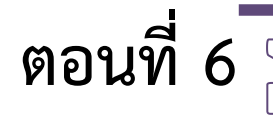

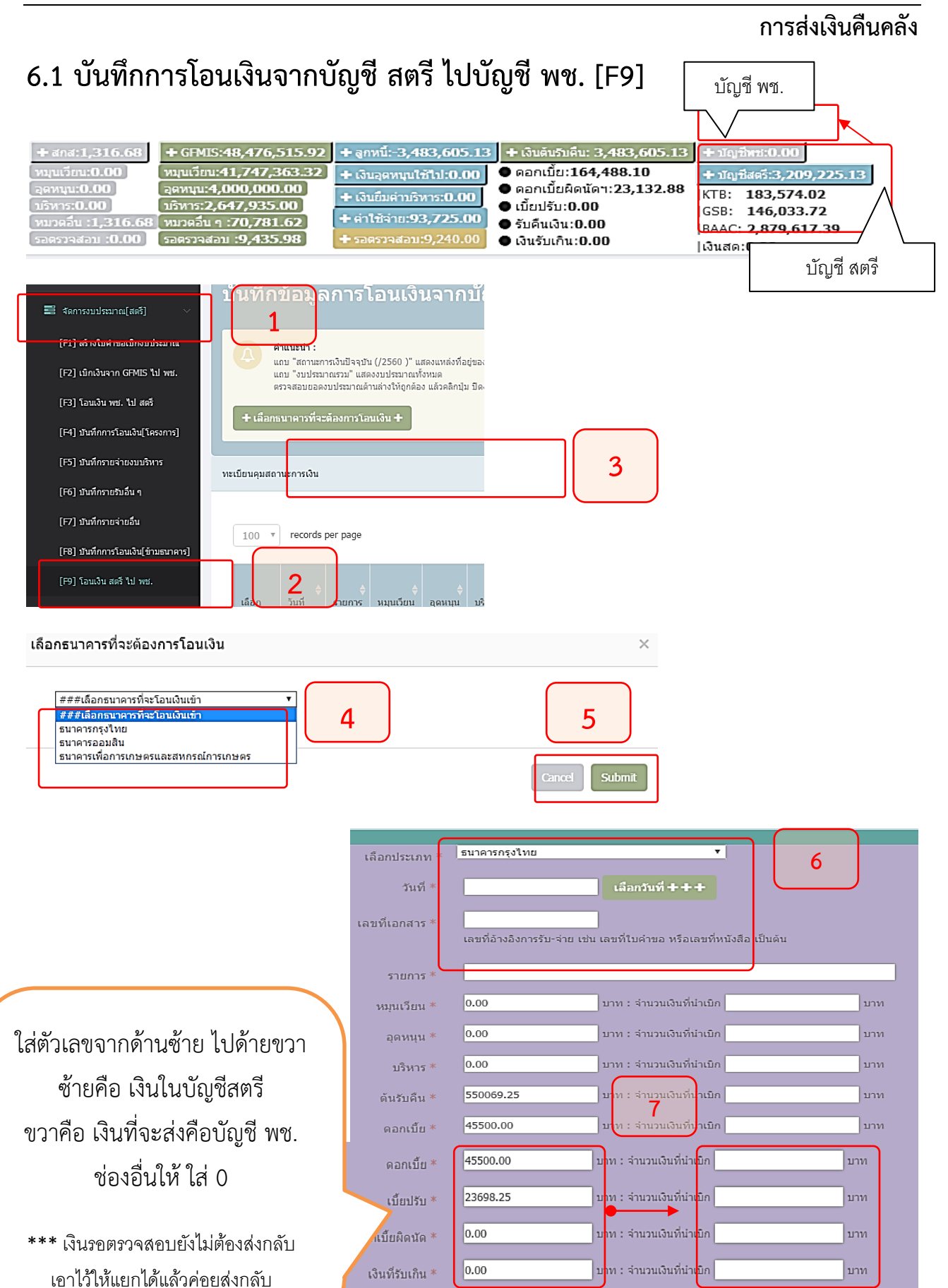

0.00

รอตรวจสอบ $\,^*$ 

็บาท : จำนวนเงินที่นำเบิก

|บาท

### **6.2 การโอนเงินจาก บัญชี พช. ไป บัญชี คลังจังหวัด GFMIS [F10]**

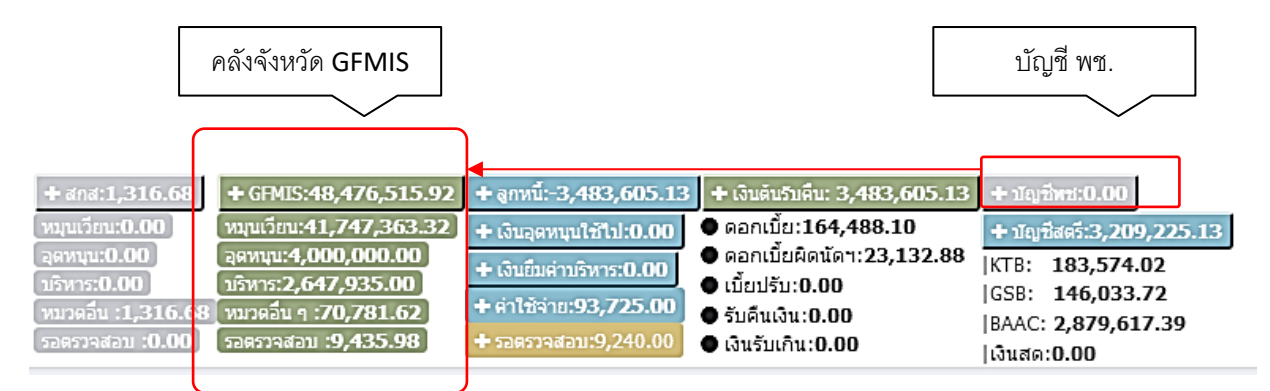

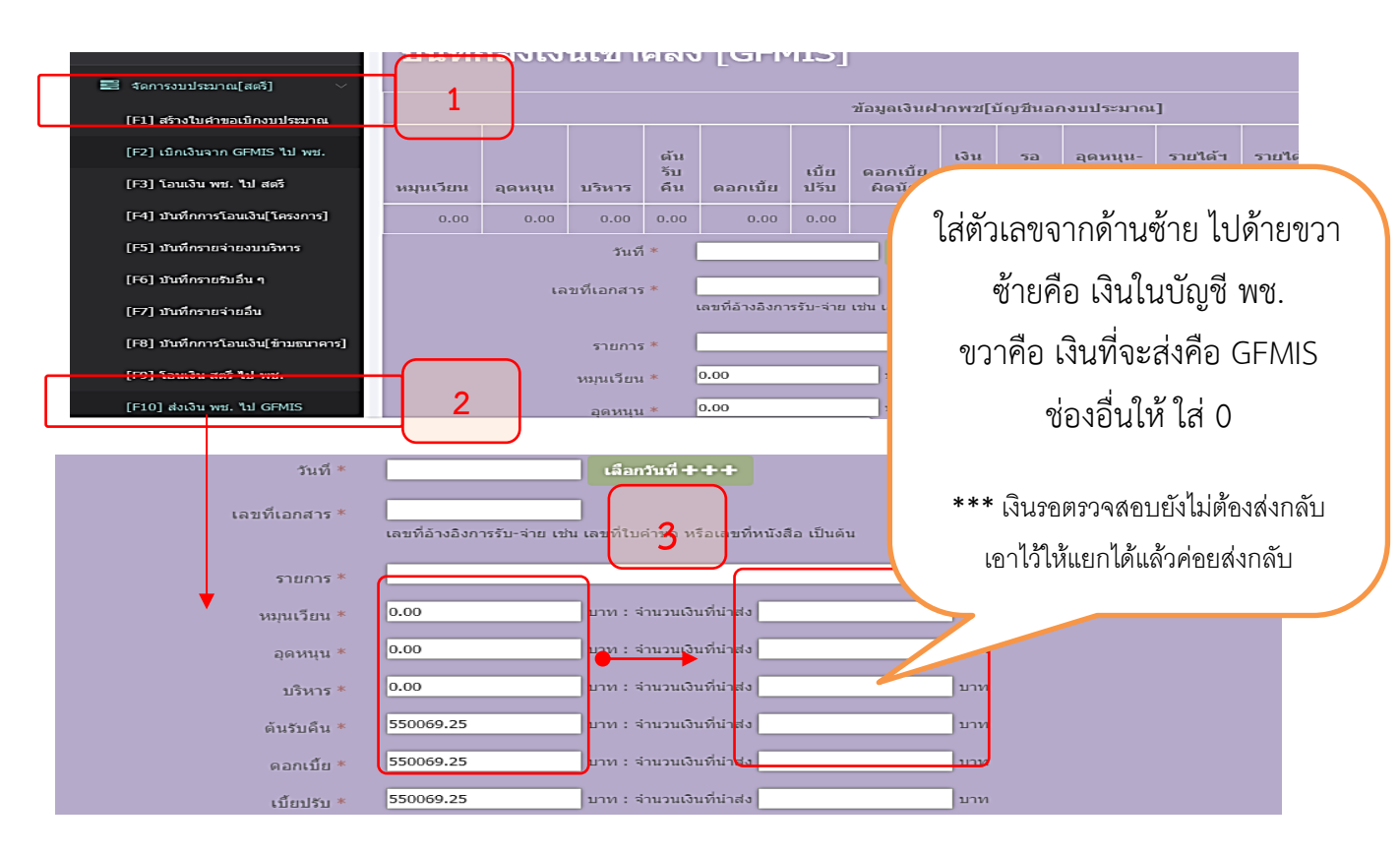

## **6.3 การโอนเงินจาก คลังจังหวัด GFMIS เข้า สกส. [F11]**

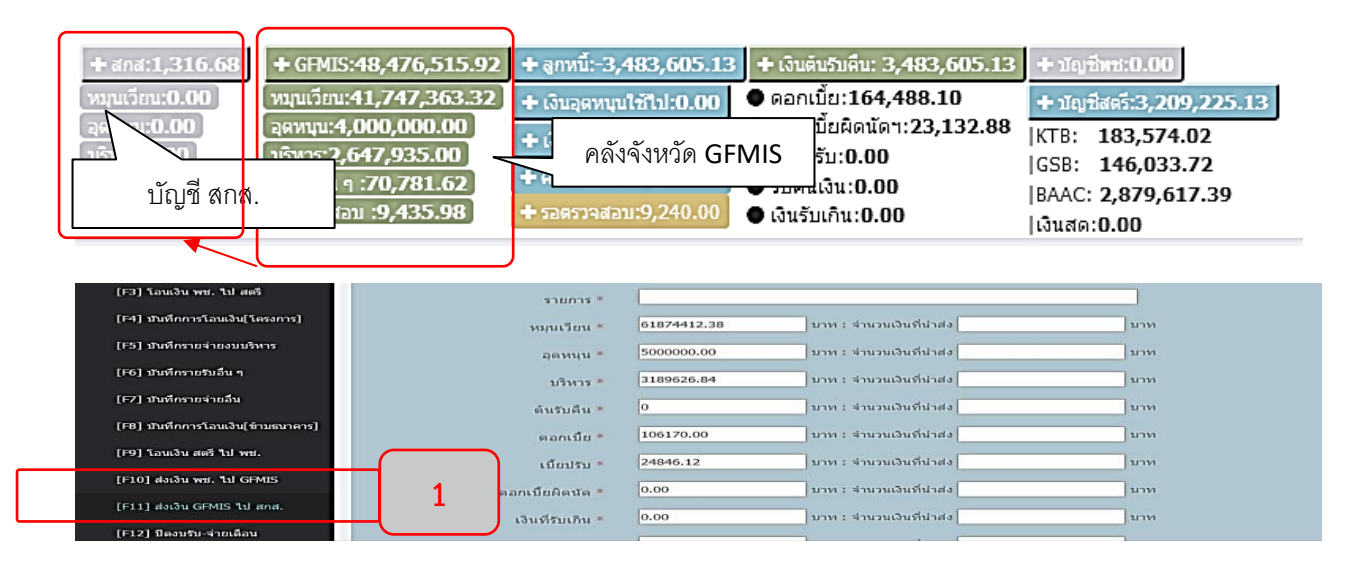

กรอกข้อมูลการคืนเงิน ดังนี้ เงินต้น ดอกเบี้ย ดอกเบี้ยผิดนัดชำระ เบี้ยปรับ รายได้อื่น ๆเช่น ดอกเบี้ยเงินฝาก และ เงินคงเหลือจากโครงการ ให้ยืนยันยอดจาก ระบบที่ออกรายงานมาให้

 $\frac{1}{10}$ 

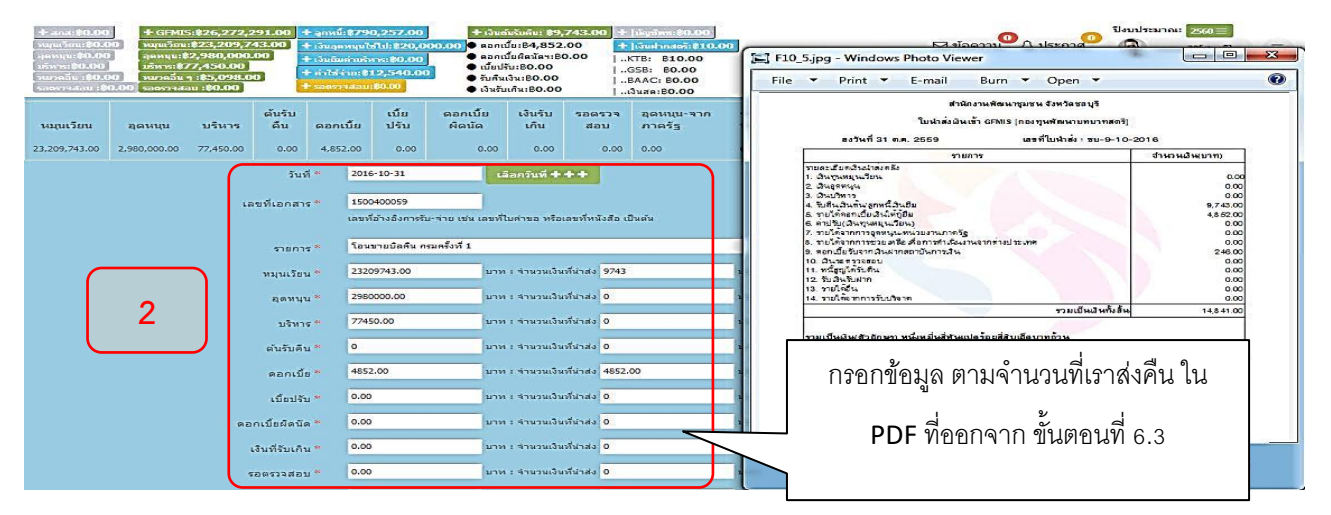

# **6.5 สรุปงบการเงินกองทุนระดับจังหวัด [F14]**

**สรุปภาพรวมงบการเงิน ในปีงบประมาณ เพื่อให้ตรวจสอบว่าที่บันทึกงบประมาณตรงกันหรือไม่สังเกตว่าถ้า ตัวเลขตรง สีกล่องของเดือนเป็นสีเขียว แสดงว่าบันทึกข้อมูลได้ครบถ้วนและตรงกับบัญชีธนาคาร**

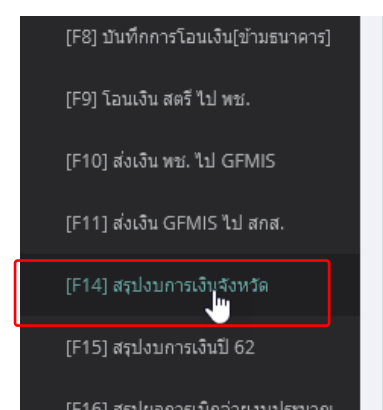

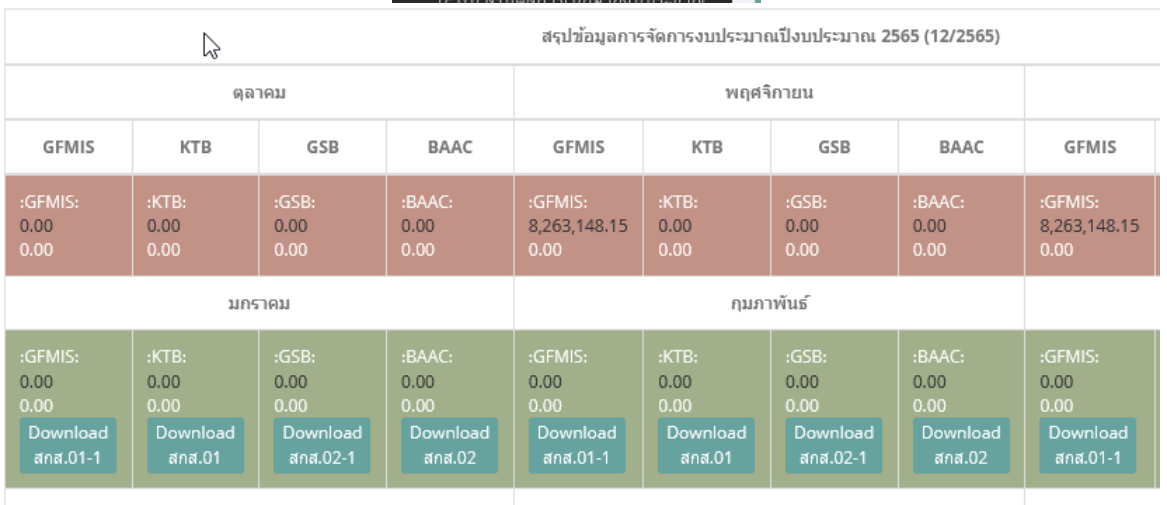